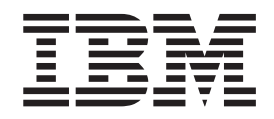

# Installation und Benutzerhandbuch

*Version* 8.14

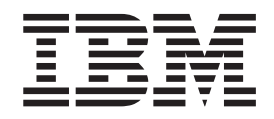

# Installation und Benutzerhandbuch

*Version* 8.14

#### **Anmerkung:**

Vor Verwendung dieser Informationen und des darin beschriebenen Produkts sollten die allgemeinen Informationen unter ["Bemerkungen"](#page-122-0) auf Seite 113 gelesen werden.

- v Die IBM Homepage finden Sie im Internet unter: **ibm.com**
- v IBM und das IBM Logo sind eingetragene Marken der International Business Machines Corporation.
- v Das e-business-Symbol ist eine Marke der International Business Machines Corporation.
- v Infoprint ist eine eingetragene Marke der IBM.
- v ActionMedia, LANDesk, MMX, Pentium und ProShare sind Marken der Intel Corporation in den USA und/oder anderen Ländern.
- v C-bus ist eine Marke der Corollary, Inc. in den USA und/oder anderen Ländern.
- v Java und alle auf Java basierenden Marken und Logos sind Marken der Sun Microsystems, Inc. in den USA und/oder anderen Ländern.
- v Microsoft Windows, Windows NT und das Windows-Logo sind Marken der Microsoft Corporation in den USA und/oder anderen Ländern.
- v PC Direct ist eine Marke der Ziff Communications Company in den USA und/oder anderen Ländern.
- v SET und das SET-Logo sind Marken der SET Secure Electronic Transaction LLC.
- v UNIX ist eine eingetragene Marke der Open Group in den USA und/oder anderen Ländern.
- v Marken anderer Unternehmen/Hersteller werden anerkannt.

#### **Zweite Ausgabe (Oktober 2003)**

Diese Veröffentlichung ist eine Übersetzung des Handbuchs *IBM DB2 Everyplace Installation and User's Guide, Version 8.1.4,* IBM Form SC18-7184-01, herausgegeben von International Business Machines Corporation, USA

© Copyright International Business Machines Corporation 1999, 2003 © Copyright IBM Deutschland GmbH 1999, 2003

Informationen, die nur für bestimmte Länder Gültigkeit haben und für Deutschland, Österreich und die Schweiz nicht zutreffen, wurden in dieser Veröffentlichung im Originaltext übernommen.

Möglicherweise sind nicht alle in dieser Übersetzung aufgeführten Produkte in Deutschland angekündigt und verfügbar; vor Entscheidungen empfiehlt sich der Kontakt mit der zuständigen IBM Geschäftsstelle.

Änderung des Textes bleibt vorbehalten.

Herausgegeben von: SW TSC Germany Kst. 2877 Oktober 2003

# **Inhaltsverzeichnis**

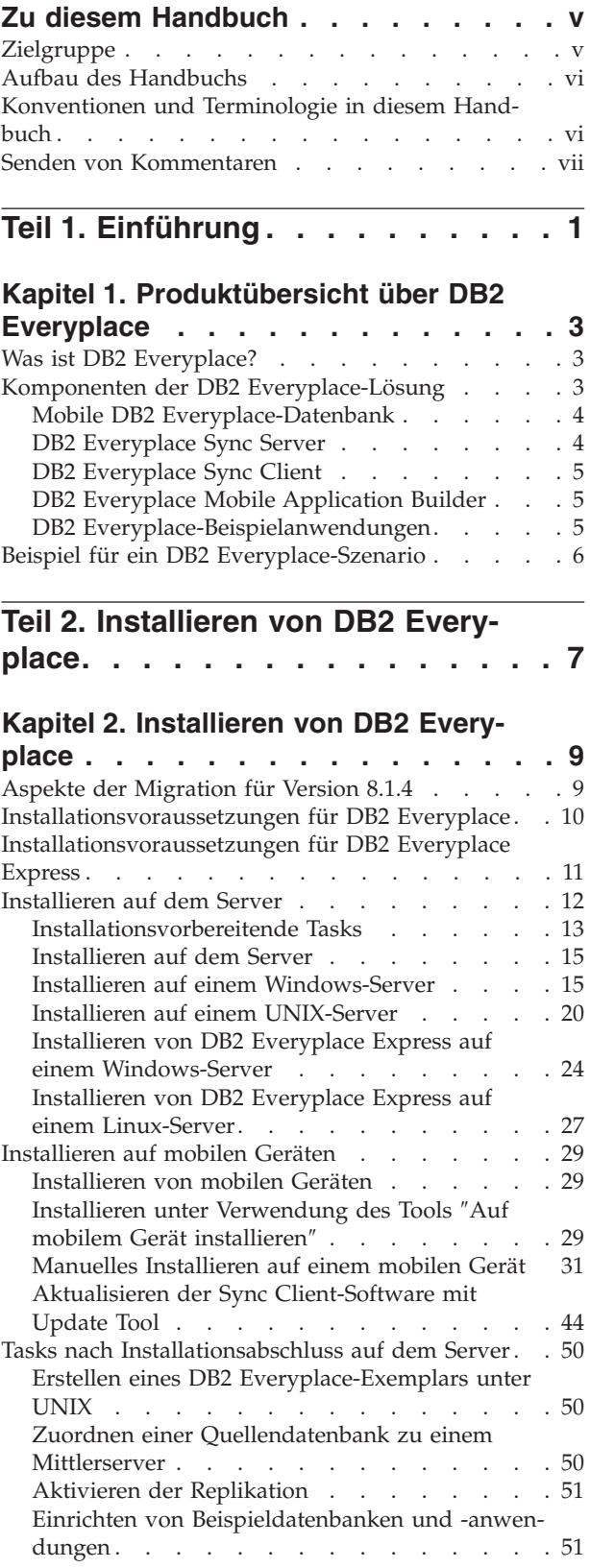

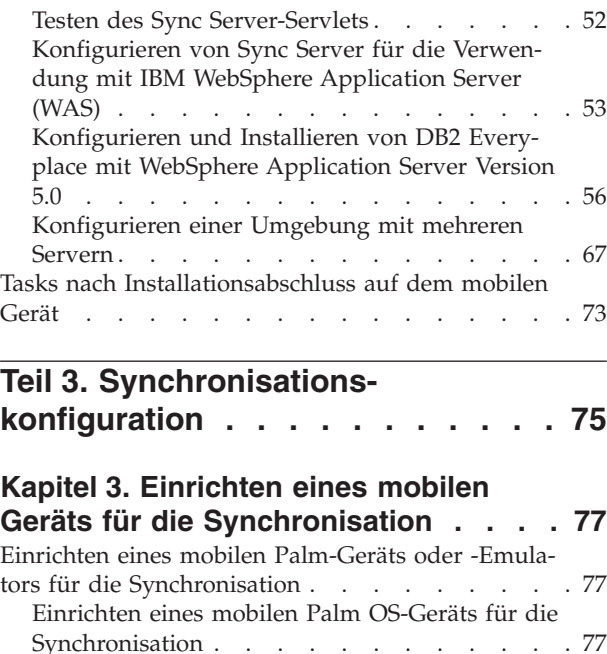

[Einrichten](#page-86-0) eines mobilen Palm OS-Geräts oder Palm [OS-Emulators.](#page-86-0) . . . . . . . . . . [77](#page-86-0) [Installieren](#page-88-0) von Dateien auf einem mobilen Palm OS-Gerät oder Palm [OS-Emulator](#page-88-0) . . . . . . [79](#page-88-0) [Synchronisieren](#page-89-0) und Überprüfen von Daten auf einem mobilen Palm [OS-Gerät](#page-89-0) oder Palm OS-[Emulator](#page-89-0) . . . . . . . . . . . . . [80](#page-89-0)

[Einrichten](#page-90-0) eines mobilen Symbian OS-Geräts (Ver-sion 6.0) für die [Synchronisation](#page-90-0) . . . . . . [81](#page-90-0) Einrichten und [Konfigurieren](#page-91-0) eines mobilen Symbian OS Version 6.0-Geräts für die [Synchronisa](#page-91-0)[tion](#page-91-0) . . . . . . . . . . . . . . . . [82](#page-91-0) [Konfigurieren](#page-91-0) von m-Router Connect auf einer [Workstation](#page-91-0) . . . . . . . . . . . . [82](#page-91-0) [Konfigurieren](#page-92-0) von m-Router Connect auf dem [mobilen](#page-92-0) Gerät . . . . . . . . . . . . [83](#page-92-0) [Konfigurieren](#page-93-0) von ISync auf dem Gerät . . . . [84](#page-93-0) [Synchronisieren](#page-94-0) von Daten auf einem Symbian OS Version [6.0-Gerät](#page-94-0) . . . . . . . . . . [85](#page-94-0)

**Teil 4. [Beispielanwendungen](#page-96-0) . . . . [87](#page-96-0)**

**Kapitel 5. Die [Anwendung](#page-102-0)** ″**IBM Sync**″ **[93](#page-102-0)** Überblick über die [Anwendung](#page-102-0) ″IBM Sync″ . . . [93](#page-102-0) [Konfigurieren](#page-103-0) von IBM Sync für Palm OS . . . . [94](#page-103-0) [Menüoptionen](#page-103-0) in IBM Sync. . . . . . . . . [94](#page-103-0) [Synchronisieren](#page-106-0) von Daten mit IBM Sync . . . . [97](#page-106-0)

**Kapitel 6. Der [Befehlszeilenprozessor](#page-108-0) [99](#page-108-0)**

**Kapitel 4. [Überblick](#page-98-0) über die DB2 Ever[yplace-Beispielanwendungen](#page-98-0) . . . . . [89](#page-98-0)**

#### **iii**

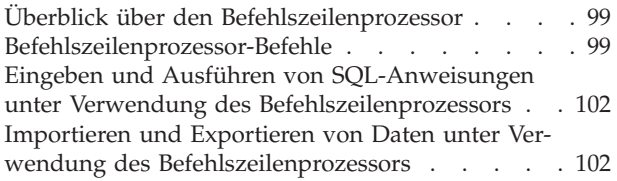

## **Kapitel 7. Die [Beispielanwendung](#page-116-0)**

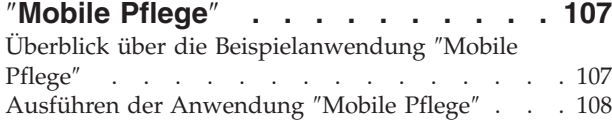

Tabellen der [Beispielanwendung](#page-119-0) ″Mobile Pflege″ [110](#page-119-0) **[Bemerkungen](#page-122-0) . . . . . . . . . . . [113](#page-122-0)** [Marken](#page-125-0) . . . . . . . . . . . . . . [116](#page-125-0) **[Glossar](#page-126-0) . . . . . . . . . . . . . . [117](#page-126-0) [Index](#page-130-0) . . . . . . . . . . . . . . . [121](#page-130-0) [Kontaktaufnahme](#page-132-0) mit IBM . . . . . . [123](#page-132-0)** [Produktinformationen](#page-132-0) . . . . . . . . . . [123](#page-132-0)

# <span id="page-6-0"></span>**Zu diesem Handbuch**

In diesem Handbuch finden Sie Anweisungen zur Installation und Verwendung von IBM DB2 Everyplace. Die folgenden Themen werden behandelt:

- Installation der DB2 Everyplace-Komponenten auf einer Workstation
- Installation der Datenbank und der Beispielanwendungen von DB2 Everyplace auf einem mobilen oder integrierten Gerät oder einem Emulator
- Verwendung der DB2 Everyplace-Beispielanwendungen
- v Verwendung des Befehlszeilenprozessors
- Verwendung von Query-by-Example
- Verwendung von IBM Sync

Die Anwendungsentwicklung mit DB2 Everyplace wird in diesem Handbuch nicht behandelt. Informationen zur Anwendungsentwicklung finden Sie im Handbuch *DB2 Everyplace Application Development Guide*.

Die Konfiguration und Verwaltung von DB2 Everyplace Sync Server wird in diesem Handbuch nicht behandelt. Informationen zur Konfiguration und Verwaltung von DB2 Everyplace Sync Server finden Sie im Handbuch *DB2 Everyplace Sync Server Verwaltung*.

# **Zielgruppe**

Dieses Handbuch wurde für Anwendungsentwickler, Systemadministratoren und IT-Mitarbeiter geschrieben, die Anwendungen mit DB2 Everyplace entwickeln und einsetzen.

Sie sollten dieses Handbuch verwenden, wenn Sie DB2 Everyplace auf einer der unterstützten Plattformen installieren oder verwenden möchten.

Im vorliegenden Handbuch werden nicht alle Basisoperationen mobiler bzw. integrierter Geräte beschrieben, die Sie beim Verwenden von DB2 Everyplace möglicherweise ausführen müssen. Anweisungen zum Ausführen dieser Operationen finden Sie in der Dokumentation des mobilen bzw. integrierten Geräts. Zum Arbeiten mit DB2 Everyplace sind Grundkenntnisse im Umgang mit dem mobilen bzw. integrierten Gerät erforderlich.

# <span id="page-7-0"></span>**Aufbau des Handbuchs**

Dieses Handbuch umfasst folgende Teile:

- v **Teil 1** enthält eine kurze Einführung in DB2 Everyplace und in die DB2 Everyplace-Lösung für mobile Datenverarbeitung.
- v **Teil 2** erläutert die Einzelheiten der Installation von DB2 Everyplace auf einer Windows-Workstation und die Schritte zur Installation von DB2 Everyplace-Anwendungen und -Beispielen auf dem mobilen Gerät.
- v **Teil 3** erläutert das Einrichten und Konfigurieren eines mobilen Geräts oder eines Emulators sowie das Verwenden der Beispielanwendungen, die in DB2 Everyplace enthalten sind.
- v **Teil 4** enthält Informationen zur DB2 Everyplace-Bibliothek, zur Sprachaktivierung auf mobilen Geräten, zu den Tabellen der Beispielanwendungen, zur Kontaktaufnahme mit IBM sowie ein Glossar.

# **Konventionen und Terminologie in diesem Handbuch**

Im vorliegenden Handbuch gelten die folgenden Hervorhebungskonventionen:

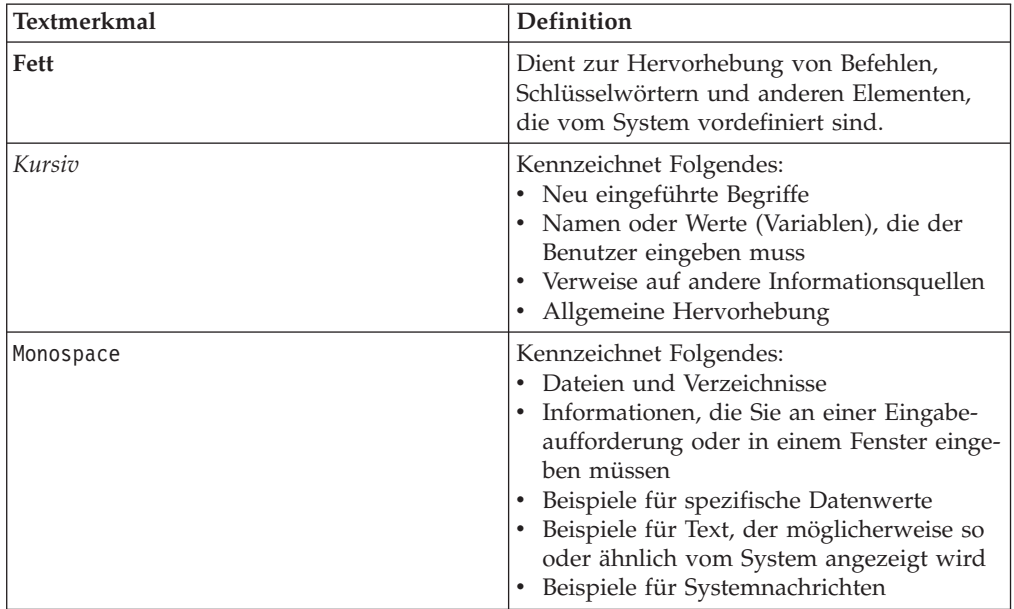

*Tabelle 1. Hervorhebungskonventionen*

# <span id="page-8-0"></span>**Senden von Kommentaren**

Wir sind auf Ihre Rückmeldung angewiesen, um möglichst genaue und hochwertige Informationen bereitstellen zu können. Bitte setzen Sie sich deshalb mit uns in Verbindung, wenn Sie Anregungen oder Kommentare zu diesem Handbuch oder zu einem anderen DB2 Everyplace-Dokument haben. Nutzen Sie dazu eine der folgenden Möglichkeiten:

- v Senden Sie Ihren Kommentar über das Web. Besuchen Sie unsere Website unter der Internetadresse http://www.ibm.com/software/data/db2/everyplace/. Die Website verfügt über eine Feedback-Seite, auf der Sie Ihren Kommentar eingeben können. (Kommentare müssen auf Englisch formuliert werden.)
- v Füllen Sie das Antwortschreiben am Ende dieses Handbuchs aus, und senden Sie es per Post oder Fax (+1-800-426-7773 in den USA und Kanada) an IBM, oder nehmen Sie Kontakt mit einem IBM Ansprechpartner auf.

# <span id="page-10-0"></span>**Teil 1. Einführung**

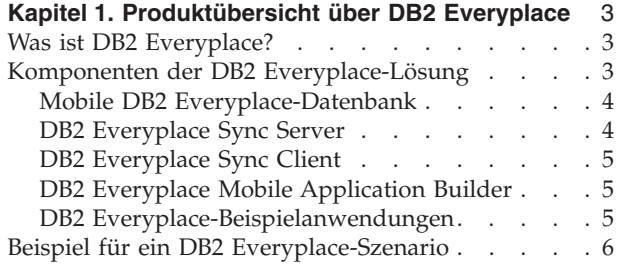

# <span id="page-12-0"></span>**Kapitel 1. Produktübersicht über DB2 Everyplace**

Dieser Abschnitt enthält eine Einführung in DB2 Everyplace, eine Beschreibung der einzelnen Komponenten der DB2 Everyplace-Lösung sowie ein Beispiel für ein typisches DB2 Everyplace-Szenario. Der Abschnitt enthält die folgenden Themen:

- "Was ist DB2 Everyplace?"
- "Komponenten der DB2 Everyplace-Lösung"
	- "Mobile DB2 [Everyplace-Datenbank"](#page-13-0) auf Seite 4
	- "DB2 [Everyplace](#page-13-0) Sync Server" auf Seite 4
	- "DB2 [Everyplace](#page-14-0) Sync Client" auf Seite 5
	- "DB2 Everyplace Mobile [Application](#page-14-0) Builder" auf Seite 5
	- "DB2 [Everyplace-Beispielanwendungen"](#page-14-0) auf Seite 5
- v "Beispiel für ein DB2 [Everyplace-Szenario"](#page-15-0) auf Seite 6

# **Was ist DB2 Everyplace?**

DB2 Everyplace ist Teil der IBM Lösung für *Pervasive Computing*. Mit DB2 Everyplace können mobile Benutzer (wie z. B. Vertriebsbeauftragte, Gutachter, Kundendiensttechniker, Ärzte, Immobilienmakler, Schadenregulierer usw.) auch außerhalb ihres Büros auf alle Daten zugreifen, die sie für ihre Arbeit benötigen.

Organisationen haben jetzt die Möglichkeit, ihre DB2-Unternehmensdaten auf mobilen und integrierten Geräten zur Verfügung zu stellen. Mit DB2 Everyplace ist der Zugriff auf eine Datenbank auf einem mobilen Gerät und das Aktualisieren der dort gespeicherten Daten möglich. Mit DB2 Everyplace Sync Server können Sie Daten auf dem mobilen Gerät mit anderen Datenquellen in Ihrem Unternehmen synchronisieren. Mit der Dateiadapterfunktion können Sie Dateien und Anwendungen an mobile Benutzer verteilen.

Die DB2 Everyplace-Datenbank ist eine relationale Datenbank, die sich auf Ihrem mobilen Gerät befindet. Sie können mit zeiteffizienten Anwendungsentwicklungstools, den unterstützten DB2 CLI-Funktionen (Call Level Interface), den JDBC-Methoden (Java Database Connectivity) oder den ADO.NET-Methoden Ihre eigenen Anwendungen schreiben, um auf die Daten des mobilen Geräts zuzugreifen.

# **Komponenten der DB2 Everyplace-Lösung**

Die DB2 Everyplace-Lösung umfasst folgende Schlüsselmerkmale und -komponenten:

- Mobile DB2 [Everyplace-Datenbank.](#page-13-0)
- DB2 [Everyplace](#page-13-0) Sync Server.
- DB2 [Everyplace](#page-14-0) Sync Client.
- DB2 Everyplace Mobile [Application](#page-14-0) Builder.
- DB2 [Everyplace-Beispielanwendungen.](#page-14-0)

# <span id="page-13-0"></span>**Mobile DB2 Everyplace-Datenbank**

Diese Datenbank befindet sich auf dem mobilen Gerät. Die mobile Datenbank ist in DB2 Everyplace Database Edition, in DB2 Everyplace Enterprise Edition und im DB2 Everyplace Software Development Kit enthalten. Zu der mobilen Datenbank gehört eine weitere Komponente:

• Beispielanwendung (steuerkomponentenseitig)

Die Mobile DB2 Everyplace-Datenbank ist für folgende Betriebssysteme bzw. Geräte verfügbar:

- Palm OS
- Symbian OS
- Windows CE/Pocket PC
- Win32 (Windows® 95, Windows® 98, Windows®  $NT^{\circledast}$ , Windows® 2000® und Windows<sup>®</sup>  $XP^®$ )
- QNX Neutrino-, Linux- und Embedded Linux-Geräte

DB2 Everyplace unterstützt außerdem mobile MIDP-Geräte, die die MIDP-Datenbank (Mobile Information Device Profile) verwenden.

# **DB2 Everyplace Sync Server**

DB2 Everyplace Sync Server ist nur in DB2 Everyplace Enterprise Edition enthalten. Weitere wichtige Komponenten, die Sync Server zugeordnet sind:

- DB2 Everyplace Mobile Devices Administration Center
- Beispielanwendungen (serverseitig)

Mit DB2 Everyplace Sync Server und DB2 Everyplace Sync Client können Sie Daten und Anwendungen zwischen mobilen DB2 Everyplace-Geräten und Unternehmensdatenquellen synchronisieren.

Die Datensynchronisation kann bidirektional oder unidirektional sein. Daten können sowohl auf dem mobilen DB2 Everyplace-Gerät als auch in der Unternehmensdatenbank aktualisiert werden. Beispielsweise können Benutzer eine Datenuntermenge von einer DB2 for z/OS-Datenbank auf eine DB2 Everyplace-Datenbank auf dem mobilen Gerät herunterladen, die Daten anzeigen, ändern und anschließend die geänderten Daten auf dem z/OS-Server wieder synchronisieren. DB2 Everyplace Sync Server stellt außerdem einen Mechanismus zur Konfliktlösung zur Verfügung.

DB2 Everyplace Sync Server bietet ein Verwaltungstool, mit dem Sie Synchronisationsservices verwalten und für mehrere Gruppen von Benutzern mit ähnlichen Anforderungen an die Datensynchronisation bereitstellen können. Weitere Informationen zu Mobile Devices Administration Center finden Sie im Sync Server-Systemverwaltungshandbuch.

DB2 Everyplace Sync Server unterstützt die Synchronisation von relationalen Daten mit einer beliebigen Datenquelle, die eine JDBC-Schnittstelle aufweist, wie z. B. DB2 Universal Database.

DB2 Everyplace Sync Server unterstützt die Synchronisation relationaler Daten für folgende Datenquellen:

- DB2 Universal Database für z/OS
- DB2 Universal Database für iSeries
- DB2 Universal Database für Linux, UNIX und Windows
- v Alle Datenquellen mit einer JDBC-Schnittstelle

# <span id="page-14-0"></span>**DB2 Everyplace Sync Client**

DB2 Everyplace Sync Client ist in DB2 Everyplace Enterprise Edition enthalten.

DB2 Everyplace Sync Client, der auf mobilen Geräten ausgeführt wird, besteht aus Anwendungen, die mit DB2 Everyplace Sync Server arbeiten. Er übernimmt die bidirektionale Synchronisation relationaler Daten des Unternehmens mit der mobilen DB2 Everyplace-Datenbank auf dem mobilen Gerät. Das mobile Gerät kann so außerdem Operationen verwalten, die mit Dateisubskriptionen zusammenhängen, so dass mobile Anwendungen auf einfache Weise an das Gerät verteilt werden können. Außerdem kann das Gerät gespeicherte Prozeduren ausführen, die in einer DB2-Datenbank gespeichert sind.

Sync Client ist für folgende Betriebssysteme bzw. Geräte verfügbar:

- Palm OS
- Symbian OS
- Windows CE/Pocket PC
- Win32 (Windows® 95, Windows® 98, Windows®  $NT^{\circ}$ , Windows® 2000® und Windows<sup>®</sup>  $XP^®$ )
- ONX Neutrino-, Linux- und Embedded Linux-Geräte

Weitere Informationen zu den Anwendungsprogrammierschnittstellen (APIs), die mit Sync Client geliefert werden, finden Sie im Handbuch *DB2 Everyplace Application Development Guide*.

# **DB2 Everyplace Mobile Application Builder**

DB2 Everyplace Mobile Application Builder ist im Software Development Kit enthalten und kann außerdem von der IBM Website heruntergeladen werden.

Sie können DB2 Everyplace Mobile Application Builder verwenden, um DB2 Everyplace-Anwendungen für Palm OS, WinCE, Symbian OS und andere Plattformen zu entwickeln, die eine Benutzerschnittstelle und eine virtuelle Java-Maschine (Java Virtual Machine, JVM) unterstützen. Mit Mobile Application Builder können Sie Anwendungen erstellen, ohne auch nur eine Zeile Code schreiben zu müssen. Weitere Informationen zum Abrufen von Mobile Application Builder finden Sie auf der DB2 Everyplace-Website.

Weitere Entwicklungstools sind WebSphere Studio Device Developer, Visual Age Micro Edition, Metrowerks CodeWarrior und das GNU Software Developer's Kit.

### **DB2 Everyplace-Beispielanwendungen**

Die Beispielanwendungen zeigen den Einsatz von Anwendungen unter Verwendung von DB2 Everyplace. Sie können die Beispielanwendung **Mobile Pflege** verwenden, um einen schnellen Test für eine bidirektionale Synchronisation zwischen der mobilen Datenbank und Sync Server auszuführen. Die Beispielanwendungen bestehen aus zwei Teilen, von denen der eine auf dem Sync Server und der andere auf der mobilen Datenbank ausgeführt wird. Die Beispielanwendung für mobile Datenbanken veranschaulicht die Funktionalität der Datenbanksteuerkomponente in einer Standalone-Umgebung. Wenn die Beispielanwendungen für Sync Server und die Datenbanksteuerkomponente gemeinsam verwendet werden, arbeiten Sie als eine vollständige Anwendung, welche alle Komponenten von DB2 Everyplace aufruft.

<span id="page-15-0"></span>**IBM Sync** ist ebenfalls eine Beispielanwendung, die veranschaulicht, wie die DB2 Everyplace Sync Client-API verwendet wird, um die Tabellen der in MDAC definierten Subskriptionen zu synchronisieren.

Der Befehlszeilenprozessor ist ein Tool zur Anwendungsentwicklung, das als Beispielanwendung bereitgestellt wird und DB2 Everyplace auf Plattformen mit einer Befehlszeilenschnittstelle verwendet. Der Befehlszeilenprozessor wird für die DB2 Everyplace-Datenbank auf mobilen Geräten verwendet. Er wird nicht von Sync Server verwendet.

Mit den SQL-Anweisungen, die von DB2 Everyplace unterstützt werden, können Sie eine Tabelle und einen Index erstellen und löschen sowie Tabellenzeilen löschen, einfügen und aktualisieren.

Weitere Informationen zu unterstützten SQL-Anweisungen finden Sie im Handbuch *DB2 Everyplace Application Development Guide*.

# **Beispiel für ein DB2 Everyplace-Szenario**

Zu den Aufgaben der Schadenregulierer gehört es, das beschädigte Eigentum von Versicherungsnehmern zu begutachten, die Schadenansprüche gestellt haben. In den meisten Fällen besucht der Schadenregulierer den Anspruchsberechtigten vor Ort, füllt entsprechende Formulare aus, die den gestellten Anspruch bestätigen bzw. zurückweisen, und legt fest, in welcher Höhe Schadenersatz geleistet wird. Im Büro des Schadenregulierers wurden die Formulare bislang in einem langwierigen und kostspieligen Verfahren manuell in das Computersystem des Versicherungsunternehmens eingegeben.

Durch das Ausrüsten des Schadenregulierers mit einem mobilen Gerät, auf dem eine DB2 Everyplace-Anwendung installiert ist, kann dieses Verfahren erheblich vereinfacht und effizienter gestaltet werden. Über ihre mobilen Geräte können die Schadenregulierer von jedem beliebigen Standort aus auf Prüftermine, Wegbeschreibungen sowie auf Informationen zur Versicherungspolice des jeweiligen Anspruchstellers zugreifen. Außerdem kann das Formular für die Schadenregulierung direkt auf dem mobilen Gerät ausgefüllt werden. Im Büro kann der Schadenregulierer die Daten auf seinem mobilen Gerät sodann mit dem Computersystem des Versicherungsunternehmens synchronisieren, wobei die Daten aller neu ausgefüllten Schadenformulare in die Unternehmensdatenbank übertragen werden. Der Schadenregulierer hat auch die Möglichkeit, beim Kunden vor Ort die Daten auf seinem mobilen Gerät per Modem direkt mit dem Computersystem des Versicherungsunternehmens zu synchronisieren, um z. B. Informationen abzurufen, die zusätzlich benötigt werden. Der Prozess der Schadenregulierung kann somit vollständig papierlos abgewickelt werden, wodurch das Versicherungsunternehmen erhebliche Kosten spart. Zudem kann das Regulierungsverfahren deutlich beschleunigt werden, weil die Schadenregulierer direkt auf die Datenbanken des Versicherungsunternehmens zugreifen können.

# <span id="page-16-0"></span>**Teil 2. Installieren von DB2 Everyplace**

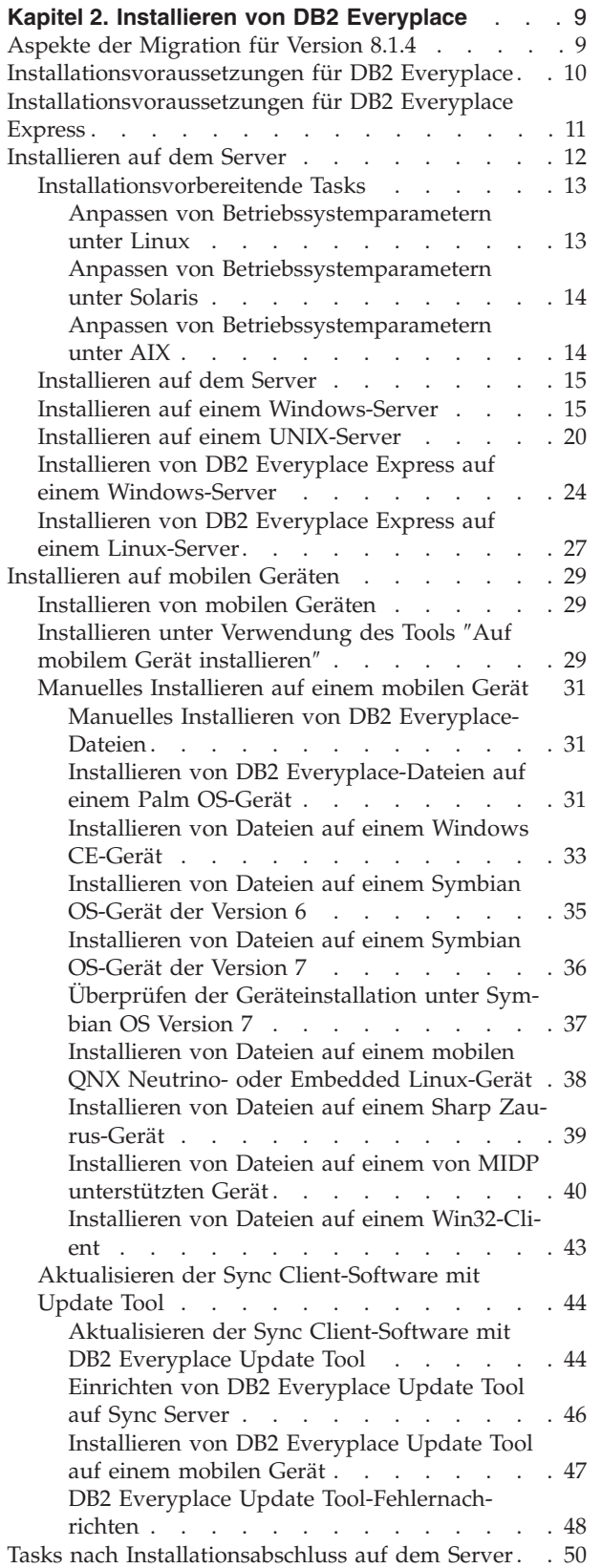

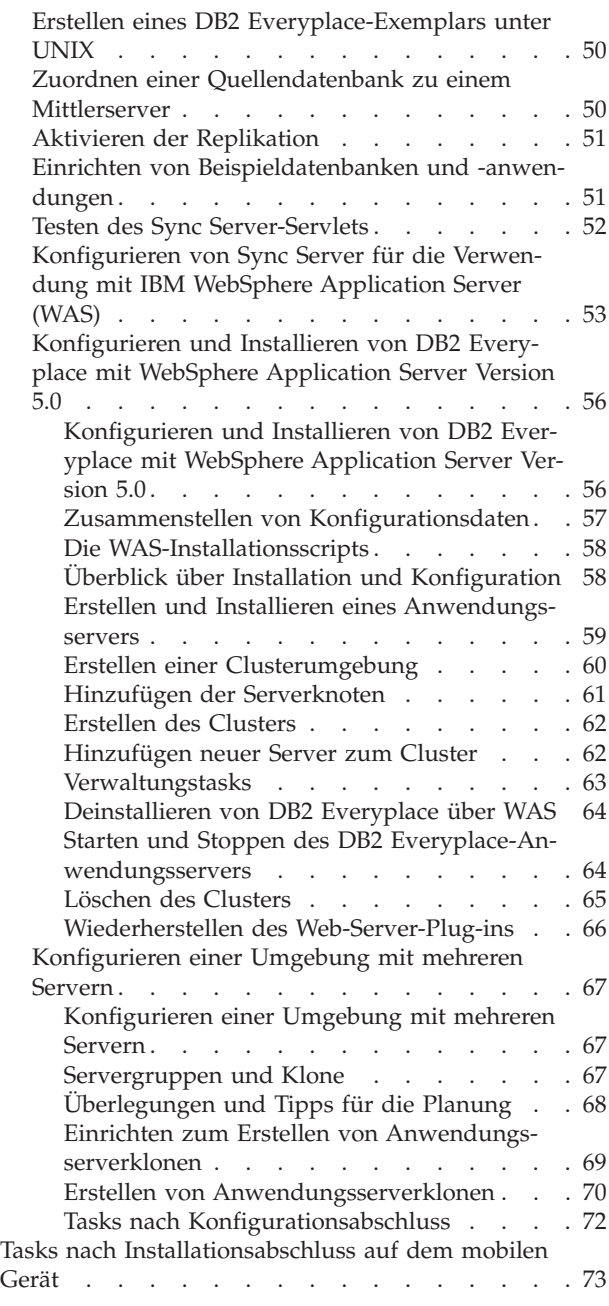

# <span id="page-18-0"></span>**Kapitel 2. Installieren von DB2 Everyplace**

Dieses Kapitel enthält Informationen zum Installieren von DB2 Everyplace. Folgende Themen werden behandelt:

- "Aspekte der Migration für Version 8.1.4"
- v ["Installationsvoraussetzungen](#page-19-0) für DB2 Everyplace" auf Seite 10
- v ["Installationsvoraussetzungen](#page-20-0) für DB2 Everyplace Express" auf Seite 11
- v ["Installieren](#page-21-0) auf dem Server" auf Seite 12
- v ["Installieren](#page-38-0) auf mobilen Geräten" auf Seite 29
- v "Tasks nach [Installationsabschluss](#page-59-0) auf dem Server" auf Seite 50
- v "Tasks nach [Installationsabschluss](#page-82-0) auf dem mobilen Gerät" auf Seite 73

# **Aspekte der Migration für Version 8.1.4**

Dieser Abschnitt beschreibt Aspekte der Migration für Version 8.1.4 und enthälte die dazu notwendigen Anweisungen für DB2 Everyplace Sync Server und Sync Client:

• Für Sync Server:

Bei DB2 Everyplace 8.1.4. ist die Infrastruktur, die die Replikation der JDBC-Subskriptionen unterstützt, anders. DB2 Everyplace 8.1.4 muss JDBC-Subskriptionen migrieren, die mit einer älteren Version von DB2 Everyplace erstellt wurden, damit es ordnungsgemäß ausgeführt werden kann. Diese Migration sollte erfolgen, bevor der neu installierte DB2 Everyplace Sync Server gestartet wird. Sie sollten alle Spiegeldatenbanken replizieren, bevor Sie eine vorhandene Version von DB2 Everyplace auf DB2 Everyplace 8.1.4. aktualisieren. Wenn Sie die Spiegeldatenbanken unmittelbar vor der Installation replizieren und die Migration sofort nach der Installation durchführen, nimmt die Migration nicht viel Zeit in Anspruch. Anderenfalls kann dieser Vorgang verhältnismäßig lange dauern, bis er abgeschlossen ist. Es wird dringend empfohlen, dass Sie vor dem Installieren von DB2 Everyplace 8.1.4 alle Quellendatenbanken, Spiegeldatenbanken und die Datenbank DSYCTLDB speichern. Wenn nach dem Installieren die Migration ausgeführt wird, müssen alle Quellentabellen in einer JDBC-Subskription in den Wartemodus versetzt werden. Sobald die Migration abgeschlossen ist, können die Aktivitäten in den Tabellen wieder aufgenommen werden.

#### **Voraussetzungen:**

- Stellen Sie sicher, dass CLASSPATH die JDBC-Treiber aller Quellendatenbanken enthält, auf die in einer JDBC-Subskription verwiesen wird.
- Stellen Sie sicher, dass alle in einer JDBC-Subskription enthaltenen Tabellen in den Wartemodus versetzt wurden.

#### **Vorgehensweise:**

Während der Installation von DB2 Everyplace kann diese Task für Sie ausgeführt werden. Wenn Sie es bevorzugen, diese Task nicht vom Installationsassistenten durchführen zu lassen, müssen Sie die folgenden Schritte ausführen, **nachdem** DB2 Everyplace installiert worden ist.

- 1. Rufen Sie das Migrationshilfsprogramm auf:
	- Führen Sie unter Windows %DSYINSTDIR%\Server\bin\dsyjdbcmigration.bat aus.
- Führen Sie unter UNIX \$DSYINSTDIR/Server/bin/dsyjdbcmigration.sh aus.
- <span id="page-19-0"></span>2. Überprüfen Sie die Protokolldatei dsyjdbcmigration.log in %DSYINSTDIR%\Server\logs oder \$DSYINSTDIR/Server/logs auf eventuelle Fehler.
- 3. Sollten Fehler vorhanden sein, korrigieren Sie diese, und wiederholen Sie die Schritte 1 und 2. Bleibt das Problem bestehen, wenden Sie sich an die IBM Unterstützungsfunktion.
- Für Sync Client:

#### **Vorgehensweise:**

Wenn Sie zuvor mit Linux oder QNX Neutrino Sync Client synchronisiert haben, müssen Sie die Konfigurationsdateien von Sync Client migrieren, indem Sie **migrate.sh** im Zielverzeichnis ausführen. Das Zielverzeichnis ist der Speicherort der Konfigurationsdateien von Sync Client (z. B. CONFIG1, MISC1). Das Script ändert die Dateinamen lediglich in Kleinschreibung. Die Datei migrate.sh befindet sich im Verzeichnis /bin. Wenn Sie versuchen, mit Hilfe von Sync Client für Linux oder QNX Neutrino 8.1.4 und den vorigen Konfigurationsdateien (in Großbuchstaben) zu synchronisieren, gibt die API-Fuktion iscConfigOpen() die Fehlermeldung ISCRTN\_Failed zurück.

#### **Zugehörige Tasks:**

• "Installieren auf einem [Windows-Server"](#page-24-0) auf Seite 15

# **Installationsvoraussetzungen für DB2 Everyplace**

#### **Voraussetzungen:**

#### **Hardwarevoraussetzungen:**

Zum Arbeiten mit DB2 Everyplace muss Ihr System die folgenden Hardwarevoraussetzungen erfüllen:

- Intel Pentium III oder vergleichbarer Prozessor
- 512 MB Arbeitsspeicher
- 300 MB freier Festplattenspeicher
- v 700 MB freier Festplattenspeicher (falls Sie DB2 Universal Database nicht installiert haben)

#### **Softwarevoraussetzungen:**

Zum Arbeiten mit DB2 Everyplace Sync Server muss die folgende Software installiert sein:

- v DB2 Everyplace unterstützt DB2 Universal Database Version 7 FixPak 3, FixPak 4, FixPak 5, FixPak 6, FixPak 7 und FixPak 8. Für Windows, AIX und Linux wird FixPak 5 oder höher empfohlen. Für Solaris wird die Installation von FixPak 7 oder höher empfohlen. Wenn Sie DB2 Universal Database unter Windows nicht installiert haben, wird ein integriertes Exemplar mit beschränkter Funktionalität installiert.
- v DB2 Everyplace unterstützt DB2 Universal Database Version 8, FixPak 1 bis Fix-Pak 4.
- v Webserver mit Java Servlet API 2.0-Unterstützung. IBM WebSphere Application Server Version 4.0 FixPak 4 oder höher (einschließlich IBM WebSphere Application Server 5.0 – stellen Sie sicher, dass FixPak 2 installiert ist, wenn Sie WAS

<span id="page-20-0"></span>Version 5.0 verwenden) ist für das Erstellen von Anwendungen erforderlich. Eine Lizenz zur begrenzten Verwendung von Application Server - Express wird bei der Installation von DB2 Everyplace auf Ihrer Maschine installiert.

- Software für die Verbindung zwischen Workstation und mobilem Gerät, wie zum Beispiel Palm HotSync.
- JDK 1.3.1 (nur Solaris).

#### **Betriebssystemvoraussetzungen:**

DB2 Everyplace kann unter den folgenden Betriebssystemen ausgeführt werden:

- Für DB2 Everyplace Sync Sever:
	- Microsoft Windows 2000, Windows NT oder Windows XP
	- Redhat Linux Version 7.3 oder höher
	- Mandrake Version 8.2 oder höher
	- Solaris Version 8
- v Für den Client:
	- Mobile Win32-Geräte
	- Mobile Palm OS-Geräte
	- Mobile Symbian-Geräte (Version 6 und 7)
	- Mobile WinCE- und PocketPC-Geräte
	- Mobile QNX Neutrino-Geräte
	- 7.0 Windows CE Versionen 3.0, 4.0
	- Linux mit gcc 3.2.1 und glib 2.2 für x86
	- Monta Vista Linux 2.1 und 3.0 für ARM

#### **Zugehörige Tasks:**

- "Aspekte der [Migration](#page-18-0) für Version 8.1.4" auf Seite 9
- v "Testen des Sync [Server-Servlets"](#page-61-0) auf Seite 52

# **Installationsvoraussetzungen für DB2 Everyplace Express**

#### **Voraussetzungen:**

#### **Hardwarevoraussetzungen:**

Zum Arbeiten mit DB2 Everyplace muss Ihr System die folgenden Hardwarevoraussetzungen erfüllen:

- Intel Pentium III oder vergleichbarer Prozessor (Windows und Linux)
- v 512 MB Speicher (1 GB Speicher wird empfohlen, wenn Sie IBM WebSphere Application Server verwenden)
- 300 MB freier Festplattenspeicher (700 MB freier Festplattenspeicher, falls Sie DB2 Universal Database auf Ihrem Computer nicht installiert haben)

#### **Softwarevoraussetzungen:**

Zum Arbeiten mit DB2 Everyplace Sync Server muss die folgende Software installiert sein:

• DB2 Everyplace unterstützt DB2 Universal Database Version 7.2 mit FixPak 5 oder höher.

- <span id="page-21-0"></span>**Anmerkung:** Wenn Sie DB2 Universal Database nicht installiert haben, installiert der Installationsassistent von DB2 Everyplace 8.1.4 auf Ihrem Computer eine integrierte Version von DB2 Universal Database Express Edition, die mit DB2 Everyplace verwendet wird.
- v Webserver mit Java Servlet API 2.0-Unterstützung. Wenn Sie DB2 Everyplace installieren, wird eine integrierte Version von Application Server – Express auf Ihrem System installiert. Wenn Sie möchten, dass DB2 Everyplace als Anwendungsserver in der Umgebung von WebSphere Application Server Version 5 ausgeführt wird, müssen Sie FixPak 2 installieren.
- Software für die Verbindung zwischen Workstation und mobilem Gerät (wie zum Beispiel Palm HotSync). Sie wird für die Installation der DB2 Everyplace-Datenbanksteuerkomponente und von Sync Client auf dem mobilen Gerät benötigt.

#### **Betriebssystemvoraussetzungen:**

DB2 Everyplace kann unter den folgenden Betriebssystemen ausgeführt werden:

- Für DB2 Everyplace Sync Sever:
	- Microsoft Windows 2000, Windows NT oder Windows XP
	- Redhat Linux Version 7.3 oder höher
	- Mandrake Version 8.2 oder höher
- v Für den Client:
	- Mobile Win32-Geräte
	- Mobile Palm OS-Geräte
	- Mobile Symbian-Geräte (Version 6 und 7)
	- Mobile WinCE- und PocketPC-Geräte
	- Mobile Linux-Geräte
	- Mobile QNX Neutrino-Geräte

#### **Zugehörige Tasks:**

v "Testen des Sync [Server-Servlets"](#page-61-0) auf Seite 52

### **Installieren auf dem Server**

Dieses Kapitel enthält Informationen zum Installieren von DB2 Everyplace auf einem Server. Folgende Themen werden behandelt:

- v ["Installationsvorbereitende](#page-22-0) Tasks" auf Seite 13
- "Installieren auf einem [Windows-Server"](#page-24-0) auf Seite 15
- "Installieren auf einem [UNIX-Server"](#page-29-0) auf Seite 20
- "Installieren von DB2 Everyplace Express auf einem [Windows-Server"](#page-33-0) auf Seite [24](#page-33-0)
- v "Installieren von DB2 Everyplace Express auf einem [Linux-Server"](#page-36-0) auf Seite 27

# <span id="page-22-0"></span>**Installationsvorbereitende Tasks**

Dieses Kapitel enthält Informationen zu den installationsvorbereitenden Schritten, die Sie ausführen müssen, bevor Sie DB2 Everyplace auf einem Server installieren. Folgende Themen werden behandelt:

- v "Anpassen von Betriebssystemparametern unter Linux"
- "Anpassen von [Betriebssystemparametern](#page-23-0) unter Solaris" auf Seite 14
- "Anpassen von [Betriebssystemparametern](#page-23-0) unter AIX" auf Seite 14

#### **Anpassen von Betriebssystemparametern unter Linux**

DB2 Everyplace erreicht seine volle Leistungsfähigkeit, wenn die Systemparameter in DB2 Universal Database angepasst werden. Falls Sie dies nicht tun, kann möglicherweise keine neue Verbindung zur Datenbank unter Linux erstellt werden. Es wird empfohlen, die Kernelparameter anzupassen.

**Anmerkung:** Es werden ausschließlich 32-Bit-DB2 Universal Database-Exemplare unterstützt.

#### **Voraussetzungen:**

Modifizieren Sie das Anmeldeprofil wie folgt: export DISPLAY=<workstation>:0.0

Dabei ist <*workstation*> die UNIX-Workstation, auf der Sie Mobile Devices Administration Center verwenden möchten.

#### **Vorgehensweise:**

Für Linux-Systeme mit Kernel 2.4 oder höher setzen Sie die folgenden Befehle in der Befehlszeile als Benutzer ″Root″ ab:

- v *sysctl -w kernel.msgmni=2048*
- v *sysctl -w kernel.shmmax=1073741824*
- v *sysctl -w fs.file-max=32768*
- v *sysctl -w kernel.sem=*″*512 32000 32 1024*″
- v *sysctl -w kernel.threads-max=20480*

Wenn Sie die Befehle automatisch ausführen möchten, bearbeiten Sie die Datei */etc/rc.d/rc.local*, und setzen Sie die oben genannten Befehle an das Ende der Datei. Die Werte werden bei jedem späteren Booten des Systems automatisch festgelegt. Weitere Einstellungsempfehlungen finden Sie in den Release-Informationen von Linux 7.2 für das von Ihnen verwendete Fixpack.

#### **Zugehörige Tasks:**

- v "Erstellen eines DB2 [Everyplace-Exemplars](#page-59-0) unter UNIX" auf Seite 50
- "Anpassen von [Betriebssystemparametern](#page-23-0) unter Solaris" auf Seite 14
- "Anpassen von [Betriebssystemparametern](#page-23-0) unter AIX" auf Seite 14

#### <span id="page-23-0"></span>**Anpassen von Betriebssystemparametern unter Solaris**

DB2 Everyplace erreicht seine volle Leistungsfähigkeit, wenn die Systemparameter in DB2 Universal Database angepasst werden. Falls Sie dies nicht tun, können unbeabsichtigte Unterbrechungen auftreten. Es wird empfohlen, die Kernelparameter anzupassen.

#### **Voraussetzungen:**

Modifizieren Sie das Anmeldeprofil wie folgt: export DISPLAY=<workstation>:0.0

Dabei ist <*workstation*> die UNIX-Workstation, auf der Sie Mobile Devices Administration Center verwenden möchten.

#### **Vorgehensweise:**

Für Solaris-Systeme sind die Standardkernelparameter des Systems nicht ausreichend, um DB2 Universal Database und DB2 Everyplace auszuführen. Diese Werte können in der Datei */etc/system* hinzugefügt oder bearbeitet werden.

Das Format für die Einstellung dieser Werte lautet wie folgt:

set <parametername> = <wert>

Die vorgegebenen Parameter in DB2 Universal Database sollten so angepasst werden, dass die folgenden Mindestwerte enthalten sind:

- *set shmsys:shminfo shmseg*  $= 256$
- v *set semsys:seminfo\_semume = 256*

Nachdem Sie einen beliebigen Kernelparameter geändert haben, starten Sie das System erneut, damit die Kerneleinstellungen wirksam werden.

#### **Zugehörige Tasks:**

- v "Erstellen eines DB2 [Everyplace-Exemplars](#page-59-0) unter UNIX" auf Seite 50
- "Anpassen von [Betriebssystemparametern](#page-22-0) unter Linux" auf Seite 13
- "Anpassen von Betriebssystemparametern unter AIX"

#### **Anpassen von Betriebssystemparametern unter AIX**

DB2 Everyplace erreicht seine volle Leistungsfähigkeit, wenn die Systemparameter in DB2 Universal Database angepasst werden. Falls Sie dies nicht tun, kann möglicherweise keine neue Verbindung zur Datenbank erstellt werden. Die erweiterten Segmente des gemeinsam benutzten Speichers sollten aktiviert werden.

**Anmerkung:** Es werden ausschließlich 32-Bit-DB2 Universal Database-Exemplare unterstützt.

#### **Voraussetzungen:**

Modifizieren Sie das Anmeldeprofil wie folgt: export DISPLAY=<workstation>:0.0

Dabei ist <*workstation*> die UNIX-Workstation, auf der Sie Mobile Devices Administration Center verwenden möchten.

**Anmerkung:** Es werden ausschließlich 32-Bit-DB2 Universal Database-Exemplare unterstützt.

#### <span id="page-24-0"></span>**Vorgehensweise:**

Führen Sie für jedes DB2-Exemplar, auf dem DB2 Everyplace ausgeführt wird, die folgenden Schritte aus:

- 1. Modifizieren Sie das Anmeldeprofil (normalerweise /home/<benutzername>/.profil), so dass die folgende Angabe enthalten ist: export EXTSHM=ON
- 2. Verlassen Sie die Benutzershell.
- 3. Melden Sie sich als der Benutzer an, damit die Änderungen wirksam werden, und öffnen Sie eine neue Shell.
- 4. Führen Sie über die Shelleingabeaufforderung den folgenden Befehl aus: db2set DB2ENVLIST=EXTSHM
- 5. Starten Sie das DB2 Universal Database-Exemplar erneut.

#### **Zugehörige Tasks:**

- v "Erstellen eines DB2 [Everyplace-Exemplars](#page-59-0) unter UNIX" auf Seite 50
- "Anpassen von [Betriebssystemparametern](#page-22-0) unter Linux" auf Seite 13
- "Anpassen von [Betriebssystemparametern](#page-23-0) unter Solaris" auf Seite 14

# **Installieren auf dem Server**

Sie müssen DB2 Everyplace auf einem Server und auf jedem mobilen Gerät bzw. jedem Emulator installieren, die bzw. der mit dem Server verbunden ist.

#### **Zugehörige Tasks:**

v ["Installieren](#page-38-0) von mobilen Geräten" auf Seite 29

# **Installieren auf einem Windows-Server**

Führen Sie die folgenden Schritte aus, um DB2 Everyplace auf einem Windows-Server zu installieren.

#### **Vorgehensweise:**

1. Führen Sie das Installationsprogramm aus:

Wenn Sie von CD-ROM installieren, gehen Sie wie folgt vor:

• Legen Sie unter Windows die DB2 Everyplace-CD-ROM in das CD-ROM-Laufwerk ein. Das DB2 Everyplace-Installationstool wird geöffnet. Sollte das DB2 Everyplace-Installationstool nicht geöffnet werden, starten Sie die Installation, indem Sie doppelt auf die Datei DB2Everyplace.exe klicken, die sich auf der DB2 Everyplace-CD-ROM befindet.

Wenn Sie über die DB2 Everyplace-Website installieren, gehen Sie wie folgt vor:

v Führen Sie unter Windows DB2Everyplace.exe aus.

Die Eingangsanzeige wird geöffnet.

- 2. Klicken Sie auf **Weiter**, um die Installationshinweise zu lesen. Nachdem Sie diese gelesen haben, klicken Sie auf **Weiter**, um die Lizenzvereinbarung anzuzeigen. Wenn Sie die Lizenzvereinbarung akzeptieren, Klicken Sie auf **Weiter**, um das Fenster für das Zielverzeichnis zu öffnen.
- 3. Geben Sie das Verzeichnis ein, in dem Sie DB2 Everyplace installieren möchten, oder klicken Sie auf **Durchsuchen**, um ein Verzeichnis auszuwählen. Kli-

cken Sie auf **Weiter**, nachdem Sie das Zielverzeichnis ausgewählt haben. Das Fenster **Auswählen des Installationstyps** wird geöffnet.

- 4. Wählen Sie einen der folgenden Installationstypen aus:
	- v **Standard**: Empfohlen für die meisten Benutzer, die DB2 Everyplace mit den meisten Funktionen und Leistungsmerkmalen unter Verwendung einer Standardkonfiguration mit Standardwerten installieren möchten.
	- v **Angepasst**: Für fortgeschrittene Benutzer, die auswählen möchten, welche Funktionen installiert werden sollen.
	- v **Mehrere Server**: DB2 Everyplace wird auf mehreren Servern für Umgebungen mit hoher Verfügbarkeit und Lastausgleich installiert.
	- v **Nur DB2 Everyplace-Steuerungsdatenbank**: Installiert nur die DB2 Everyplace-Steuerungsdatenbank.
	- v **Nur DB2 Everyplace Sync Server**: Installiert nur DB2 Everyplace Sync Server.

Klicken Sie auf **Weiter**.

- 5. Wenn Sie **Standard** auswählen, gilt für den DB2 Everyplace-Installationsassistent Folgendes:
	- v *Keine* Antwortdatei während der Installation erstellen
	- DB2 Everyplace-Beispieldatenbanken und die Serverbeispielanwendungen erstellen sowie die vorkonfigurierte Windows-Clientanwendung zur Veranschaulichung der Synchronisation installieren
	- Den Windows-Dienst für DB2 Everyplace Sync Server nach Beenden der Installation starten

Fahren Sie mit dem Schritt 10 auf [Seite](#page-27-0) 18 fort.

- 6. Wenn Sie den Installationstyp **Angepasst** auswählen, gilt Folgendes:
	- a. Ein Fenster wird geöffnet, in dem Sie die Funktionen auswählen können, die Sie installieren möchten. Klicken Sie auf **Weiter**. Das Fenster **Auswählen der Installationsaktion** wird geöffnet.
	- b. Wählen Sie das Kontrollkästchen neben der Installationsaktion aus, die Sie aktivieren möchten. Sie können sich für beide Optionen entscheiden, Sie müssen jedoch mindestens eine auswählen. Wenn Sie keine Installationsaktion auswählen, wird ein Fehler zurückgegeben. Geben Sie an, ob der Installationsassistent DB2 Everyplace auf Ihrem Computer installieren soll oder ob eine Antwortdatei generiert werden soll. Eine Antwortdatei wird verwendet, um die Benutzeraktionen aufzuzeichnen, die während einer interaktiven Installation erforderlich sind. Sie kann verwendet werden, um die Installation auf anderen Computern zu automatisieren. Klicken Sie auf **Weiter**, nachdem Sie die geeigneten Installationsaktionen ausgewählt haben. Das Fenster **Auswählen der Beispielaktionen von DB2 Everyplace Sync Server** wird geöffnet.
	- c. Wählen Sie das Kontrollkästchen neben der Beispielaktion aus, die Sie aktivieren möchten. Sie können angeben, ob der Installationsassistent DB2 Everyplace-Beispieldatenbanken und die Beispielanwendung **Mobile Pflege** erstellen soll oder ob ein vorkonfigurierter Windows-Client zur Veranschaulichung der Synchronisation mit DB2 Everyplace Sync Server installiert werden soll. Klicken Sie auf **Weiter**. Das Fenster **Auswählen der Aktion des Windows-Dienstes von DB2 Everyplace Sync Server** wird geöffnet.
	- d. Wählen Sie das Kontrollkästchen aus, wenn der Installationsassistent den Windows-Dienst für DB2 Everyplace Sync Server nach Beenden der Installation starten soll. Klicken Sie auf **Weiter**.

Fahren Sie mit dem Schritt 10 auf [Seite](#page-27-0) 18 fort.

- 7. Wenn Sie **Mehrere Server** auswählen, gilt Folgendes:
	- a. Ein Fenster wird geöffnet, in dem Sie die Funktionen auswählen können, die Sie installieren möchten. Klicken Sie auf **Weiter**. Das Fenster **Auswählen der Installationsaktion** wird geöffnet.
	- b. Wählen Sie das Kontrollkästchen neben der Installationsaktion aus, die Sie aktivieren möchten. Sie können sich für beide Optionen entscheiden, Sie müssen jedoch mindestens eine auswählen. Wenn Sie keine Installationsaktion auswählen, wird ein Fehler zurückgegeben. Geben Sie an, ob der Installationsassistent DB2 Everyplace auf Ihrem Computer installieren soll oder ob eine Antwortdatei generiert werden soll. Eine Antwortdatei wird verwendet, um die Benutzeraktionen aufzuzeichnen, die während einer interaktiven Installation erforderlich sind. Sie kann verwendet werden, um die Installation auf anderen Computern zu automatisieren. Klicken Sie auf **Weiter**, nachdem Sie die geeigneten Installationsaktionen ausgewählt haben. Das Fenster **Auswählen der Beispielaktionen von DB2 Everyplace Sync Server** wird geöffnet.
	- c. Wählen Sie das Kontrollkästchen neben der Beispielaktion aus, die Sie aktivieren möchten. Sie können angeben, ob der Installationsassistent DB2 Everyplace-Beispieldatenbanken und die Beispielanwendung **Mobile Pflege** erstellen soll oder ob ein vorkonfigurierter Windows-Client zur Veranschaulichung der Synchronisation mit DB2 Everyplace Sync Server installiert werden soll. Klicken Sie auf **Weiter**. Das Fenster **Aktion der DB2 Everyplace-Steuerungsdatenbankaktion auswählen** wird geöffnet.
	- d. Es wird ein Fenster geöffnet, in dem Sie auswählen können, ob der Installationsassistent eine Steuerungsdatenbank auf diesem Computer erstellen soll. Wählen Sie aus, dass eine DB2 Everyplace Sync Server-Steuerungsdatenbank erstellt werden soll, wenn dieser Server eine Steuerungsdatenbank haben soll, und klicken Sie auf **Weiter**. Wenn Sie auf diesem Server keine Steuerungsdatenbank erstellen möchten, wird das Fenster **Informationen der fernen Steuerungsdatenbank** geöffnet. Wenn Sie sich dafür entscheiden, die Steuerungsdatenbank auf diesem Server zu erstellen, fahren Sie mit dem Schritt 10 auf [Seite](#page-27-0) 18 fort.
	- e. Geben Sie den Hostnamen des Systems ein, auf dem sich die ferne Steuerungsdatenbank befindet, den Verbindungsport für das DB2-Exemplar, den Namen des Knotens, der im lokalen Knotenverzeichnis erstellt wird, um die ferne Steuerungsdatenbank zu katalogisieren, sowie den Benutzernamen und das Kennwort, um eine Verbindung zu der fernen Steuerungsdatenbank herzustellen. Klicken Sie auf **Weiter**. Fahren Sie mit dem Schritt 10 auf [Seite](#page-27-0) 18 fort.
- 8. Wenn Sie **Nur Steuerungsdatenbank** auswählen, gilt Folgendes:

Fahren Sie mit dem Schritt 13 auf [Seite](#page-27-0) 18 fort.

- 9. Wenn Sie **Nur DB2 Everyplace Sync Server** auswählen, gilt Folgendes:
	- a. Ein Fenster wird geöffnet, in dem Sie die Funktionen auswählen können, die Sie installieren möchten. Klicken Sie auf **Weiter**. Das Fenster **Auswählen der Installationsaktion** wird geöffnet.
	- b. Wählen Sie das Kontrollkästchen neben der Installationsaktion aus, die Sie aktivieren möchten. Sie können sich für beide Optionen entscheiden, Sie müssen jedoch mindestens eine auswählen. Wenn Sie keine Installationsaktion auswählen, wird ein Fehler zurückgegeben. Geben Sie an, ob der Installationsassistent DB2 Everyplace auf Ihrem Computer installieren soll oder ob eine Antwortdatei generiert werden soll. Eine Antwortdatei wird verwendet, um die Benutzeraktionen aufzuzeichnen, die während einer

<span id="page-27-0"></span>interaktiven Installation erforderlich sind. Sie kann verwendet werden, um die Installation auf anderen Computern zu automatisieren. Klicken Sie auf **Weiter**, nachdem Sie die geeigneten Installationsaktionen ausgewählt haben. Das Fenster **Auswählen der Aktion des Windows-Dienstes von DB2 Everyplace Sync Server** wird geöffnet.

- c. Wählen Sie das Kontrollkästchen aus, wenn der Installationsassistent den Windows-Dienst für DB2 Everyplace Sync Server nach Beenden der Installation starten soll. Klicken Sie auf **Weiter**. Das Fenster **Informationen der fernen Steuerungsdatenbank** wird geöffnet.
- d. Geben Sie den Hostnamen des Systems ein, auf dem sich die ferne Steuerungsdatenbank befindet, den Verbindungsport für das DB2-Exemplar, den Namen des Knotens, der im lokalen Knotenverzeichnis erstellt wird, um die ferne Steuerungsdatenbank zu katalogisieren, sowie den Benutzernamen und das Kennwort, um eine Verbindung zu der fernen Steuerungsdatenbank herzustellen. Klicken Sie auf **Weiter**. Fahren Sie mit dem Schritt 14 auf [Seite](#page-28-0) 19 fort.
- 10. Wenn Sie DB2 Universal Database *nicht* auf Ihrem Computer installiert haben, werden Informationsfenster geöffnet. Wenn Sie DB2 Universal Database auf Ihrem Computer installiert haben, fahren Sie mit dem Schritt 11 fort.
	- a. Sie werden aufgefordert, das Verzeichnis anzugeben, in dem die integrierte Version von DB2 Universal Database installiert werden soll. Geben Sie den Namen des Verzeichnisses ein, oder klicken Sie auf **Durchsuchen**, um den Namen des Verzeichnisses auszuwählen. Klicken Sie auf **Weiter**, nachdem Sie das Verzeichnis angegeben haben.
	- b. Sie werden aufgefordert, die Benutzerinformationen für den Datenbankverwaltungsserver von DB2 UDB anzugeben. Sie können entweder einen vorhandenen Benutzer mit Verwaltungsaufgaben verwenden, oder einen neuen Benutzer angeben, der auf Ihrem Computer erstellt wird. Wählen Sie das entsprechende Kontrollkästchen aus, damit Sie dieselben Authentifizierungsinformationen für DB2 Everyplace Sync Server verwenden können. Klicken Sie auf **Weiter**. Wenn Sie dieses Kontrollkästchen auswählen, fahren Sie mit dem Schritt 14 auf [Seite](#page-28-0) 19 fort.
- 11. Das JDBC-Migrationsfenster wird geöffnet. Wählen Sie **Ja** aus, wenn Sie die JDBC-Subskriptionen nach Beenden der Installation von DB2 Everyplace migrieren möchten. Für den Migrationsprozess müssen die in den JDBC-Subskriptionen verwendeten Quellendatenbanken während des Prozesses aktiv sein. Zusätzlich müssen Sie die unter "Aspekte der [Migration](#page-18-0) für Version 8.1.4" auf [Seite](#page-18-0) 9 aufgelisteten Schritte ausführen. Wenn Sie **Nein** auswählen, müssen Sie die JDBC-Subskriptionen migrieren, bevor Sie DB2 Everyplace Sync Server starten können. Klicken Sie auf **Weiter**. Das Fenster **Aktion zum Zurücksetzen der Benutzer auswählen** wird geöffnet.
- 12. In diesem Fenster werden die Benutzer mit nicht beendeten Synchronisationssitzungen oder abgebrochenen Synchronisationen aufgelistet. Wenn DB2 Everyplace die Nachrichtenspeichertabelle migriert, werden die Daten in dieser Tabelle gelöscht. Benutzer mit nicht beendeten Synchronisationssitzungen empfangen einen Fehler, wenn Sie erneut zu synchronisieren versuchen, nachdem DB2 Everyplace auf Version 8.1.4. migriert wurde. Um diesen Fehler zu vermeiden, müssen die Benutzer zurückgesetzt werden. Wählen Sie **Ja** aus, wenn die Benutzer nach Beenden der Installation zurückgesetzt werden sollen. Klicken Sie auf **Weiter**.
- 13. Das Fenster **Angeben von DB2 UDB-Anmeldeinformationen** wird geöffnet. Geben Sie die Authentifizierungsinformationen ein, mit denen sich DB2 Everyplace Sync Server am DB2 UDB-DVS anmeldet. Nach der Angabe der erforderlichen Informationen klicken Sie auf **Weiter**.
- <span id="page-28-0"></span>14. Die Anzeige **Zusammenfassung vor der Installation** wird geöffnet, in der alle Funktionen, die auf Ihrem Computer installiert werden, sowie die Konfigurationsdaten für DB2 Everyplace Sync Server aufgelistet sind. Es werden außerdem die Konfigurationsdaten für den integrierten Anwendungsserver aufgelistet. Der Serverport und der SSL-Port, die in dieser Anzeige aufgelistet werden, werden von den Clients zur Synchronisation mit DB2 Everyplace Sync Server verwendet. Klicken Sie auf **Weiter**, nachdem Sie die Zusammenfassung vor der Installation gelesen haben.
- 15. Die Installation beginnt, und in der Fortschrittsanzeige wird der Fortschritt des Installationsvorgangs grafisch dargestellt.

**Anmerkung:** Die folgende Liste gilt nur für die Standardinstallation. Für andere Installationstypen führt der Installationsassistent eine Untergruppe dieser Tasks aus.

Während der Standardinstallation führt der Installationsassistent die folgenden Tasks aus:

- v Installieren der folgenden Komponenten:
	- Die integrierte Version von DB2 Universal Database (wenn DB2 UDB nicht installiert ist). Wenn die Installation nicht erfolgreich war, öffnet der Installationsassistent das Fehlerprotokoll und bricht ab. Wenn die Installation der integrierten Version von DB2 UDB erfolgreich war, fährt der Installationsassistent fort.
	- DB2 Everyplace. Während dieser Installation werden die Dateien für den ausgewählten Installationstyp und die ausgewählten Funktionen in das zuvor angegebene Zielverzeichnis kopiert.
	- Die integrierte Version des Anwendungsservers.
- Ausführen der folgenden Konfigurationstasks nach Installationsabschluss:
	- Aktualisieren des Klassenpfads für Mobile Devices Administration Center (wenn Sie DB2 Universal Database Version 8 verwenden)
	- Erstellen der DB2 Everyplace Sync Server-Steuerungsdatenbank
	- Erstellen der DB2 Everyplace-Beispieldatenbanken
	- Erstellen der Serverbeispielanwendung
- Starten des Windows-Dienstes für DB2 Everyplace Sync Server.
- v Öffnen der Anzeige **Zusammenfassung nach der Installation**. Diese Anzeige enthält Anweisungen für die Prüfung nach Installationsabschluss. Sie enthält außerdem Anweisungen, wie die Synchronisation mit DB2 Everyplace Sync Server ausgeführt wird. Klicken Sie auf **Fertig stellen**, nachdem Sie die Informationen gelesen haben.
- 16. Herzlichen Glückwunsch! Sie haben DB2 Everyplace erfolgreich installiert.

#### **Zugehörige Tasks:**

- "Aspekte der [Migration](#page-18-0) für Version 8.1.4" auf Seite 9
- v "Testen des Sync [Server-Servlets"](#page-61-0) auf Seite 52

# <span id="page-29-0"></span>**Installieren auf einem UNIX-Server**

Führen Sie die folgenden Schritte aus, um DB2 Everyplace auf einem UNIX-Server zu installieren.

#### **Vorgehensweise:**

- 1. Führen Sie das Installationsprogramm DB2Everyplace.bin als Benutzer ″Root″ aus. Die Eingangsanzeige wird geöffnet.
- 2. Klicken Sie auf **Weiter**, um die Installationshinweise zu lesen. Nachdem Sie diese gelesen haben, klicken Sie auf **Weiter**, um die Lizenzvereinbarung anzuzeigen. Wenn Sie die Lizenzvereinbarung akzeptieren, klicken Sie auf **Weiter**, um das Fenster für die Auswahl des Installationstyps zu öffnen.
- 3. Wählen Sie einen der folgenden Installationstypen aus:
	- v **Standard**: Empfohlen für die meisten Benutzer, die DB2 Everyplace mit den meisten Funktionen und Leistungsmerkmalen unter Verwendung einer Standardkonfiguration mit Standardwerten installieren möchten.
	- v **Angepasst**: Für fortgeschrittene Benutzer, die auswählen möchten, welche Funktionen installiert werden sollen.
	- v **Mehrere Server**: DB2 Everyplace wird auf mehreren Servern für Umgebungen mit hoher Verfügbarkeit und Lastausgleich installiert.
	- v **Nur DB2 Everyplace-Steuerungsdatenbank**: Installiert nur die DB2 Everyplace-Steuerungsdatenbank.
	- v **Nur DB2 Everyplace Sync Server**: Installiert nur DB2 Everyplace Sync Server.

Klicken Sie auf **Weiter**.

- 4. Wenn Sie **Standard** auswählen, gilt für den DB2 Everyplace-Installationsassistent Folgendes:
	- v *Keine* Antwortdatei während der Installation erstellen
	- v Das DB2 Everyplace Sync Server-Exemplar, die DB2 Everyplace-Beispieldatenbanken und die Serverbeispielanwendungen erstellen.

Fahren Sie mit dem Schritt 10 auf [Seite](#page-31-0) 22 fort.

- 5. Wenn Sie den Installationstyp **Angepasst** auswählen, gilt Folgendes:
	- a. Ein Fenster wird geöffnet, in dem Sie die Funktionen auswählen können, die Sie installieren möchten. Klicken Sie auf **Weiter**. Das Fenster **Auswählen der Installationsaktion** wird geöffnet.
	- b. Wählen Sie das Kontrollkästchen neben der Installationsaktion aus, die Sie aktivieren möchten. Sie können sich für beide Optionen entscheiden, Sie müssen jedoch mindestens eine auswählen. Wenn Sie keine Installationsaktion auswählen, wird ein Fehler zurückgegeben. Geben Sie an, ob der Installationsassistent DB2 Everyplace auf Ihrem Computer installieren soll oder ob eine Antwortdatei generiert werden soll. Eine Antwortdatei wird verwendet, um die Benutzeraktionen aufzuzeichnen, die während einer interaktiven Installation erforderlich sind. Sie kann verwendet werden, um die Installation auf anderen Computern zu automatisieren. Klicken Sie auf **Weiter**, nachdem Sie die geeigneten Installationsaktionen ausgewählt haben. Das UNIX-Fenster **Auswählen der Aktionen nach der Installation** wird geöffnet.
	- c. Wählen Sie das Kontrollkästchen neben den Aktionen nach der Installation aus, die Sie aktivieren möchten. Sie können angeben, ob der Installationsassistent das DB2 Everyplace Sync Server-Exemplar oder die DB2 Everyplace-Beispieldatenbanken und die Serverbeispielanwendung **Mobile Pflege** erstellen soll. Klicken Sie auf **Weiter**.
- 6. Wenn Sie **Mehrere Server** auswählen, gilt Folgendes:
	- a. Ein Fenster wird geöffnet, in dem Sie die Funktionen auswählen können, die Sie installieren möchten. Klicken Sie auf **Weiter**. Das Fenster **Auswählen der Installationsaktion** wird geöffnet.
	- b. Wählen Sie das Kontrollkästchen neben der Installationsaktion aus, die Sie aktivieren möchten. Sie können sich für beide Optionen entscheiden, Sie müssen jedoch mindestens eine auswählen. Wenn Sie keine Installationsaktion auswählen, wird ein Fehler zurückgegeben. Geben Sie an, ob der Installationsassistent DB2 Everyplace auf Ihrem Computer installieren soll oder ob eine Antwortdatei generiert werden soll. Eine Antwortdatei wird verwendet, um die Benutzeraktionen aufzuzeichnen, die während einer interaktiven Installation erforderlich sind. Sie kann verwendet werden, um die Installation auf anderen Computern zu automatisieren. Klicken Sie auf **Weiter**, nachdem Sie die geeigneten Installationsaktionen ausgewählt haben. Das UNIX-Fenster **Auswählen der Aktionen nach der Installation** wird geöffnet.
	- c. Wählen Sie das Kontrollkästchen neben den Aktionen nach der Installation aus, die Sie aktivieren möchten. Sie können angeben, ob der Installationsassistent das DB2 Everyplace Sync Server-Exemplar erstellen soll. Sie können außerdem angeben, ob der Installationsassistent die Steuerungsdatenbank für dieses DB2 Everyplace Sync Server-Exemplar erstellen soll. Sie können außerdem angeben, ob der Installationsassistent DB2 Everyplace-Beispieldatenbanken und die Serverbeispielanwendung **Mobile Pflege** für das DB2 Everyplace Sync Server-Exemplar erstellen soll, das gerade erzeugt wird. Klicken Sie auf **Weiter**, nachdem Sie die geeigneten Aktionen nach der Installation ausgewählt haben.
	- d. Wenn Sie für das DB2 Everyplace Sync Server-Exemplar keine DB2 Everyplace Sync Server-Steuerungsdatenbank erstellen möchten, wird das Fenster **Informationen der fernen Steuerungsdatenbank** geöffnet. Geben Sie den Hostnamen des fernen Systems ein, auf dem sich die Steuerungsdatenbank befindet, den Verbindungsport für das DB2-Exemplar und den Namen des lokalen Knotens, der erstellt wird, um die ferne Steuerungsdatenbank zu katalogisieren. Klicken Sie auf **Weiter**, um mit dem Schritt [9](#page-31-0) auf [Seite](#page-31-0) 22 fortzufahren.
- 7. Wenn Sie **Nur Steuerungsdatenbank** auswählen, gilt Folgendes: Fahren Sie mit dem Schritt 11 auf [Seite](#page-31-0) 22 fort.
- 8. Wenn Sie **Nur DB2 Everyplace Sync Server** auswählen, gilt Folgendes:
	- a. Ein Fenster wird geöffnet, in dem Sie die Funktionen auswählen können, die Sie installieren möchten. Klicken Sie auf **Weiter**, so dass das Fenster **Auswählen der Installationsaktion** geöffnet wird.
	- b. Wählen Sie das Kontrollkästchen neben der Installationsaktion aus, die Sie aktivieren möchten. Sie können sich für beide Optionen entscheiden, Sie müssen jedoch mindestens eine auswählen. Wenn Sie keine Installationsaktion auswählen, wird ein Fehler zurückgegeben. Geben Sie an, ob der Installationsassistent DB2 Everyplace auf Ihrem Computer installieren soll oder ob eine Antwortdatei generiert werden soll. Eine Antwortdatei wird verwendet, um die Benutzeraktionen aufzuzeichnen, die während einer interaktiven Installation erforderlich sind. Sie kann verwendet werden, um die Installation auf anderen Computern zu automatisieren. Klicken Sie auf **Weiter**, nachdem Sie die geeigneten Installationsaktionen ausgewählt haben. Das UNIX-Fenster **Auswählen der Aktionen nach der Installation** wird geöffnet.
- <span id="page-31-0"></span>c. Wählen Sie das Kontrollkästchen neben den Aktionen nach der Installation aus, die Sie aktivieren möchten. Sie können angeben, ob der Installationsassistent das DB2 Everyplace Sync Server-Exemplar erstellen soll. Klicken Sie auf **Weiter**.
- d. Das Fenster **Festlegen der Benutzerinformationen für den DB2 Everyplace Sync Server-Exemplareigner** wird geöffnet. Geben Sie den Benutzernamen, das Kennwort und die Ländereinstellung für das DB2 Everyplace Sync Server-Exemplar an. Klicken Sie nach Angabe der erforderlichen Informationen auf **Weiter**. Das Fenster **Informationen der fernen Steuerungsdatenbank** wird geöffnet.
- e. Geben Sie den Hostnamen des Systems ein, auf dem sich die ferne Steuerungsdatenbank befindet, den Verbindungsport für das DB2-Exemplar, den Namen des Knotens, der im lokalen Knotenverzeichnis erstellt wird, um die ferne Steuerungsdatenbank zu katalogisieren, sowie den Benutzernamen und das Kennwort, um eine Verbindung zu der fernen Steuerungsdatenbank herzustellen. Klicken Sie auf **Weiter**, um mit dem Schritt 12 auf [Seite](#page-32-0) 23 fortzufahren.
- 9. Wenn Sie DB2 Universal Database *nicht* auf Ihrem Computer installiert haben, werden Informationsfenster geöffnet. Wenn Sie DB2 Universal Database auf Ihrem Computer installiert haben, fahren Sie mit Schritt 6 fort.
	- a. Sie werden aufgefordert, die Benutzerinformationen für das Exemplar des DB2-Datenbankverwaltungsservers anzugeben. Geben Sie den Benutzernamen, das Kennwort, den Namen der Primärgruppe sowie das Ausgangsverzeichnis des Benutzers ein. Klicken Sie auf **Weiter**.
	- b. Sie werden aufgefordert, die Benutzerinformationen für den DB2- Exemplareigner anzugeben. Geben Sie den Benutzernamen, das Kennwort, den Namen der Primärgruppe sowie das Ausgangsverzeichnis des Benutzers ein. Klicken Sie auf **Weiter**.
	- c. Sie werden aufgefordert, die Benutzerinformationen für den abgeschirmten DB2-Benutzer anzugeben. Geben Sie den Benutzernamen, das Kennwort, den Namen der Primärgruppe sowie das Ausgangsverzeichnis des Benutzers ein. Klicken Sie auf **Weiter**.
- 10. Das Migrationsfenster von Sync Server wird geöffnet. Wählen Sie **Ja** aus, wenn der Installationsassistent die JDBC-Subskriptionen für die vorhandenen DB2 Everyplace Sync Server-Exemplare migrieren soll. Wählen Sie **Ja** aus, wenn der Installationsassistent die Benutzer nach Beenden der Installation zurücksetzen soll.

Diese Auswahl kann die folgenden Gründe haben:

- v Die JDBC-Subskriptionen, die für diese DB2 Everyplace-Exemplare definiert wurden, müssen vor dem Starten von DB2 Everyplace Sync Server migriert werden. Weitere Informationen hierzu finden Sie in "Aspekte der [Migration](#page-18-0) für [Version](#page-18-0) 8.1.4" auf Seite 9.
- v Wenn DB2 Everyplace die Nachrichtenspeichertabelle migriert, werden die Daten in dieser Tabelle gelöscht. Benutzer mit nicht beendeten Synchronisationssitzungen empfangen einen Fehler, wenn Sie erneut zu synchronisieren versuchen, nachdem DB2 Everyplace auf Version 8.1.4. migriert wurde. Um diesen Fehler zu vermeiden, müssen die Benutzer zurückgesetzt werden.
- 11. Das Fenster **Festlegen der Benutzerinformationen für den DB2 Everyplace Sync Server-Exemplareigner** wird geöffnet. Geben Sie den Benutzernamen, das Kennwort und die Ländereinstellung für das DB2 Everyplace Sync Server-Exemplar an. Klicken Sie nach Angabe der erforderlichen Informationen auf **Weiter**.
- <span id="page-32-0"></span>12. Die Anzeige **Zusammenfassung vor der Installation** wird geöffnet, in der alle Funktionen, die auf Ihrem Computer installiert werden, sowie die Konfigurationsdaten für DB2 Everyplace Sync Server aufgelistet sind. Es werden außerdem die Konfigurationsdaten für das integrierte Produkt ″Application Server – Express″ aufgelistet. Der Serverport und der SSL-Port, die in dieser Anzeige aufgelistet werden, werden von den Clients zur Synchronisation mit DB2 Everyplace Sync Server verwendet. Klicken Sie auf **Weiter**, nachdem Sie die Zusammenfassung vor der Installation gelesen haben.
- 13. Die Installation beginnt, und in der Fortschrittsanzeige wird der Fortschritt des Installationsvorgangs grafisch dargestellt. Während der Installation führt der Installationsassistent die folgenden Tasks aus:
	- v Installieren der folgenden Komponenten:
		- Die integrierte Version von DB2 Universal Database (wenn DB2 UDB nicht installiert ist). Wenn die Installation nicht erfolgreich war, öffnet der Installationsassistent das Fehlerprotokoll und bricht ab. Wenn die Installation der integrierten Version von DB2 Universal Database erfolgreich war, fährt der Installationsassistent fort.
		- DB2 Everyplace. Während dieser Installation werden die Dateien für den ausgewählten Installationstyp und die ausgewählten Funktionen in das zuvor angegebene Zielverzeichnis kopiert.
		- Die integrierte Version von Application Server Express
	- Ausführen der folgenden Konfigurationstasks nach Installationsabschluss:
		- Aktualisieren des Klassenpfads für Mobile Devices Administration Center (wenn Sie DB2 Universal Database Version 8 verwenden)
		- Erstellen der DB2 Everyplace Sync Server-Steuerungsdatenbank
		- Erstellen der DB2 Everyplace-Beispieldatenbanken
		- Erstellen der Serverbeispielanwendung
	- v Öffnen der Anzeige **Zusammenfassung nach der Installation**. Diese Anzeige enthält Anweisungen für die Prüfung nach Installationsabschluss. Sie enthält außerdem Anweisungen, wie die Synchronisation mit DB2 Everyplace Sync Server ausgeführt wird. Klicken Sie auf **Fertig stellen**, nachdem Sie die Informationen gelesen haben.
- 14. Herzlichen Glückwunsch! Sie haben DB2 Everyplace erfolgreich installiert.

#### **Zugehörige Tasks:**

- "Aspekte der [Migration](#page-18-0) für Version 8.1.4" auf Seite 9
- v "Testen des Sync [Server-Servlets"](#page-61-0) auf Seite 52

# <span id="page-33-0"></span>**Installieren von DB2 Everyplace Express auf einem Windows-Server**

Führen Sie die folgenden Schritte aus, um DB2 Everyplace Express auf einem Windows-Server zu installieren.

#### **Vorgehensweise:**

1. Führen Sie das Installationsprogramm aus:

Wenn Sie von CD-ROM installieren, gehen Sie wie folgt vor:

v Legen Sie unter Windows die DB2 Everyplace-CD-ROM in das CD-ROM-Laufwerk ein. Das DB2 Everyplace-Installationstool wird geöffnet. Sollte das DB2 Everyplace-Installationstool nicht geöffnet werden, starten Sie die Installation, indem Sie doppelt auf die Datei DB2Everyplace.exe klicken, die sich auf der DB2 Everyplace-CD-ROM befindet.

Wenn Sie über die DB2 Everyplace-Website installieren, gehen Sie wie folgt vor:

- v Führen Sie unter Windows DB2Everyplace.exe aus.
- 2. Klicken Sie auf **Weiter**, um die Installationshinweise zu lesen. Nachdem Sie diese gelesen haben, klicken Sie auf **Weiter**, um die Lizenzvereinbarung anzuzeigen. Wenn Sie die Lizenzvereinbarung akzeptieren, Klicken Sie auf **Weiter**, um das Fenster für das Zielverzeichnis zu öffnen.
- 3. Geben Sie das Verzeichnis ein, in dem Sie DB2 Everyplace Express installieren möchten, oder klicken Sie auf **Durchsuchen**, um ein Verzeichnis auszuwählen. Klicken Sie auf **Weiter**, nachdem Sie das Zielverzeichnis ausgewählt haben. Das Fenster **Auswählen des Installationstyps** wird geöffnet.
- 4. Wählen Sie einen der folgenden Installationstypen aus:
	- v **Standard**: Empfohlen für die meisten Benutzer, die DB2 Everyplace Express Edition mit den meisten Funktionen und Leistungsmerkmalen unter Verwendung einer Standardkonfiguration mit Standardwerten installieren möchten.
	- v **Angepasst**: Für fortgeschrittene Benutzer, die auswählen möchten, welche Funktionen installiert werden sollen.

Klicken Sie auf **Weiter**.

- 5. Wenn Sie den Installationstyp **Angepasst** auswählen, gilt Folgendes:
	- a. Ein Fenster wird geöffnet, in dem Sie die Funktionen auswählen können, die Sie installieren möchten. Klicken Sie auf **Weiter**. Das Fenster **Auswählen der Installationsaktion** wird geöffnet.
	- b. Wählen Sie das Kontrollkästchen neben der Installationsaktion aus, die Sie aktivieren möchten. Sie können sich für beide Optionen entscheiden, Sie müssen jedoch mindestens eine auswählen. Wenn Sie keine Installationsaktion auswählen, wird ein Fehler zurückgegeben. Geben Sie an, ob der Installationsassistent DB2 Everyplace Express auf Ihrem Computer installieren soll oder ob eine Antwortdatei generiert werden soll. Eine Antwortdatei wird verwendet, um die Benutzeraktionen aufzuzeichnen, die während einer interaktiven Installation erforderlich sind. Sie kann verwendet werden, um die Installation auf anderen Computern zu automatisieren. Klicken Sie auf **Weiter**, nachdem Sie die geeigneten Installationsaktionen ausgewählt haben. Das Fenster **Auswählen der Beispielaktionen von DB2 Everyplace Sync Server** wird geöffnet.
- c. Wählen Sie das Kontrollkästchen neben der Beispielaktion aus, die Sie aktivieren möchten. Sie können angeben, ob der Installationsassistent DB2 Everyplace-Beispieldatenbanken und die Beispielanwendung **Mobile Pflege** erstellen soll oder ob ein vorkonfigurierter Windows-Client zur Veranschaulichung der Synchronisation mit DB2 Everyplace Sync Server installiert werden soll. Klicken Sie auf **Weiter**. Das Fenster **Auswählen der Aktion des Windows-Dienstes von DB2 Everyplace Sync Server** wird geöffnet.
- d. Wählen Sie das Kontrollkästchen aus, wenn der Installationsassistent den Windows-Dienst für DB2 Everyplace Sync Server nach Beenden der Installation starten soll. Klicken Sie auf **Weiter**. Fahren Sie mit dem Schritt 7 fort.
- 6. Wenn Sie **Standard** auswählen, gilt für den DB2 Everyplace-Installationsassistent Folgendes:
	- v *Keine* Antwortdatei während der Installation erstellen
	- v Die DB2 Everyplace-Beispieldatenbanken und die Serverbeispielanwendungen erstellen sowie die vorkonfigurierte Windows-Clientanwendung zur Veranschaulichung der Synchronisation installieren
	- Den Windows-Dienst für DB2 Everyplace Sync Server nach Beenden der Installation starten

Fahren Sie mit dem Schritt 7 fort.

- 7. Wenn Sie DB2 Universal Database *nicht* auf Ihrem Computer installiert haben, werden Informationsfenster geöffnet. Wenn Sie DB2 Universal Database auf Ihrem Computer installiert haben, fahren Sie mit dem Schritt 8 fort.
	- a. Sie werden aufgefordert, das Verzeichnis anzugeben, in dem die integrierte Version von DB2 Universal Database - Express installiert werden soll. Geben Sie den Namen des Verzeichnisses ein, oder klicken Sie auf **Durchsuchen**, um den Namen des Verzeichnisses auszuwählen. Klicken Sie auf **Weiter**, nachdem Sie das Verzeichnis angegeben haben.
	- b. Sie werden aufgefordert, die Benutzerinformationen für den Datenbankverwaltungsserver von DB2 UDB anzugeben. Sie können entweder einen vorhandenen Benutzer mit Verwaltungsaufgaben verwenden, oder einen neuen Benutzer angeben, der auf Ihrem Computer erstellt wird. Wählen Sie das entsprechende Kontrollkästchen aus, damit Sie dieselben Authentifizierungsinformationen für DB2 Everyplace Sync Server verwenden können. Klicken Sie auf **Weiter**. Wenn Sie dieses Kontrollkästchen auswählen, fahren Sie mit dem Schritt 9 fort.
- 8. Das Fenster **Angeben von DB2 UDB-Anmeldeinformationen** wird geöffnet. Geben Sie die Authentifizierungsinformationen ein, mit denen sich DB2 Everyplace Sync Server am DB2 UDB-DVS anmeldet. Nach der Angabe der erforderlichen Informationen klicken Sie auf **Weiter**.
- 9. Die Anzeige **Zusammenfassung vor der Installation** wird geöffnet, in der alle Funktionen, die auf Ihrem Computer installiert werden, sowie die Konfigurationsdaten für DB2 Everyplace Sync Server aufgelistet sind. Es werden außerdem die Konfigurationsdaten für das integrierte Produkt ″Application Server - Express″ aufgelistet. Der Serverport und der SSL-Port, die in dieser Anzeige aufgelistet werden, werden von den Clients zur Synchronisation mit DB2 Everyplace Sync Server verwendet. Klicken Sie auf **Weiter**, nachdem Sie die Zusammenfassung vor der Installation gelesen haben.
- 10. Die Installation beginnt, und in der Fortschrittsanzeige wird der Fortschritt des Installationsvorgangs grafisch dargestellt. Während der Installation führt der Installationsassistent die folgenden Tasks aus:
	- Installieren der folgenden Komponenten:
		- Die integrierte Version von DB2 Express (wenn DB2 UDB nicht installiert ist). Wenn die Installation nicht erfolgreich war, öffnet der Installationsassistent das Fehlerprotokoll und bricht ab. Wenn die Installation der integrierten Version von DB2 Express erfolgreich war, fährt der Installationsassistent fort.
		- DB2 Everyplace Express. Während dieser Installation werden die Dateien für den ausgewählten Installationstyp und die ausgewählten Funktionen in das zuvor angegebene Zielverzeichnis kopiert.
		- Die integrierte Version von Application Server Express
	- v Ausführen der folgenden Konfigurationstasks nach Installationsabschluss:
		- Aktualisieren des Klassenpfads für Mobile Devices Administration Center (wenn Sie DB2 Universal Database Version 8 verwenden)
		- Erstellen der DB2 Everyplace Sync Server-Steuerungsdatenbank
		- Erstellen der DB2 Everyplace-Beispieldatenbanken
		- Erstellen der Serverbeispielanwendung
	- Starten des Windows-Dienstes für DB2 Everyplace Sync Server.
	- v Öffnen der Anzeige **Zusammenfassung nach der Installation**. Diese Anzeige enthält Anweisungen für die Prüfung nach Installationsabschluss. Sie enthält außerdem Anweisungen, wie die Synchronisation mit DB2 Everyplace Sync Server ausgeführt wird. Klicken Sie auf **Fertig stellen**, nachdem Sie die Informationen gelesen haben.
- 11. Herzlichen Glückwunsch! Sie haben DB2 Everyplace Express erfolgreich installiert.

#### **Zugehörige Tasks:**

v "Testen des Sync [Server-Servlets"](#page-61-0) auf Seite 52
# **Installieren von DB2 Everyplace Express auf einem Linux-Server**

Führen Sie die folgenden Schritte aus, um DB2 Everyplace Express auf einem Linux-Server zu installieren.

## **Vorgehensweise:**

- 1. Führen Sie das Installationsprogramm DB2Everyplace.bin als Benutzer ″Root″ aus. Die Eingangsanzeige wird geöffnet.
- 2. Klicken Sie auf **Weiter**, um die Installationshinweise zu lesen. Nachdem Sie diese gelesen haben, klicken Sie auf **Weiter**, um die Lizenzvereinbarung anzuzeigen. Wenn Sie die Lizenzvereinbarung akzeptieren, klicken Sie auf **Weiter**, um das Fenster für die Auswahl des Installationstyps zu öffnen.
- 3. Wählen Sie einen der folgenden Installationstypen aus:
	- v **Standard**: Empfohlen für die meisten Benutzer, die DB2 Everyplace Express Edition mit den meisten Funktionen und Leistungsmerkmalen unter Verwendung einer Standardkonfiguration mit Standardwerten installieren möchten.
	- v **Angepasst**: Für fortgeschrittene Benutzer, die auswählen möchten, welche Funktionen installiert werden sollen.

Klicken Sie auf **Weiter**.

- 4. Wenn Sie den Installationstyp **Angepasst** auswählen, gilt Folgendes:
	- a. Ein Fenster wird geöffnet, in dem Sie die Funktionen auswählen können, die Sie installieren möchten. Klicken Sie auf **Weiter**. Das Fenster **Auswählen der Installationsaktion** wird geöffnet.
	- b. Wählen Sie das Kontrollkästchen neben der Installationsaktion aus, die Sie aktivieren möchten. Sie können sich für beide Optionen entscheiden, Sie müssen jedoch mindestens eine auswählen. Wenn Sie keine Installationsaktion auswählen, wird ein Fehler zurückgegeben. Geben Sie an, ob der Installationsassistent DB2 Everyplace Express auf Ihrem Computer installieren soll oder ob eine Antwortdatei generiert werden soll. Eine Antwortdatei wird verwendet, um die Benutzeraktionen aufzuzeichnen, die während einer interaktiven Installation erforderlich sind. Sie kann verwendet werden, um die Installation auf anderen Computern zu automatisieren. Klicken Sie auf **Weiter**, nachdem Sie die geeigneten Installationsaktionen ausgewählt haben. Das UNIX-Fenster **Auswählen der Aktionen nach der Installation** wird geöffnet.
	- c. Wählen Sie das Kontrollkästchen neben den Aktionen nach der Installation aus, die Sie aktivieren möchten. Sie können angeben, ob der Installationsassistent das DB2 Everyplace Sync Server-Exemplar oder die DB2 Everyplace-Beispieldatenbanken und die Serverbeispielanwendung **Mobile Pflege** erstellen soll. Klicken Sie auf **Weiter**. Fahren Sie mit dem Schritt 6 fort.
- 5. Wenn Sie **Standard** auswählen, gilt für den DB2 Everyplace-Installationsassistent Folgendes:
	- v *Keine* Antwortdatei während der Installation erstellen
	- v Das DB2 Everyplace Sync Server-Exemplar, die DB2 Everyplace-Beispieldatenbanken und die Serverbeispielanwendungen erstellen.

Fahren Sie mit dem Schritt 6 fort.

6. Wenn Sie DB2 Universal Database *nicht* auf Ihrem Computer installiert haben, werden Informationsfenster geöffnet. Wenn Sie DB2 Universal Database auf Ihrem Computer installiert haben, fahren Sie mit Schritt 6 fort.

- a. Sie werden aufgefordert, die Benutzerinformationen für das Exemplar des DB2-Datenbankverwaltungsservers anzugeben. Geben Sie den Benutzernamen, das Kennwort, den Namen der Primärgruppe sowie das Ausgangsverzeichnis des Benutzers ein. Klicken Sie auf **Weiter**.
- b. Sie werden aufgefordert, die Benutzerinformationen für den DB2- Exemplareigner anzugeben. Geben Sie den Benutzernamen, das Kennwort, den Namen der Primärgruppe sowie das Ausgangsverzeichnis des Benutzers ein. Klicken Sie auf **Weiter**.
- c. Sie werden aufgefordert, die Benutzerinformationen für den abgeschirmten DB2-Benutzer anzugeben. Geben Sie den Benutzernamen, das Kennwort, den Namen der Primärgruppe sowie das Ausgangsverzeichnis des Benutzers ein. Klicken Sie auf **Weiter**.
- 7. Das Fenster **Festlegen der Benutzerinformationen für den DB2 Everyplace Sync Server-Exemplareigner** wird geöffnet. Geben Sie den Benutzernamen, das Kennwort und die Ländereinstellung für das DB2 Everyplace Sync Server-Exemplar an. Klicken Sie nach Angabe der erforderlichen Informationen auf **Weiter**.
- 8. Die Anzeige **Zusammenfassung vor der Installation** wird geöffnet, in der alle Funktionen, die auf Ihrem Computer installiert werden, sowie die Konfigurationsdaten für DB2 Everyplace Sync Server aufgelistet sind. Es werden außerdem die Konfigurationsdaten für das integrierte Produkt ″Application Server - Express″ aufgelistet. Der Serverport und der SSL-Port, die in dieser Anzeige aufgelistet werden, werden von den Clients zur Synchronisation mit DB2 Everyplace Sync Server verwendet. Klicken Sie auf **Weiter**, nachdem Sie die Zusammenfassung vor der Installation gelesen haben.
- 9. Die Installation beginnt, und in der Fortschrittsanzeige wird der Fortschritt des Installationsvorgangs grafisch dargestellt. Während der Installation führt der Installationsassistent die folgenden Tasks aus:
	- Installieren der folgenden Komponenten:
		- Die integrierte Version von DB2 Express (wenn DB2 UDB nicht installiert ist). Wenn die Installation nicht erfolgreich war, öffnet der Installationsassistent das Fehlerprotokoll und bricht ab. Wenn die Installation der integrierten Version von DB2 Express erfolgreich war, fährt der Installationsassistent fort.
		- DB2 Everyplace Express. Während dieser Installation werden die Dateien für den ausgewählten Installationstyp und die ausgewählten Funktionen in das zuvor angegebene Zielverzeichnis kopiert.
		- Die integrierte Version von Application Server Express
	- v Ausführen der folgenden Konfigurationstasks nach Installationsabschluss:
		- Aktualisieren des Klassenpfads für Mobile Devices Administration Center (wenn Sie DB2 Universal Database Version 8 verwenden)
		- Erstellen der DB2 Everyplace Sync Server-Steuerungsdatenbank
		- Erstellen der DB2 Everyplace-Beispieldatenbanken
		- Erstellen der Serverbeispielanwendung
	- v Öffnen der Anzeige **Zusammenfassung nach der Installation**. Diese Anzeige enthält Anweisungen für die Prüfung nach Installationsabschluss. Sie enthält außerdem Anweisungen, wie die Synchronisation mit DB2 Everyplace Sync Server ausgeführt wird. Klicken Sie auf **Fertig stellen**, nachdem Sie die Informationen gelesen haben.
- 10. Herzlichen Glückwunsch! Sie haben DB2 Everyplace Express erfolgreich installiert.

### **Zugehörige Tasks:**

v "Testen des Sync [Server-Servlets"](#page-61-0) auf Seite 52

# <span id="page-38-0"></span>**Installieren auf mobilen Geräten**

Dieser Abschnitt enthält Informationen zum Installieren von DB2 Everyplace. Folgende Themen werden behandelt:

- "Installieren von mobilen Geräten"
- v "Installieren unter Verwendung des Tools ″Auf mobilem Gerät installieren″"
- v ["Manuelles](#page-40-0) Installieren auf einem mobilen Gerät" auf Seite 31
- "Aktualisieren der Sync [Client-Software](#page-53-0) mit Update Tool" auf Seite 44

# **Installieren von mobilen Geräten**

Es gibt verschiedene Methoden, Dateien auf das Clientgerät zu übertragen. Sie können wie folgt vorgehen:

- v Verwenden des Tools ″Auf mobilem Gerät installieren″
- Manuell installieren
- Verwenden von Update Tool

#### **Zugehörige Tasks:**

- v ["Installieren](#page-24-0) auf dem Server" auf Seite 15
- "Aktualisieren der Sync [Client-Software](#page-53-0) mit DB2 Everyplace Update Tool" auf [Seite](#page-53-0) 44

# **Installieren unter Verwendung des Tools** ″**Auf mobilem Gerät installieren**″

Das Tool ″Auf mobilem Gerät installieren″ ist nur in der Software Developer's Kit-Version von DB2 Everyplace enthalten.

Das Tool **Auf mobilem Gerät installieren** für Windows-Workstations unterstützt mobile Geräte, die folgende Betriebssysteme verwenden:

- v Palm OS 3.5 oder höher mit mindestens 16 MB für Palm OS 4.0 und höher
- Windows CE
- Symbian OS Version 6 und Version 7

#### **Voraussetzungen:**

Vor dem Installieren der DB2 Everyplace-Bibliotheken und -Beispielanwendungen müssen Sie die folgenden Schritte ausführen:

- 1. Installieren und konfigurieren Sie auf der Windows-Workstation die Verbindungssoftware, die zum Lieferumfang des mobilen Geräts gehört.
- 2. Verbinden Sie das mobile Gerät mit der Windows-Workstation. Stellen Sie anhand der Dokumentation des Geräts sicher, dass es ordnungsgemäß angeschlossen ist.

Wenn Sie die JDBC-DB2-Schnittstelle oder die ISync4J-API verwenden, müssen Sie vor dem Installieren von DB2 Everyplace eine virtuelle Java-Maschine auf dem tragbaren Gerät installieren. Diese Vorgehensweise gilt für alle Clientplattformen.

## **Vorgehensweise:**

Gehen Sie wie folgt vor, um die DB2 Everyplace-Bibliotheken und -Beispielanwendungen mit dem Installationstool zu installieren:

- 1. Klicken Sie auf **Start -> Programme -> IBM DB2 Everyplace -> Auf mobilem Gerät installieren**. Das Tool **Auf mobilem Gerät installieren** wird geöffnet.
- 2. Wählen Sie im Dialogfeld **Wählen Sie die Plattform des mobilen Geräts aus** das Betriebssystem Ihres mobilen Geräts aus, und klicken Sie auf **OK**.
- 3. Wählen Sie für mobile Palm OS-Geräte den Benutzer aus, für den Sie DB2 Everyplace installieren wollen.
- 4. Wählen Sie für mobile Palm OS-Geräte das Kontrollkästchen für die Anzeige von Farben aus, wenn das mobile Gerät über einen Farbbildschirm verfügt.
- 5. Wählen Sie die zu installierenden DB2 Everyplace-Komponenten aus.
- 6. Wenn Sie DB2 Everyplace Sync Server installiert haben und für dieses mobile Gerät einsetzen wollen, wählen Sie die auf diesem Gerät zu installierenden DB2 Everyplace Sync Server-Komponenten aus.
- 7. Klicken Sie auf **OK**.
- 8. Stellen Sie sicher, dass die erforderlichen Dateien installiert sind:
	- **Für mobile Symbian-Geräte**

Das Tool installiert automatisch die erforderlichen Dateien unter Verwendung der Verbindungssoftware des mobilen Geräts. Klicken Sie auf **OK**. Nach der Installation fragt die Verbindungssoftware, ob Sie eine weitere Datei installieren wollen. Klicken Sie auf **Fertig stellen**.

## **Für mobile Palm OS- und Windows CE-Geräte**

Führen Sie zum Übertragen der Dateien auf das mobile Gerät die folgende Synchronisationsfunktion aus:

- v Sollten Sie ein Palm OS-Gerät verwenden, führen Sie eine HotSync-Operation aus, um die Dateien auf das mobile Gerät zu übertragen.
- v Sollten Sie einen Palm OS-Emulator verwenden, können Sie die Dateien aus dem HotSync-Installationsverzeichnis auf den Emulator ziehen und übergeben. Der Name des Verzeichnisses, das die Dateien enthält, lautet wie folgt:

#### **Für Palm-Geräte:**

Palm-Desktop *verzeichnis*\*benutzername*\install

## **Für Workpad-Geräte:**

Workpad *verzeichnis*\*benutzername*\install

Sollten Sie ein mobiles Windows CE-Gerät verwenden, führen Sie eine Synchronisationsfunktion aus, um die Dateien auf das mobile Gerät zu übertragen.

9. Überprüfen Sie unter Verwendung der DB2 Everyplace-Beispielanwendung ″Mobile Pflege″, ob DB2 Everyplace erfolgreich auf dem mobilen Palm- oder WinCE-Gerät installiert wurde.

Weitere Informationen zum Arbeiten mit der Beispielanwendung finden Sie im Abschnitt ″Overview of the Visiting Nurse sample application″ im Handbuch *DB2 Everyplace Application Development Guide*.

#### **Zugehörige Tasks:**

- v "Tasks nach [Installationsabschluss](#page-82-0) auf dem mobilen Gerät" auf Seite 73
- ["Einrichten](#page-55-0) von DB2 Everyplace Update Tool auf Sync Server" auf Seite 46
- "Manuelles Installieren von DB2 [Everyplace-Dateien"](#page-40-0) auf Seite 31

#### **Zugehörige Referenzen:**

• "DB2 Everyplace Update [Tool-Fehlernachrichten"](#page-57-0) auf Seite 48

# <span id="page-40-0"></span>**Manuelles Installieren auf einem mobilen Gerät**

Dieser Abschnitt enthält Informationen zum manuellen Installieren von DB2 Everyplace auf einem mobilen Gerät. Folgende Themen werden behandelt:

- "Manuelles Installieren von DB2 Everyplace-Dateien"
- "Installieren von DB2 Everyplace-Dateien auf einem Palm OS-Gerät"
- v ["Installieren](#page-42-0) von Dateien auf einem Windows CE-Gerät" auf Seite 33
- ["Installieren](#page-44-0) von Dateien auf einem Symbian OS-Gerät der Version 6" auf Seite [35](#page-44-0)
- v ["Installieren](#page-45-0) von Dateien auf einem Symbian OS-Gerät der Version 7" auf Seite [36](#page-45-0)
- v "Überprüfen der [Geräteinstallation](#page-46-0) unter Symbian OS Version 7" auf Seite 37
- v ["Installieren](#page-47-0) von Dateien auf einem mobilen QNX Neutrino- oder Embedded [Linux-Gerät"](#page-47-0) auf Seite 38
- v "Installieren von Dateien auf einem Sharp [Zaurus-Gerät"](#page-48-0) auf Seite 39
- v "Installieren von Dateien auf einem von MIDP [unterstützten](#page-49-0) Gerät" auf Seite 40
- v "Installieren von Dateien auf einem [Win32-Client"](#page-52-0) auf Seite 43

## **Manuelles Installieren von DB2 Everyplace-Dateien**

Sie können die DB2 Everyplace-Bibliotheken und -Beispielanwendungen manuell auf einem mobilen Gerät installieren. Dieser Installationstyp wird von folgenden Betriebssystemen unterstützt:

- Palm OS
- [Windows](#page-42-0) CE
- [Symbian](#page-44-0) OS
- QNX Neutrino und [Embedded](#page-47-0) Linux
- $\cdot$  [MIDP](#page-49-0)
- $\cdot$  [Win32](#page-52-0)

## **Zugehörige Tasks:**

- v "Installieren unter [Verwendung](#page-38-0) des Tools ″Auf mobilem Gerät installieren″" auf [Seite](#page-38-0) 29
- "Aktualisieren der Sync [Client-Software](#page-53-0) mit DB2 Everyplace Update Tool" auf [Seite](#page-53-0) 44
- v "Tasks nach [Installationsabschluss](#page-82-0) auf dem mobilen Gerät" auf Seite 73

## **Installieren von DB2 Everyplace-Dateien auf einem Palm OS-Gerät**

In diesem Abschnitt wird beschrieben, wie DB2 Everyplace-Bibliotheken und -Beispielanwendungen manuell auf einem mobilen Palm OS-Gerät installiert werden.

## **Voraussetzungen:**

Vor dem Installieren der Bibliotheken und Beispielanwendungen müssen Sie die folgenden Schritte ausführen:

1. Installieren und konfigurieren Sie auf der Windows-Workstation die HotSync-Verbindungsoftware, die zum Lieferumfang des Palm OS-Geräts gehört.

2. Verbinden Sie das mobile Palm OS-Gerät mit der Windows-Workstation. Stellen Sie anhand der Dokumentation des mobilen Geräts sicher, dass es ordnungsgemäß angeschlossen ist.

#### **Vorgehensweise:**

Gehen Sie wie folgt vor, um die Dateien der DB2 Everyplace-Bibliotheken und -Beispielanwendungen manuell zu installieren:

1. Verwenden Sie auf der Workstation das Installationstool der HotSync-Verbindungssoftware, die im Lieferumfang des mobilen Palm OS-Geräts enthalten ist, um die folgenden Dateien zu installieren. Die Beispieldateien .prc sind für die Produktion optional, und Sie können sie löschen, wenn Sie sie nicht mehr benötigen. Tabelle 2 enthält die Palm OS-Datenbank und -Beispieldateien. Diese Dateien befinden sich im Verzeichnis \DB2everyplace\Clients. In den folgenden Tabellen ist *sprache* ein Sprachencode.

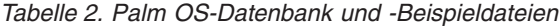

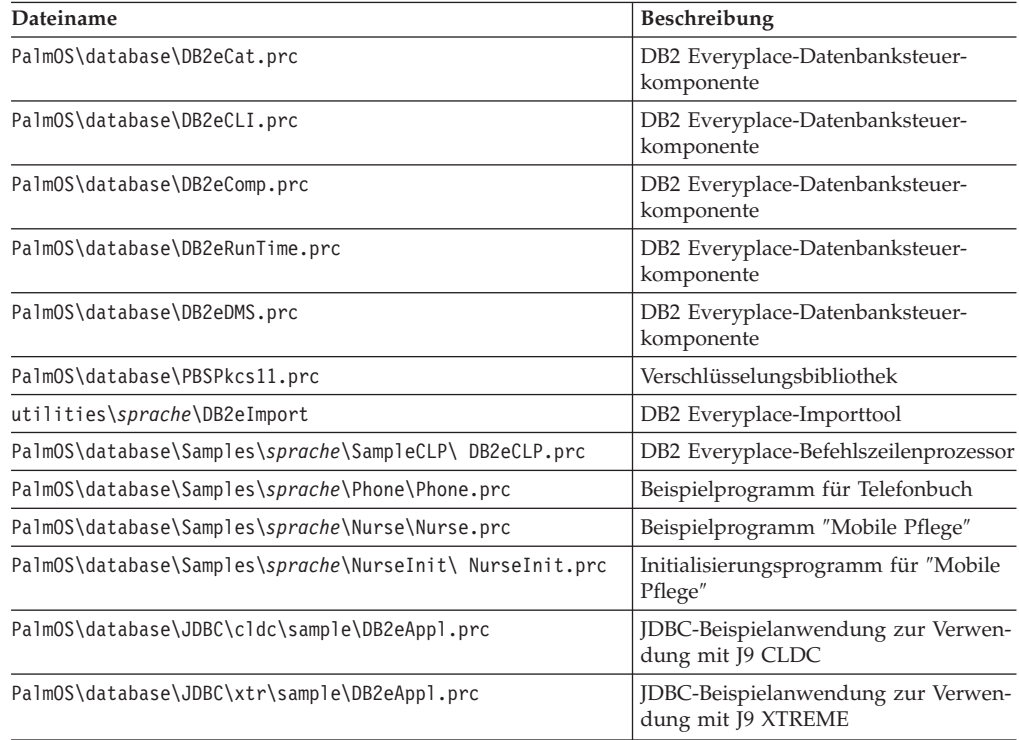

Informationen zu der Speicherposition der Beispielanwendungen finden Sie in Kapitel 4, "Überblick über die DB2 [Everyplace-Beispielanwendungen",](#page-98-0) auf Seite [89.](#page-98-0)

2. Wenn Sie DB2 Everyplace Sync Server einsetzen wollen, installieren Sie die folgenden Sync Client-Dateien. Tabelle 3 enthält die Palm OS-Sync Client-Dateien. Diese Dateien befinden sich im Verzeichnis \DB2Everyplace\Clients\PalmOS\Sync\.

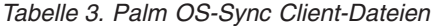

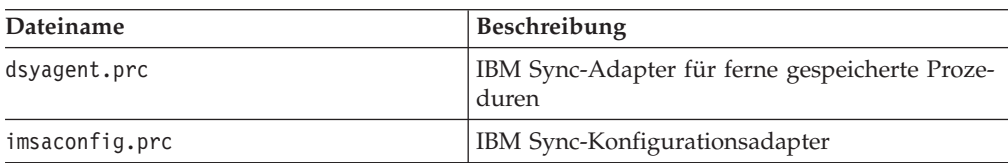

<span id="page-42-0"></span>*Tabelle 3. Palm OS-Sync Client-Dateien (Forts.)*

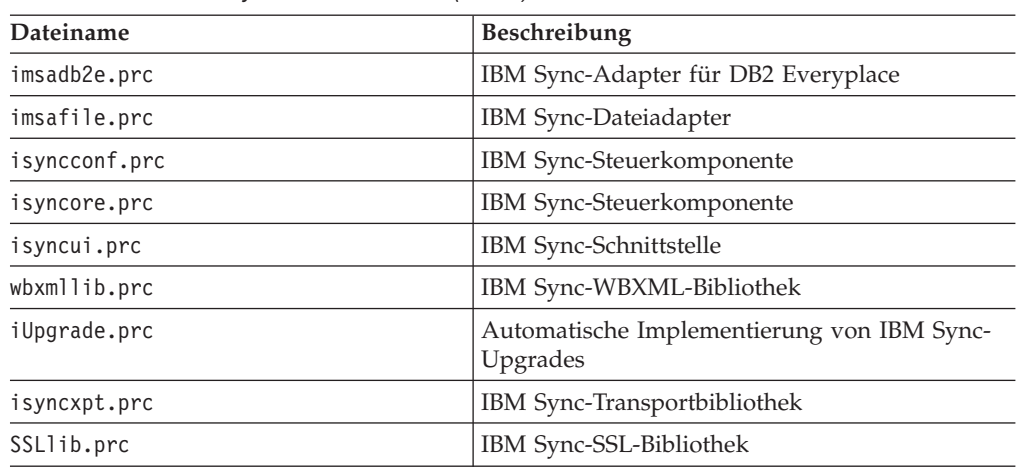

Die Verschlüsselungsunterstützung ist nur auf Palm OS-Geräten ab Version 3.5 verfügbar. Die Datei PBSPkcs11.prc muss installiert sein, damit die Verschlüsselung zwischen dem mobilen Palm OS-Gerät und DB2 Everyplace Sync Server verwendet werden kann.

3. Führen Sie eine HotSync-Funktion aus, um die Installation der DB2 Everyplace-Bibliotheken und -Anwendungsdateien auf dem mobilen Palm OS-Gerät abzuschließen.

## **Zugehörige Tasks:**

- "Installieren unter [Verwendung](#page-38-0) des Tools "Auf mobilem Gerät installieren"" auf [Seite](#page-38-0) 29
- "Manuelles Installieren von DB2 [Everyplace-Dateien"](#page-40-0) auf Seite 31
- v "Tasks nach [Installationsabschluss](#page-82-0) auf dem mobilen Gerät" auf Seite 73
- v ["Einrichten](#page-55-0) von DB2 Everyplace Update Tool auf Sync Server" auf Seite 46

#### **Zugehörige Referenzen:**

• "DB2 Everyplace Update [Tool-Fehlernachrichten"](#page-57-0) auf Seite 48

## **Installieren von Dateien auf einem Windows CE-Gerät**

In diesem Abschnitt wird beschrieben, wie die DB2 Everyplace-Bibliotheken und -Beispielanwendungen auf einem mobilen Windows CE-Gerät installiert werden.

#### **Voraussetzungen:**

Vor dem Installieren der Dateien müssen Sie die folgenden Schritte ausführen:

- 1. Installieren und konfigurieren Sie auf der Windows-Workstation die Windows CE Services-Software (in späteren Versionen ActiveSync), die zum Lieferumfang des mobilen Windows CE-Geräts gehört.
- 2. Verbinden Sie das mobile Windows CE-Gerät mit der Windows-Workstation. Stellen Sie anhand der Dokumentation des Geräts sicher, dass es ordnungsgemäß angeschlossen ist.

#### **Vorgehensweise:**

Gehen Sie wie folgt vor, um die Dateien der DB2 Everyplace-Bibliotheken und -Beispielanwendungen manuell zu installieren:

1. Verwenden Sie das Installationstool der Windows CE Services-Verbindungssoftware (oder ActiveSync), die im Lieferumfang des Windows CE-Geräts enthalten ist, um die folgenden Dateien zu installieren. Tabelle 4 enthält die Windows CE-Gerätedateien. Diese Dateien befinden sich im Verzeichnis \DB2Everyplace\Clients\WinCE\database. In den nachfolgenden Tabellen gilt Folgendes:

*einheit* ist der WinCE-Gerätetyp; *proz* steht für den Prozessortyp.

*Tabelle 4. Windows CE-Gerätedateien*

| <b>Dateiname</b>             | Beschreibung                                                         |
|------------------------------|----------------------------------------------------------------------|
| wce300\proz\db2e.dll         | DB2 Everyplace-Datenbanksteuerkomponente                             |
| wce300\proz\CryptoPlugin.dll | DB2 Everyplace-Datenbanksteuerkomponente für<br>Datenverschlüsselung |
| wce300\proz\db2ejdbc.dll     | DB2 Everyplace-JDBC-Treiber                                          |
| .jdbc\db2e.jdbc.jar          | DB2 Everyplace-JDBC-Treiber                                          |

Informationen zur Speicherposition der Beispieldateien finden Sie in [Kapitel](#page-98-0) 4, "Überblick über die DB2 [Everyplace-Beispielanwendungen",](#page-98-0) auf Seite 89.

2. Wenn Sie DB2 Everyplace Sync Server einsetzen wollen, installieren Sie die folgenden Sync Client-Dateien. Tabelle 5 enthält die Sync Client-Dateien. Diese Dateien befinden sich im Verzeichnis \DB2Everyplace\Clients\WinCE\Sync\*sprache*\*ver*\*proz*

Dabei ist *sprache* der Sprachencode, *ver* die WinCE-Version und *proz* der Prozessortyp.

*Tabelle 5. Windows CE-Sync Client-Dateien*

| Dateiname            | Beschreibung                                       |
|----------------------|----------------------------------------------------|
| dsyagent.dll         | IBM Sync-Adapter für ferne gespeicherte Prozeduren |
| imsaconfig.dll       | IBM Sync-Konfigurationsadapter                     |
| imsadb2e.dll         | IBM Sync-Adapter für DB2 Everyplace                |
| imsafile.dll         | IBM Sync-Dateiadapter                              |
| isyncconf.dll        | IBM Sync-Steuerkomponente                          |
| isyncore.dll         | IBM Sync-Steuerkomponente                          |
| isyncxpt.dll         | IBM Sync-Transportbibliothek                       |
| isync4j.dll          | IBM Sync-Java-Adapter                              |
| isync4j.jar          | IBM Sync-Java                                      |
| isyncui.exe          | IBM Sync-Schnittstelle                             |
| wbxmllib.dll         | IBM Sync-WBXML-Bibliothek                          |
| upgrade\iupgrade.exe | Automatische Implementierung von IBM Sync-Upgrades |

3. Führen Sie eine Synchronisierungsfunktion aus, um die Installation der DB2 Everyplace-Bibliotheken und -Anwendungsdateien auf dem mobilen Windows CE-Gerät abzuschließen.

**Anmerkung:** Die folgende Tabelle gibt an, woher Sync Client-Bibliotheken für verschiedene Emulatoren zu erhalten sind:

*Tabelle 6. Sync Client-Bibliotheken für Emulatoren*

| Dateiname                                   | <b>Beschreibung</b>  |
|---------------------------------------------|----------------------|
| \Clients\WinCE\sync\sprache\wce300\X86EMRel | ' Pocket PC-Emulator |

<span id="page-44-0"></span>*Tabelle 6. Sync Client-Bibliotheken für Emulatoren (Forts.)*

| Dateiname                                      | Beschreibung            |
|------------------------------------------------|-------------------------|
| \Clients\WinCE\sync\sprache\wce300\X86Rel      | Pocket PC 2002-Emulator |
| \Clients\WinCE\sync\sprache\wce400\emulatorRel | WinCE .NET-Emulator     |

Die Verschlüsselung für Pocket PC 2000 wird nur über Software Microsoft High Encryption Pack for Pocket PC Version 1.0 unterstützt, das Sie im Internet unter www.microsoft.com/mobile/pocketpc/downloads/ssl128.asp herunterladen können. Die Verschlüsselungsunterstützung für Pocket PC 2002 ist mit dem Pocket PC 2002-Software Developer's Kit unter \Windows CE Tools\wce300\Pocket PC 2002\support\EnhancedCrypto verfügbar. Microsoft High Encryption Pack for Pocket PC muss installiert sein, damit Sie die Verschlüsselung zwischen mobilen Windows CE- oder Pocket PC-Geräten und DB2 Everyplace Sync Server verwenden können.

## **Zugehörige Tasks:**

- "Installieren unter [Verwendung](#page-38-0) des Tools "Auf mobilem Gerät installieren"" auf [Seite](#page-38-0) 29
- "Manuelles Installieren von DB2 [Everyplace-Dateien"](#page-40-0) auf Seite 31
- v "Tasks nach [Installationsabschluss](#page-82-0) auf dem mobilen Gerät" auf Seite 73
- ["Einrichten](#page-55-0) von DB2 Everyplace Update Tool auf Sync Server" auf Seite 46

#### **Zugehörige Referenzen:**

• "DB2 Everyplace Update [Tool-Fehlernachrichten"](#page-57-0) auf Seite 48

## **Installieren von Dateien auf einem Symbian OS-Gerät der Version 6**

In diesem Abschnitt wird beschrieben, wie die DB2 Everyplace-Bibliotheken und -Beispielanwendungen auf einem mobilen Symbian OS-Gerät der Version 6 installiert werden.

#### **Voraussetzungen:**

Vor dem Installieren müssen Sie die folgenden Schritte ausführen:

- 1. Installieren und konfigurieren Sie auf der Windows-Workstation die Verbindungssoftware, die im Lieferumfang des mobilen Geräts mit Symbian OS Version 6 enthalten ist.
- 2. Verbinden Sie das mobile Symbian OS-Gerät mit der Workstation. Stellen Sie anhand der Dokumentation des mobilen Geräts sicher, dass es ordnungsgemäß angeschlossen ist.

#### **Vorgehensweise:**

Zur manuellen Installation der Dateien der DB2 Everyplace-Bibliotheken und -Beispielanwendungen verwenden Sie das Installationstool der Verbindungssoftware, das im Lieferumfang des mobilen Symbian OS-Geräts der Version 6 enthalten ist. Installieren Sie die folgenden Dateien. [Tabelle](#page-45-0) 7 auf Seite 36 enthält die Dateien der DB2 Everyplace-Bibliotheken und -Beispielanwendungen. Sie befinden sich im Verzeichnis \DB2Everyplace\Clients\Symbian6\database. In der folgenden Tabelle ist *sprache* ein Sprachencode.

| Dateiname                                                                                                    | Beschreibung                                                                      |
|----------------------------------------------------------------------------------------------------|-----------------------------------------------------------------------------------|
| armi\DB2e.sis                                                                                                    | DB2 Everyplace-Datenbanksteuerkomponente                                          |
| armi\DB2eJDBC.sis                                                                                                    | DB2 Everyplace-JDBC-Treiber                                                       |
| install\sprache\Crystal\armi\DB2e Symbian6.sis                                                                        | DB2 Everyplace-Paket (alle oben genannten Komponenten<br>in einem einzigen Paket) |
| Die Datei ISync.sis von IBM Sync Client befindet sich im Verzeichnis<br>%DSYINSTDIR%\Clients\Symbian6\Sync\lang\proc\ | <b>IBM</b> Sync Client                                                            |

<span id="page-45-0"></span>*Tabelle 7. Dateien der DB2 Everyplace-Bibliotheken und -Beispielanwendungen*

Informationen zu der Speicherposition der Beispielanwendungen finden Sie in Kapitel 4, "Überblick über die DB2 [Everyplace-Beispielanwendungen",](#page-98-0) auf Seite 89.

## **Zugehörige Tasks:**

- v "Installieren unter [Verwendung](#page-38-0) des Tools ″Auf mobilem Gerät installieren″" auf [Seite](#page-38-0) 29
- "Manuelles Installieren von DB2 [Everyplace-Dateien"](#page-40-0) auf Seite 31
- v "Tasks nach [Installationsabschluss](#page-82-0) auf dem mobilen Gerät" auf Seite 73
- v ["Einrichten](#page-55-0) von DB2 Everyplace Update Tool auf Sync Server" auf Seite 46

## **Zugehörige Referenzen:**

• "DB2 Everyplace Update [Tool-Fehlernachrichten"](#page-57-0) auf Seite 48

## **Installieren von Dateien auf einem Symbian OS-Gerät der Version 7**

In diesem Abschnitt wird beschrieben, wie die DB2 Everyplace-Bibliotheken und Beispielanwendungen auf einem mobilen Symbian OS-Gerät der Version 7 installiert werden.

#### **Voraussetzungen:**

Vor dem Installieren müssen Sie die folgenden Schritte ausführen:

- 1. Installieren und konfigurieren Sie auf der Windows-Workstation die Verbindungssoftware, die im Lieferumfang des mobilen Geräts mit Symbian OS Version 7 enthalten ist.
- 2. Verbinden Sie das mobile Symbian OS-Gerät mit der Workstation. Stellen Sie anhand der Dokumentation des mobilen Geräts sicher, dass es ordnungsgemäß angeschlossen ist.

## **Vorgehensweise:**

Zur manuellen Installation der DB2 Everyplace-Bibliotheken und Beispielanwendungsdateien verwenden Sie das Installationstool der Verbindungssoftware, das im Lieferumfang des mobilen Symbian OS-Geräts der Version 7 enthalten ist. Die Dateien, die Sie installieren müssen, sind in ″DB2 Everyplace-Bibliotheken und Beispielanwendungsdateien für die Datenbank″ und in ″IBM Sync Client-Bibliotheken″ aufgelistet. Die DB2 Everyplace-Bibliotheken und Beispielanwendungsdateien befinden sich in \DB2Everyplace\Clients\Symbian7\database. In der folgenden Tabelle ist *sprache* ein Sprachencode.

| Dateiname                                          | Beschreibung                                                                 |
|----------------------------------------------------|------------------------------------------------------------------------------|
| armi\DB2e.sis                                      | DB2 Everyplace-Datenbanksteuerkomponente                                     |
| armi\DB2eJDBC.sis                                  | DB2 Everyplace-JDBC-Treiber                                                  |
| samples\sprache\SampleCLP\UIQ\armi\SampleCLP.sis   | Befehlszeilenprozessor (für das Gerät)                                       |
| samples\sprache\SampleCLP\UIQ\wins\SampleCLP.sis   | Befehlszeilenprozessor (für den Emulator)                                    |
| samples\sprache\PersonList\UIQ\armi\PersonList.sis | Beispielanwendung (für das Gerät)                                            |
| samples\sprache\PersonList\UIQ\wins\PersonList.sis | Beispielanwendung (für den Emulator)                                         |
| install\sprache\NurseInit\UIQ\wins\NurseInit.sis   | Beispielanwendung (für das Gerät)                                            |
| install\sprache\UIQ\armi\DB2e Symbian7.sis         | DB2 Everyplace-Paket]                                                        |
|                                                    | Dieses Paket enthält folgende Dateien:<br>DB <sub>2</sub> e.sis<br>$\bullet$ |
|                                                    | DB2eJDBC.sis                                                                 |
|                                                    | • SampleCLP.sis                                                              |
|                                                    | NurseInit.sis                                                                |
|                                                    | • PersonList.sis                                                             |

<span id="page-46-0"></span>*Tabelle 8. DB2 Everyplace-Bibliotheken und Beispielanwendungsdateien für die Datenbank*

Die IBM Sync Client-Bibliotheken befinden sich im Verzeichnis \DB2Everyplace\Clients\Symbian7\sync\*sprache\proz*\.

*Tabelle 9. IBM Sync Client-Bibliotheken*

| Dateiname              | Beschreibung           |
|------------------------|------------------------|
| ISync.sis              | <b>IBM</b> Sync Client |
| • upgrade\IUpgrade.app | <b>IBM</b> Update Tool |
| • upgrade\IUpgrade.rsc |                        |

#### **Zugehörige Tasks:**

• "Manuelles Installieren von DB2 [Everyplace-Dateien"](#page-40-0) auf Seite 31

## **Überprüfen der Geräteinstallation unter Symbian OS Version 7**

Wenn Sie die Synchronisation auf dem Gerät testen möchten, stellen Sie sicher, dass das Gerät mit der Workstation über die Konnektivitätssoftware verbunden ist.

#### **Vorgehensweise:**

- 1. Wählen Sie in der Liste der Anwendungen **ISync** aus.
- 2. Geben Sie im Dialogfenster, das über **Datei—>Einstellungen** aufgerufen wird, die IP-Adresse, den Port, die Benutzer-ID und das Kennwort ein.
- 3. Testen Sie die Synchronisation, indem Sie zu **Datei—>Synchronisieren** gehen.

## **Zugehörige Tasks:**

- v "Installieren unter [Verwendung](#page-38-0) des Tools ″Auf mobilem Gerät installieren″" auf [Seite](#page-38-0) 29
- v ["Installieren](#page-44-0) von Dateien auf einem Symbian OS-Gerät der Version 6" auf Seite [35](#page-44-0)
- "Manuelles Installieren von DB2 [Everyplace-Dateien"](#page-40-0) auf Seite 31
- v "Tasks nach [Installationsabschluss](#page-82-0) auf dem mobilen Gerät" auf Seite 73
- v ["Einrichten](#page-55-0) von DB2 Everyplace Update Tool auf Sync Server" auf Seite 46

## **Zugehörige Referenzen:**

• "DB2 Everyplace Update [Tool-Fehlernachrichten"](#page-57-0) auf Seite 48

## <span id="page-47-0"></span>**Installieren von Dateien auf einem mobilen QNX Neutrino- oder Embedded Linux-Gerät**

In diesem Abschnitt wird beschrieben, wie Sie DB2 Everyplace auf einem mobilen QNX Neutrino- oder Embedded Linux-Gerät installieren. Diese mobilen Geräte gibt es in verschiedenen Ausführungen. Je nach Typ des verwendeten mobilen Geräts stehen verschiedene Installationsoptionen zur Verfügung:

- v Serielle Verbindung zwischen dem mobilen Gerät und der Workstation mit dem Xmodem- oder Kermit-Protokoll
- v Ethernet-Verbindung zwischen dem mobilen Gerät und der Workstation über FTP-Software
- v Diskette, sofern diese von dem mobilen Gerät unterstützt wird

Weitere Informationen zur Übertragung von Dateien auf das mobile Gerät finden Sie in der Dokumentation, die mit dem Gerät geliefert wird. Benutzer von QNX Neutrino können auch im QNX Neutrino Software Developer's Kit (SDK) nachlesen.

#### **Vorgehensweise:**

1. Installieren Sie die DB2 Everyplace-Datenbankdateien. Die DB2 Everyplace-Datenbankdateien für QNX Neutrino und mobile Geräte mit eingebettetem Linux befinden sich in folgendem Verzeichnis:

%DSYINSTDIR%/Clients/Linux/database/*proz*

Dabei ist *proz* Ihr Prozessortyp.

2. Installieren Sie DB2 Everyplace Sync Server und die Dateien für die Beispielanwendungen. Wenn Sie DB2 Everyplace Sync Server einsetzen wollen, müssen Sie die DB2 Everyplace Sync Server-Dateien mit den DB2 Everyplace-Dateien installieren, die im Bibliothekspfad enthalten sind. Sync Server und die Dateien für die Beispielanwendungen befinden sich in den folgenden Verzeichnissen:

```
Für mobile QNX Neutrino-Geräte:
       %DSYINSTDIR%/Clients/neutrino/sync
```
#### **Für mobile Linux-Geräte:**

%DSYINSTDIR%/Clients/linux/sync

3. Kopieren Sie die folgenden Bibliotheksdateien und die Beispielanwendung **goISync** für den geeigneten Prozessor in user\lib\DB2e\:

```
libisyncxpt.so
libimsaconfig.so
libimsadb2e.so
libimsafile.so
libisyncore.so
libisyncconf.so
libwbxml.so
goISync
```
#### **Setzen der Umgebungsvariablen:**

Setzen Sie die Umgebungsvariable **LD\_LIBRARY\_PATH** auf den Pfad, in dem die gemeinsam benutzte Bibliothek für die DB2 Everyplace-CLI (libdb2e.so) installiert wird. Wenn z. B. die gemeinsam benutzte Bibliothek für die DB2 Everyplace-CLI im Verzeichnis /DB2e/database/x86 gespeichert ist, hängen Sie an den vorhandenen Wert für **LD\_LIBRARY\_PATH** den Pfad /DB2e/database/x86 an, indem Sie die folgende Anweisung verwenden:

export LD\_LIBRARY\_PATH=\$LD\_LIBRARY\_PATH:/DB2e/database/x86

#### <span id="page-48-0"></span>**Einrichten der Verschlüsselungsunterstützung:**

Dieser Abschnitt gilt nur für mobile QNX Neutrino-Geräte. Zum Aktivieren der Verschlüsselung auf einem QNX Neutrino-Gerät muss der Prozess mqueue gestartet werden.

- 1. Geben Sie Folgendes ein, um sicherzustellen, dass der Prozess mqueue aktiv ist: ps. Eine Liste der aktiven Prozesse wird auf dem Gerät angezeigt.
- 2. Stellen Sie sicher, dass mqueue in der Liste aufgeführt ist. Andernfalls starten Sie diesen Prozess mit dem Befehl **mqueue**.

Sollte die Anwendung unerwartet beendet werden, nachdem Sie die Verschlüsselungsbibliothek initialisiert haben, ist die Bibliothek möglicherweise beschädigt.

## **Ausführen der Beispielanwendungen:**

Beispielanwendungen sind im DB2 Everyplace-Datenbankpaket und im DB2 Everyplace Sync Server-Paket enthalten.

Weitere Informationen zu DB2 Everyplace-Beispielanwendungen für QNX Neu-trino und Linux finden Sie in Kapitel 4, ["Überblick](#page-98-0) über die DB2 [Everyplace-Beispielanwendungen",](#page-98-0) auf Seite 89.

Sie können die Beispielanwendung **goISync** für DB2 Everyplace Sync Server von dem Verzeichnis aus ausführen, in dem sie installiert ist. Nach der ersten Ausführung wird in diesem Verzeichnis das Unterverzeichnis /data erstellt.

Wenn Sie **goISync** zum ersten Mal starten, müssen Sie die Einstellungen für die Synchronisation konfigurieren. Gehen Sie wie folgt vor, um die Einstellungen zu konfigurieren:

- 1. Wählen Sie die Option **Servereinstellungen ändern** aus, wenn **goISync** zum ersten Mal gestartet wird.
- 2. Geben Sie die Werte ein, die Sync Server oder dem Neutrino-Gerät des Sync Server-Clients zugeordnet sind, also die Werte für die Felder **Server-IP**, **Serverport**, **Benutzername** und **Kennwort**.

Sie können jetzt die Synchronisation ausführen.

#### **Zugehörige Tasks:**

- v "Installieren unter [Verwendung](#page-38-0) des Tools ″Auf mobilem Gerät installieren″" auf [Seite](#page-38-0) 29
- "Manuelles Installieren von DB2 [Everyplace-Dateien"](#page-40-0) auf Seite 31
- v "Tasks nach [Installationsabschluss](#page-82-0) auf dem mobilen Gerät" auf Seite 73
- v ["Einrichten](#page-55-0) von DB2 Everyplace Update Tool auf Sync Server" auf Seite 46

#### **Zugehörige Referenzen:**

• "DB2 Everyplace Update [Tool-Fehlernachrichten"](#page-57-0) auf Seite 48

## **Installieren von Dateien auf einem Sharp Zaurus-Gerät**

In diesem Abschnitt wird beschrieben, wie die DB2 Everyplace-Bibliothek und Beispielanwendungsdateien auf einem Sharp Zaurus-Gerät installiert werden.

## <span id="page-49-0"></span>**Vorgehensweise:**

Das Installationspaket db2e-libs\_8.1.4\_arm.ipk befindet sich im Verzeichnis %DSYINSTDIR%\Clients\linux\install. Die Datei db2e-libs\_8.1.4\_arm.ipk enthält die DB2 Everyplace- und Sync Client-Bibliotheken. Verwenden Sie die Software ″Zaurus Manager″, um die Datei db2e-libs\_8.1.4\_arm.ipk auf dem Gerät zu installieren. Alle Dateien \*.so und \*.jar werden im Verzeichnis /usr/lib installiert. Die Anwendungen (goISync und SampleCLP) werden in /usr/bin installiert.

- goISync Beispielsynchronisationsanwendung
- v SampleCLP DB2 Everyplace-Befehlszeilenprozessor

Sie können auch die DB2 Everyplace-Steuerkomponentendateien und Sync Client-Dateien auf das Gerät kopieren. Für ARM befinden sich die Dateien in den folgenden Verzeichnissen:

- v Für DB2 Everyplace-Steuerkomponentendateien:
- %DSYINSTDIR%/Clients/linux/database/*proz* v Für die Sync Client-Bibliotheken:

%DSYINSTDIR%/Clients/linux/sync

#### **Zugehörige Tasks:**

["Installieren](#page-47-0) von Dateien auf einem mobilen QNX Neutrino- oder Embedded [Linux-Gerät"](#page-47-0) auf Seite 38

**Installieren von Dateien auf einem von MIDP unterstützten Gerät** In diesem Abschnitt wird beschrieben, wie die Dateien der DB2 Everyplace-Bibliothek und -Beispielanwendungen auf einem von MIDP (Mobile Information Device Profile) unterstützten Gerät installiert werden.

#### **Voraussetzungen:**

Vor dem Installieren der DB2 Everyplace-Bibliotheken und -Beispieldateien müssen Sie einen Web-Anwendungsserver auf der Workstation installieren. WebSphere Application Server 5.x, die integrierte Version von IBM WebSphere® Application Server - Express Version 5.0 oder Apache Tomcat können für die Ausführung mit DB2 Everyplace konfiguriert werden. Sie müssen einen dieser Anwendungsserver installieren, bevor Sie fortfahren.

MIDP für DB2 Everyplace wurde auf mehreren unterschiedlichen Geräten wie RIM, Nokia und Motorola getestet. Im folgenden Abschnitt wird beschrieben, wie der Installationsvorgang durchzuführen ist, wenn Ihr Serviceprovider Nextel ist. Einige Geräte laden ihre Anwendungen über ein Datenkabel, andere verwenden Infrarotanschlüsse. Einzelheiten hierzu finden Sie in der jeweiligen Herstellerdokumentation. Vor dem Installieren der DB2 Everyplace-Bibliotheken und -Beispieldateien auf einem dieser Geräte müssen Sie eine Aktualisierungsanwendung herunterladen, die das Übertragen von Dateien in Ihr Mobiltelefon ermöglichen. Gehen Sie wie folgt vor, um diese Anwendung herunterzuladen:

- 1. Rufen Sie die Website des Nextel-Entwicklerprogramms unter http://developer.nextel.com auf.
- 2. Melden Sie sich für das Nextel-Entwicklerprogramm (Nextel Developer Program) an.
- 3. Nachdem Sie für das Programm registriert sind, laden Sie die Anwendung iDEN Update herunter, und installieren Sie diese auf Ihrem Mobiltelefon.
- 4. Verbinden Sie Ihr Mobiltelefon und Ihren Computer mit einem Motorola-RS232 oder USB-Datenkabel.
- 5. Verwenden Sie iDEN WebJAL zum Installieren der DB2 Everyplace-Bibliotheken und -Beispieldateien auf Ihrem Mobiltelefon.
	- Geben Sie zum Starten der Anwendung iDEN WebJAL Ihren Benutzernamen und Ihr Kennwort für das Developer Program ein. Unter der Überschrift ″Developer Loading Utility″ wird eine Reihe von Anweisungen angezeigt.
	- v Folgen Sie diesen Anweisungen, und klicken Sie auf **Weiter**.
	- Öffnen Sie das Verzeichnis DB2e\Clients\Midp\lib, und wählen Sie die Datei VNurse.jad aus.
	- v Klicken Sie auf **OK**. Die Installation wird gestartet.

Beim Installationsvorgang werden die beiden Dateien VNurse.jad und VNurse.jar auf das Gerät übertragen. Die Namen dieser Dateien müssen übereinstimmen. Wenn die Dateinamen nicht identisch sind, schlägt die Installation fehl.

#### **Vorgehensweise:**

Gehen Sie wie folgt vor, um die Dateien der DB2 Everyplace-Bibliotheken und Beispielanwendungen zu installieren:

Installieren Sie die folgenden Dateien auf dem von MIDP unterstützten Gerät. Tabelle 10 enthält die DB2 Everyplace-Bibliothekdateien. Die Dateien befinden sich im Verzeichnis \DB2Everyplace\Clients:

*Tabelle 10. DB2 Everyplace-Bibliothekdateien*

| <b>Dateiname</b>     | <b>Beschreibung</b>                       |
|----------------------|-------------------------------------------|
| Midp\lib\MPflege.jad | JAD-Datei für "Mobile Pflege"             |
| Midp\lib\MPflege.jar | Nicht-Debug-JAR-Datei für "Mobile Pflege" |

Mit diesen Dateien können Sie eigene MIDP-Anwendungen entwickeln oder die Beispielanwendung nutzen:

- v Die Startprozedur für Sun Microsystem Wireless Toolkit befindet sich in \DB2Everyplace\Clients\Midp\bin\run.bat
- v MIDP-API für ISync Java. Tabelle 11 enthält die Dateien für Isync Java. Sie befinden sich im Verzeichnis \DB2Everyplace\Clients\Midp\lib.

*Tabelle 11. Isync Java-Dateien*

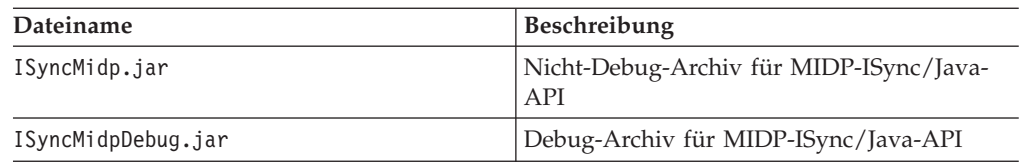

v JAD- und JAR-Beispieldateien. Tabelle 12 enthält JAD- und JAR-Beispieldateien. Sie befinden sich im Verzeichnis \DB2Everyplace\Clients\Midp\lib.

*Tabelle 12. JAD- und JAR-Beispieldateien*

| Dateiname    | <b>Beschreibung</b>                                                    |
|--------------|------------------------------------------------------------------------|
| Dump.jad     | <b>JAD-Datei für Speicherauszugdienst-</b><br>programm                 |
| Dump.jar     | JAR-Datei für Speicherauszugdienst-<br>programm für die Datei Dump.jad |
| $Dump1$ .jad | JAD-Datei für Speicherauszugdienst-<br>programm                        |

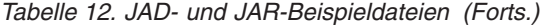

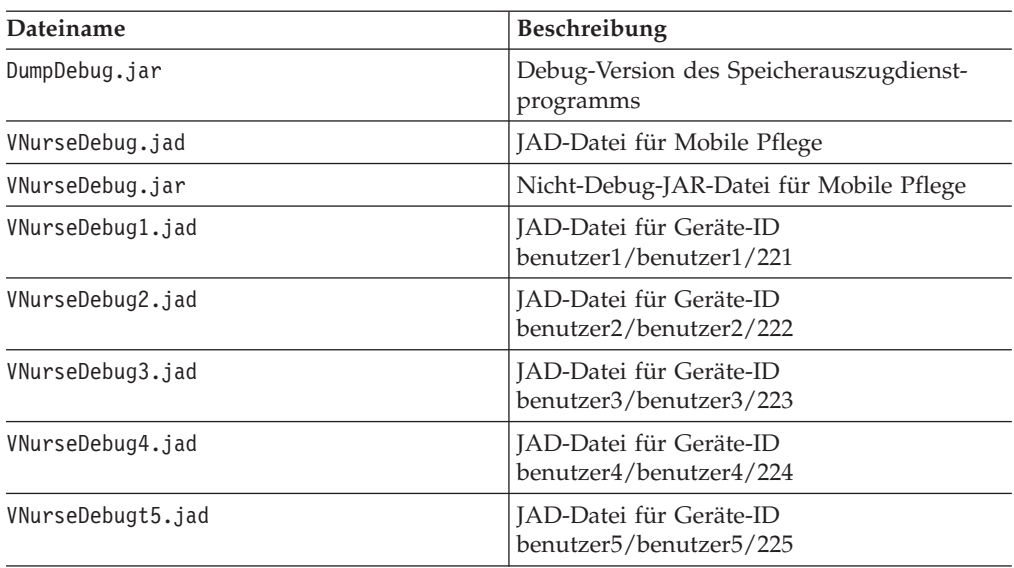

v Beispielquellcode. Tabelle 13 enthält den Beispielquellcode. Er befindet sich im Verzeichnis \DB2Everyplace\Clients\Midp\samples

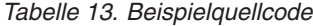

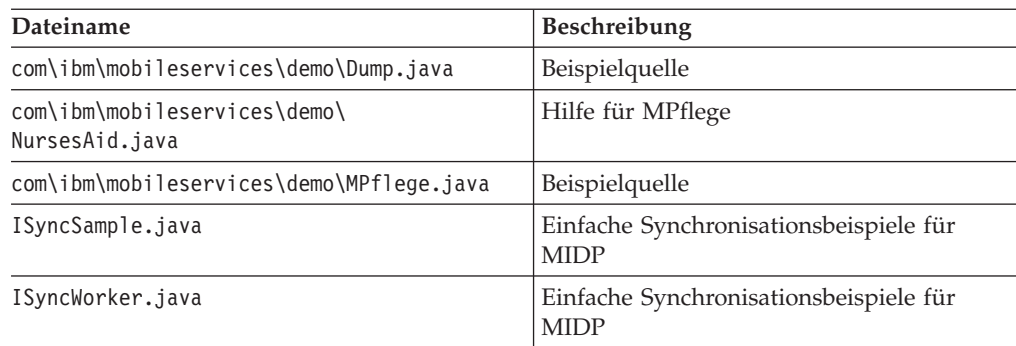

v Filter-Servlet-JAR-Datei und Tomcat-Konfigurationsdateien. Tabelle 14 enthält die Filter-Servlet-JAR-Datei und die Tomcat-Konfigurationsdateien. Diese Dateien befinden sich im Verzeichnis \DB2Everyplace\Clients\Midp\

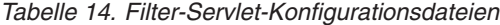

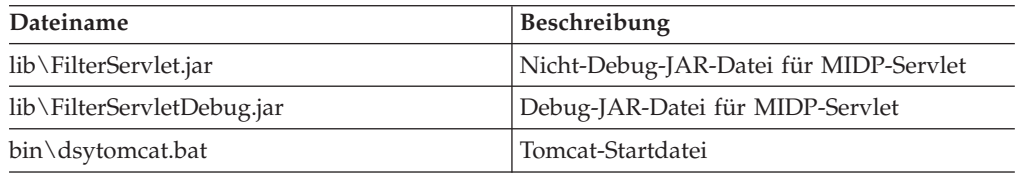

Die Debug-Dateien sind für die meisten Geräte zu groß und zeigen viele Trace-Ausgaben an. Sie sind dazu gedacht, für Ihre Anwendung während der Entwicklung in der IDE (Integrated Development Environment, integrierte Entwicklungsumgebung) Ihrer Wahl ein Debug auszuführen. Die numerierten VNurse.jad-Dateien definieren verschiedene Benutzer- und Kennwörterkombinationen, die über den Sun Wireless Toolkit-Emulator ausgeführt werden können (Midp/bin/run.bat).

<span id="page-52-0"></span>Wenn Sie eine dieser Dateien auf einem Mobiltelefon verwenden wollen, muss der Name der Rootdatei mit dem Namen der JAR-Datei übereinstimmen. Beispielsweise muss VNurse3.jad in VNurse.jad umbenannt werden, bevor die Datei auf ein Mobiltelefon geladen werden kann.

Wenn Sie eigene Anwendungen unter Verwendung der Datei MidpISync.jar und der mitgelieferten Datei build.bat (ANT-Script) entwickeln wollen, können Sie die folgenden Softwareprogramme herunterladen und installieren:

- Sun Microsystem's JavaTM 2 Platform Micro Edition, Wireless Toolkit. Dieses Toolkit stellt eine GUI oder ein Befehlszeilentool zum Kompilieren und Prüfen des Midlet-Codes zur Verfügung.
- v Apache ANT zum Erstellen von Midlets und Bibliotheken über das Wireless Toolkit

## **Zugehörige Tasks:**

- "Installieren unter [Verwendung](#page-38-0) des Tools "Auf mobilem Gerät installieren"" auf [Seite](#page-38-0) 29
- "Manuelles Installieren von DB2 [Everyplace-Dateien"](#page-40-0) auf Seite 31
- v "Tasks nach [Installationsabschluss](#page-82-0) auf dem mobilen Gerät" auf Seite 73
- v ["Einrichten](#page-55-0) von DB2 Everyplace Update Tool auf Sync Server" auf Seite 46

## **Zugehörige Referenzen:**

v "DB2 Everyplace Update [Tool-Fehlernachrichten"](#page-57-0) auf Seite 48

## **Installieren von Dateien auf einem Win32-Client**

Sie können den DB2 Everyplace-Client auf einem Win32-Client installieren, auf dem die Anwendungsprogramme für DB2 Everyplace geschrieben werden.

## **Vorgehensweise:**

1. Kopieren Sie die folgenden Dateien von Ihrem Windows-Server in einen Ordner auf Ihrem Win32-Client. Installieren Sie die folgenden Dateien. Tabelle 15 enthält die Anwendungsprogrammdateien. Sie befinden sich im Verzeichnis %DSYINSTDIR%\Clients\Win32\database. In der folgenden Tabelle ist *sprache* ein Sprachencode.

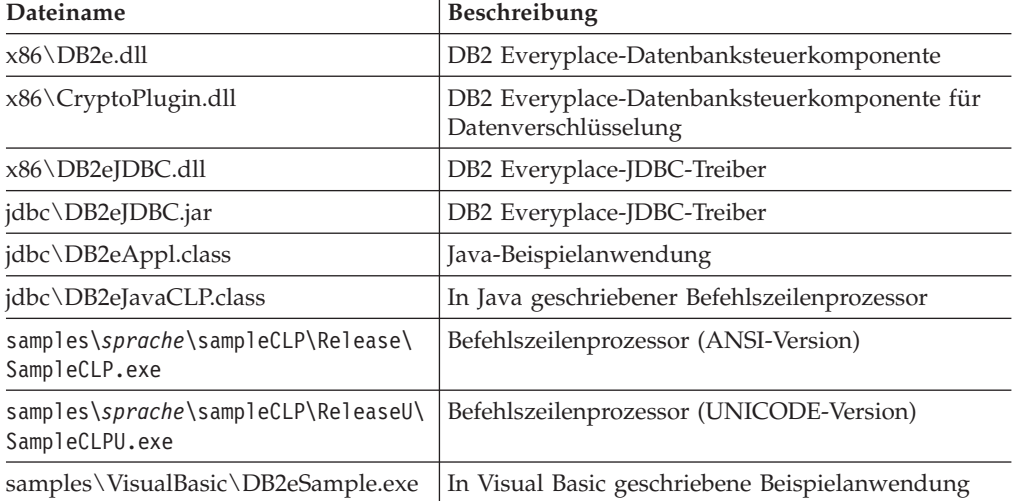

*Tabelle 15. Anwendungsprogrammdateien*

2. Wenn Sie DB2 Everyplace Sync Server einsetzen wollen, kopieren Sie die folgenden Sync Client-Dateien in denselben Ordner wie oben angegeben.

<span id="page-53-0"></span>Tabelle 16 enthält die Sync Client-Dateien. Sie befinden sich im Verzeichnis \DB2Everyplace\Clients\Win32\Sync\*sprache*\.

*Tabelle 16. Sync Client-Dateien*

| Dateiname      | <b>Beschreibung</b>                           |
|----------------|-----------------------------------------------|
| dsyagent.dll   | IBM Adapter für ferne gespeicherte Prozeduren |
| testisync.exe  | IBM Sync-Schnittstelle                        |
| imsaconfig.dll | IBM Sync-Konfigurationsadapter                |
| imsadb2e.dll   | IBM Sync-Adapter für DB2 Everyplace           |
| imsafile.dll   | IBM Sync-Dateiadapter                         |
| isyncconf.dll  | IBM Sync-Konfigurationsadapter                |
| isyncore.dll   | IBM Sync-Adapter für DB2 Everyplace           |
| isync4j.dll    | IBM Sync-Java-Adapter                         |
| isync4j.jar    | <b>IBM</b> Sync-Java                          |
| wbxmllib.dll   | IBM Sync-WBXML-Bibliothek                     |
| isyncxpt.dll   | IBM-Transportbibliothek                       |

Die Verschlüsselung wird nur über die Software Microsoft Strong Encryption unterstützt, die Sie im Internet unter

www.microsoft.com/TechNet/security/crypload.asp herunterladen können. Microsoft Strong Encryption für Ihr Betriebssystem muss installiert werden, damit Sie die Verschlüsselung zwischen Win32-Clients und DB2 Everyplace Sync Server verwenden können.

3. Optional: Installieren Sie Ihre eigenen DB2 Everyplace-Anwendungen im gleichen Ordner wie oben angegeben.

#### **Zugehörige Tasks:**

- "Installieren unter [Verwendung](#page-38-0) des Tools "Auf mobilem Gerät installieren"" auf [Seite](#page-38-0) 29
- "Manuelles Installieren von DB2 [Everyplace-Dateien"](#page-40-0) auf Seite 31
- v "Tasks nach [Installationsabschluss](#page-82-0) auf dem mobilen Gerät" auf Seite 73
- ["Einrichten](#page-55-0) von DB2 Everyplace Update Tool auf Sync Server" auf Seite 46

#### **Zugehörige Referenzen:**

• "DB2 Everyplace Update [Tool-Fehlernachrichten"](#page-57-0) auf Seite 48

## **Aktualisieren der Sync Client-Software mit Update Tool**

Dieser Abschnitt enthält Informationen zum Aktualisieren Ihrer Sync Client-Software mit Update Tool. Folgende Themen werden behandelt:

- "Aktualisieren der Sync Client-Software mit DB2 Everyplace Update Tool"
- ["Installieren](#page-56-0) von DB2 Everyplace Update Tool auf einem mobilen Gerät" auf [Seite](#page-56-0) 47
- v ["Einrichten](#page-55-0) von DB2 Everyplace Update Tool auf Sync Server" auf Seite 46
- v "DB2 Everyplace Update [Tool-Fehlernachrichten"](#page-57-0) auf Seite 48

## **Aktualisieren der Sync Client-Software mit DB2 Everyplace Update Tool**

DB2 Everyplace Update Tool bietet eine benutzerfreundliche Lösung für Benutzer von Sync Client, die ihre Clientsoftware aktualisieren wollen. Anstatt mit Ihrem mobilen Gerät zu einer Servicestelle zu gehen, um Dateien abzurufen, können Sie DB2 Everyplace Update Tool starten und neue IBM Sync-Dateien direkt herunterladen. Dieses Tool ist auf den folgenden Plattformen verfügbar:

- Palm OS
- Symbian OS
- WinCE

#### **Voraussetzungen:**

Vor dem Aktualisieren der Sync Client-Software mit DB2 Everyplace Update Tool müssen Sie die folgenden Schritte ausführen:

- 1. Einrichten von DB2 [Everyplace](#page-55-0) Update Tool auf Sync Server.
- 2. [Installieren](#page-56-0) von DB2 Everyplace Update Tool auf einem mobilen Gerät.

#### **Vorgehensweise:**

Gehen Sie wie folgt vor, um Update Tool auf Ihrem mobilen Gerät auszuführen:

- 1. Tippen Sie das Symbol **IBM Update** an. Das Fenster **DB2 Everyplace Update Tool** wird geöffnet.
- 2. Aktivieren Sie die Menüleiste, und wählen Sie **Einstellungen** aus.
- 3. Füllen Sie im Fenster **Einstellungen** die Felder für die Server-IP-Adresse, die Portnummer, die Benutzer-ID und das Kennwort aus. Die Angaben in diesen Feldern müssen mit den Einstellungen im Programm **IBM Sync** übereinstimmen.
- 4. Tippen Sie **OK** an.
- 5. Tippen Sie das Aktualisierungssymbol an, um den Aktualisierungsprozess zu starten. Wenn die Aktualisierung abgeschlossen ist, wird eine Nachricht über die erfolgreiche Aktualisierung im Fenster für DB2 Everyplace Update Tool angezeigt.

Unter Symbian-Betriebssystemen stellt Update Tool standardmäßig alle IBM Sync Client-DLL-Dateien in das Verzeichnis C:\System\Libs und die Beispielanwendung in das Verzeichnis C:\System\Apps\ISync. Diese Verzeichnispfade können in der Anzeige **Erweitert** geändert werden. Wenn die Dateien erfolgreich vom Server heruntergeladen wurden, werden Sie in einem Dialogfenster aufgefordert, das neue Zielverzeichnis für den abschließenden Aktualisierungsprozess anzugeben. In dem angegebenen Zielverzeichnis (standardmäßig C:\System\Data\ISync) werden die Konfigurations- und Datendateien auf dem Version 8-Client gespeichert. Konfigurationsdateien von IBM Sync Client Version 7 werden in dieses neue Zielverzeichnis für Version 8 kopiert. Das Aktualisierungstool aktualisiert nicht die unter **Installieren/Entfernen** in der Systemsteuerung aufgeführten Versionen von DB2 Everyplace- und Sync Server-Anwendungen. Anstatt einzelne DLL-Dateien herunterzuladen, können Sie nur die Dateien ISync.sis und DB2e.sis herunterladen, indem Sie die Datei DSYDeploy.properties auf Ihrem Server modifizieren. Sobald sich diesem beiden Dateien im Verzeichnis C:\System\Libs befinden, können Sie sie manuell auf dem Gerät installieren und die Versionsangaben werden entsprechend geändert.

Unter WinCE-Betriebssystemen stellt das Aktualisierungstool standardmäßig alle IBM Sync Client-DLL-Dateien in das Verzeichnis \Windows und die Beispielanwendung in das Verzeichnis \Windows\Start. Diese Pfade können in der Anzeige **Erweitert** geändert werden. Wenn die Dateien erfolgreich vom Server heruntergeladen wurden, werden Sie in einem Dialogfenster aufgefordert, das neue Zielverzeichnis für den abschließenden Aktualisierungsprozess anzugeben. In das

<span id="page-55-0"></span>angegebene Zielverzeichnis (standardmäßig das Stammverzeichnis \) werden die Konfigurations- und Datendateien auf dem Version 8-Client gespeichert. Konfigurationsdateien von IBM Sync Client Version 7 werden in dieses neue Zielverzeichnis für Version 8 kopieren.

## **Zugehörige Tasks:**

• ["Installieren](#page-24-0) auf dem Server" auf Seite 15

#### **Zugehörige Referenzen:**

- "DB2 Everyplace Update [Tool-Fehlernachrichten"](#page-57-0) auf Seite 48
- v "Tasks nach [Installationsabschluss](#page-82-0) auf dem mobilen Gerät" auf Seite 73

## **Einrichten von DB2 Everyplace Update Tool auf Sync Server**

Vor dem Installieren und Ausführen von DB2 Everyplace Update Tool müssen Sie die Datei DSYDeploy.properties auf Ihrem Server modifizieren. Diese Merkmaldatei teilt dem Server mit, wo die Aktualisierungsdateien zu finden sind, die an ein Clientgerät übertragen werden sollen.

Diese Task ist Teil der Haupttask zum Aktualisieren der Sync Client-Software mit DB2 Everyplace Update Tool. Kehren Sie zurück zu ["Aktualisieren](#page-53-0) der Sync Client-Software mit DB2 [Everyplace](#page-53-0) Update Tool" auf Seite 44, nachdem Sie diese Schritte ausgeführt haben.

#### **Einschränkungen:**

Um Update Tool verwenden zu können, müssen Sie über DB2 Everyplace Synchronization Server ab Version 8.1 verfügen.

#### **Vorgehensweise:**

- 1. Öffnen Sie die Datei DSYDeploy.properties über **DB2e -> Server -> properties -> com -> ibm -> mobileservices**.
- 2. Suchen Sie den Eintrag für den Typ des mobilen Geräts, das Sie aktualisieren wollen. Beispiel:

Palm.M68.prc.syncserver=

3. Ändern Sie den Eintrag, so dass er auf das Verzeichnis auf dem Server verweist, in dem sich die Datei befindet. Beispiel: Palm.M68.prc.syncserver=c:\db2everyplace\Clients\PalmOS\Sync\upgrade\

iUpdate sendet alle Dateien in diesem Verzeichnis mit der Erweiterung .prc an

das Gerät. 4. Speichern Sie Ihre Änderungen.

## **Zugehörige Tasks:**

- v ["Installieren](#page-24-0) auf dem Server" auf Seite 15
- v ["Installieren](#page-56-0) von DB2 Everyplace Update Tool auf einem mobilen Gerät" auf [Seite](#page-56-0) 47
- "Manuelles Installieren von DB2 [Everyplace-Dateien"](#page-40-0) auf Seite 31
- v "Tasks nach [Installationsabschluss](#page-82-0) auf dem mobilen Gerät" auf Seite 73

#### **Zugehörige Referenzen:**

• "DB2 Everyplace Update [Tool-Fehlernachrichten"](#page-57-0) auf Seite 48

## <span id="page-56-0"></span>**Installieren von DB2 Everyplace Update Tool auf einem mobilen Gerät**

Sie müssen DB2 Everyplace auf einem Server und einem mobilen Gerät installiert haben, bevor Sie DB2 Everyplace Update Tool installieren. DB2 Everyplace Update Tool kann manuell installiert werden, oder durch Erstellen einer Dateisubskription, die mit einem oder mehreren mobilen Geräten synchronisiert wird.

Diese Task ist Teil der Haupttask zum Aktualisieren der Sync Client-Software mit DB2 Everyplace Update Tool. Kehren Sie zurück zu ["Aktualisieren](#page-53-0) der Sync Client-Software mit DB2 [Everyplace](#page-53-0) Update Tool" auf Seite 44, nachdem Sie diese Schritte ausgeführt haben.

## **Vorgehensweise:**

Gehen Sie wie folgt vor, um DB2 Everyplace Update Tool manuell zu installieren:

- 1. Installieren und konfigurieren Sie auf Ihrer Workstation eine Verbindungssoftware, die mit Ihrem mobilen Gerät kompatibel ist. In manchen Fällen ist die Verbindungssoftware bereits im Lieferumfang des mobilen Geräts enthalten.
- 2. Verbinden Sie das mobile Gerät mit der Workstation.
- 3. Die Verbindungssoftware auf Ihrem mobilen Gerät enthält ein Installationstool. Verwenden Sie dieses Installationstool zum Herunterladen der iUpgrade-Datei in Ihr mobiles Gerät. Beispiel:
	- v Laden Sie für Palm OS-Geräte die Datei \Clients\PalmOS\Sync\lang\upgrade\iUpgrade.prc herunter.
	- v Laden Sie für WinCE-Geräte die Datei \Clients\WinCE\Sync\lang\*ver\proz*\upgrade\iUpgrade.exe herunter.
	- v Laden Sie für Symbian6-Geräte die Datei \Clients\Symbian6\Sync\lang\*proz*\upgrade\iUpgrade.app herunter.
	- Laden Sie für Symbian6-Geräte die Datei \Clients\Symbian6\Sync\lang\*proz*\upgrade\iUpgrade.rsc herunter.
	- Laden Sie für Symbian7-Geräte die Datei \Client\Symbian7\sync\lang\*proz*\upgrade\iUpgrade.app herunter.
	- v Laden Sie für Symbian7-Geräte die Datei \Client\Symbian7\sync\lang\*proz*\upgrade\iUpgrade.rsc herunter.

*proz* steht für den Prozessortyp. *ver* ist die Windows CE-Versionsnummer Ihres mobilen Geräts.

Informationen zum manuellen Installieren von DB2 Everyplace-Dateien auf Palm OS-, WinCE- und Symbian Version 6-Plattformen finden Sie in ["Manuel](#page-40-0)les Installieren von DB2 [Everyplace-Dateien"](#page-40-0) auf Seite 31.

Gehen Sie wie folgt vor, um das Aktualisierungstool über eine Dateisubskription zu installieren:

- 1. Starten Sie Mobile Devices Administration Center. Klicken Sie unter Windows auf **Start —> Programme —> DB2 Everyplace —> Servlet für Sync Server starten**. Melden Sie sich unter UNIX als DB2 Everyplace Sync Server-Exemplareigner an, wechseln Sie in das Verzeichnis \$DSYINSTDIR/Server/bin, und führen Sie dsyadmin.sh aus.
- 2. Klicken Sie mit der rechten Maustaste auf den Ordner **Subskriptionen** in der Objektbaumstruktur, und wählen Sie **Erstellen -> Dateisubskription** im Kontextmenü aus. Das Notizbuch **Dateisubskription erstellen** wird geöffnet.
- <span id="page-57-0"></span>3. Führen Sie auf der Seite **Identifikation** des Notizbuchs **Dateisubskription erstellen** Folgendes aus:
	- v Geben Sie Name, Beschreibung und Verschlüsselungsstufe für die Dateisubskription an.
	- v Geben Sie den Namen der Quellendatei an. Die Quellendatei ist die ausführbare Datei von DB2 Everyplace Update Tool, die Sie mit einem mobilen Gerät synchronisieren wollen. Siehe Seite [47.](#page-56-0)
	- v Wählen Sie das Kontrollkästchen für jeden Gerätetyp aus, der die Subskription empfangen soll.
- 4. Ordnen Sie die Dateisubskription auf der Seite **Subskriptionsgruppen** des Notizbuchs **Dateisubskription erstellen** einer Subskriptionsgruppe zu.
- 5. Klicken Sie auf **OK**.

Stellen Sie vor dem Schließen von Mobile Devices Administration Center sicher, dass der Subskriptionsgruppe für die neue Dateisubskription die richtigen Gruppen und Benutzer zugeordnet sind.

Weitere Informationen zum Erstellen einer Dateisubskription können Sie dem Handbuch *Sync Server Verwaltung* entnehmen.

## **Zugehörige Tasks:**

- ["Installieren](#page-24-0) auf dem Server" auf Seite 15
- v ["Einrichten](#page-55-0) von DB2 Everyplace Update Tool auf Sync Server" auf Seite 46
- "Manuelles Installieren von DB2 [Everyplace-Dateien"](#page-40-0) auf Seite 31
- v "Tasks nach [Installationsabschluss](#page-82-0) auf dem mobilen Gerät" auf Seite 73

## **Zugehörige Referenzen:**

- "DB2 Everyplace Update Tool-Fehlernachrichten"
- v

## **DB2 Everyplace Update Tool-Fehlernachrichten**

In der nachfolgenden Tabelle werden alle Fehlernachrichten aufgelistet, die von DB2 Everyplace Update Tool generiert werden können. Tabelle 17 enthält die Fehlernachrichten und mögliche Behebungsmaßnahmen.

*Tabelle 17. Fehlerbehebung*

| Fehlernachricht                                                                                       | Abhilfemaßnahme                                                                                                    |
|----------------------------------------------------------------------------------------------------|----------------------------------------------------------------------------------------------------|
| Authentifizierung fehlgeschlagen (ungültiger<br>Chiffrierschlüssel) - Aktualisierung abgebro-<br>chen | Stellen Sie sicher, dass die<br>Clienteinstellungen mit den in Mobile<br>Device Administration Center definierten<br>Benutzereinstellungen übereinstimmen. |
| Dateigröße überschreitet verfügbare Spei-<br>cherkapazität                                            | Löschen Sie Anwendungen oder Dateien auf<br>dem Gerät, die nicht mehr benötigt werden,<br>und versuchen Sie es danach erneut.                              |
| Interner Serverfehler                                                                                 | Diesen internen Fehler sollten Sie zusammen<br>mit der dazugehörigen Tracedatei der IBM<br>Unterstützungsfunktion melden.                                  |
| Offnen der Verbindung fehlgeschlagen                                                                  | Uberprüfen Sie die Netzwerkverbindung<br>und Sync Server. Stellen Sie sicher, dass der<br>Host verbunden und der Server betriebsbe-<br>reit ist.           |

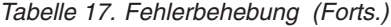

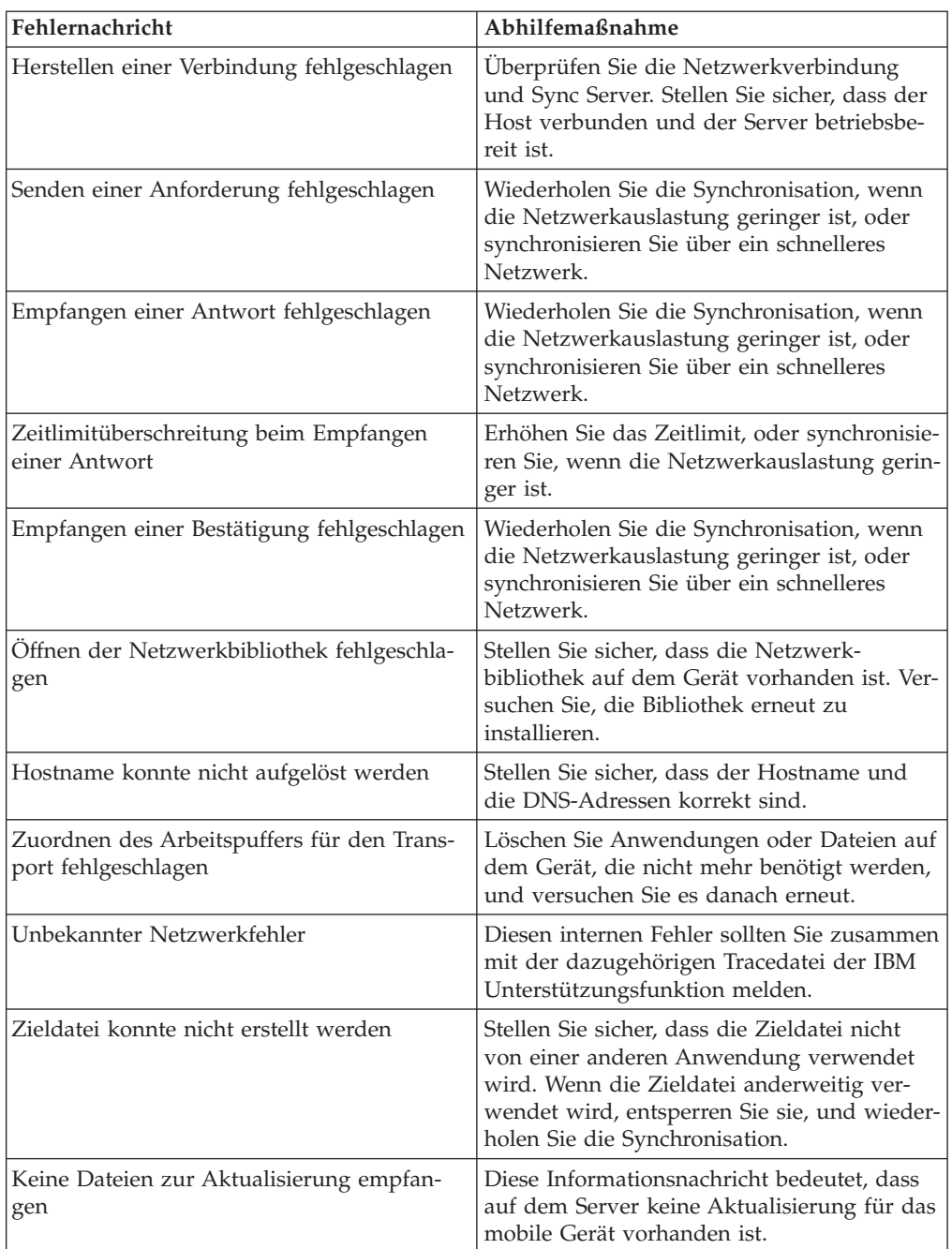

## **Zugehörige Tasks:**

- v "Aktualisieren der Sync [Client-Software](#page-53-0) mit DB2 Everyplace Update Tool" auf [Seite](#page-53-0) 44
- v ["Einrichten](#page-55-0) von DB2 Everyplace Update Tool auf Sync Server" auf Seite 46
- v ["Installieren](#page-56-0) von DB2 Everyplace Update Tool auf einem mobilen Gerät" auf [Seite](#page-56-0) 47
- v "Manuelles Installieren von DB2 [Everyplace-Dateien"](#page-40-0) auf Seite 31

# <span id="page-59-0"></span>**Tasks nach Installationsabschluss auf dem Server**

Dieser Abschnitt enthält Informationen zu Tasks, die Sie nach dem Installieren von DB2 Everyplace auf einem Server ausführen müssen. Folgende Themen werden behandelt:

- v "Erstellen eines DB2 Everyplace-Exemplars unter UNIX"
- v "Zuordnen einer Quellendatenbank zu einem Mittlerserver"
- "Aktivieren der [Replikation"](#page-60-0) auf Seite 51
- v "Einrichten von [Beispieldatenbanken](#page-60-0) und -anwendungen" auf Seite 51
- v "Testen des Sync [Server-Servlets"](#page-61-0) auf Seite 52
- ["Konfigurieren](#page-62-0) von Sync Server für die Verwendung mit IBM WebSphere Application Server [\(WAS\)"](#page-62-0) auf Seite 53
- ["Konfigurieren](#page-76-0) einer Umgebung mit mehreren Servern" auf Seite 67

# **Erstellen eines DB2 Everyplace-Exemplars unter UNIX**

Wenn Sie während der Installation kein DB2 Everyplace-Exemplar erstellt haben oder weitere Exemplare außerhalb des Installationsprozesses erstellen möchten, verwenden Sie den Befehl **dsyicreate.sh**.

**Anmerkung:** Ein DB2 Everyplace-Exemplar muss auch ein DB2 Universal Database-Exemplar sein. Deshalb können nur Benutzer-IDs, die DB2- Exemplareigner sind, als Host für ein DB2 Everyplace-Exemplar fungieren.

#### **Vorgehensweise:**

Wenn Sie ein DB2 Everyplace Sync Server-Exemplar erstellen möchten, verwenden Sie den Befehl dsyicreate.sh , der sich im Exemplarverzeichnis des Stamminstallationsverzeichnisses befindet (/opt/DB2Everyplace81 unter Linux und Solaris und /usr/lpp/DBEveryplace81 unter AIX ). Führen Sie den Befehl dsyicreate.sh als Benutzer ″Root″ aus.

Sie erhalten eine Liste von Parametern, die Sie zur Verfügung stellen müssen, um ein DB2 Everyplace Sync Server-Exemplar zu erstellen. Diese Parameter gelten spezifisch für den Installationstyp, den Sie während der Installation von DB2 Everyplace ausgewählt haben.

#### **Zugehörige Tasks:**

- "Anpassen von [Betriebssystemparametern](#page-22-0) unter Linux" auf Seite 13
- "Anpassen von [Betriebssystemparametern](#page-23-0) unter Solaris" auf Seite 14
- "Anpassen von [Betriebssystemparametern](#page-23-0) unter AIX" auf Seite 14

# **Zuordnen einer Quellendatenbank zu einem Mittlerserver**

## **Vorgehensweise:**

Wenn sich Ihre Quellendatenbank auf einer anderen Workstation befindet als der Mittlerserver, stellen Sie die Verbindung zur Quellendatenbank über die Steuerzentrale von DB2 Universal Database her. In der Steuerzentrale müssen Sie das Hostsystem hinzufügen, ein Exemplar für das Hostsystem erstellen und gegebenenfalls die Datenbank dem Hostsystem hinzufügen, wobei Sie für den Namen der Mittlerdatenbank einen Aliasnamen verwenden. Sie können die Mittlerdatenbank über eine DB2 Universal Database-Befehlszeile erstellen (mit dem Befehl **db2 create** <span id="page-60-0"></span>**db**), oder Sie können den Assistenten zur Datenbankerstellung in der Steuerzentrale von DB2 Universal Database verwenden. Zum Erstellen einer Mittlerdatenbank auf der lokalen Maschine auf dem Sync Server-Exemplar müssen die Mittlerdatenbank und die Steuerungsdatenbank (DSYCTLDB) von Sync Server dieselbe Codepage verwenden.

Weitere Informationen zum DB2 Everyplace-Server finden Sie im Handbuch *IBM DB2 Everyplace Sync Server Verwaltung*.

## **Zugehörige Tasks:**

- "Aspekte der [Migration](#page-18-0) für Version 8.1.4" auf Seite 9
- v "Installieren auf einem [Windows-Server"](#page-24-0) auf Seite 15
- "Aktivieren der Replikation"
- v "Einrichten von Beispieldatenbanken und -anwendungen"
- v ["Konfigurieren](#page-62-0) von Sync Server für die Verwendung mit IBM WebSphere Application Server [\(WAS\)"](#page-62-0) auf Seite 53
- v "Testen des Sync [Server-Servlets"](#page-61-0) auf Seite 52

# **Aktivieren der Replikation**

#### **Vorgehensweise:**

Für die Replikation zwischen dem spiegelnden Server und DB2 UDB-Datenbanken, müssen Sie für die Datenbanken eine Tabellensubskription erstellen. Die Replikationsfunktion wird bei der Installation von Sync Server automatisch installiert. Für Data Propagator-Subskriptionen muss die Replikation auf dem Server ausgeführt werden, welcher der Host der Spiegeldatenbank ist.

Nähere Informationen zum Weitergeben von Daten finden Sie im Handbuch *DB2 Universal Database Replikation Benutzer- und Referenzhandbuch*.

## **Zugehörige Tasks:**

- "Aspekte der [Migration](#page-18-0) für Version 8.1.4" auf Seite 9
- v "Installieren auf einem [Windows-Server"](#page-24-0) auf Seite 15
- v "Zuordnen einer [Quellendatenbank](#page-59-0) zu einem Mittlerserver" auf Seite 50
- "Einrichten von Beispieldatenbanken und -anwendungen"
- v ["Konfigurieren](#page-62-0) von Sync Server für die Verwendung mit IBM WebSphere Application Server [\(WAS\)"](#page-62-0) auf Seite 53
- v "Testen des Sync [Server-Servlets"](#page-61-0) auf Seite 52

## **Einrichten von Beispieldatenbanken und -anwendungen**

Wenn Sie bei der Installation nicht angeben, dass die Beispieldatenbanken erstellt werden, können Sie dies jederzeit nachholen.

Wenn Sie die Beispielanwendungen nicht installieren wollen, finden Sie im Handbuch *DB2 Everyplace Sync Server Verwaltung* weitere Informationen zum Erstellen einer Spiegeldatenbank, zum Aktivieren der Replikation und zum Testen des Sync Server-Servlets.

Die DB2 Everyplace Sync Server-Beispiele und -Beispieldatenbankkonfiguration umfassen:

• MPFLEGE

- <span id="page-61-0"></span> $\cdot$  S MP2
- v Eine JDBC-Beispielsubskription mit dem Namen JDBCSUB1, eine Beispielsubskriptionsgruppe mit dem Namen SUBSKRIPTIONSGRUPPE1 und eine Beispielgruppe mit dem Namen GRUPPE1, die 3 Benutzer (pflege1/pflege2/pflege3) enthält

## **Vorgehensweise:**

## **Gehen Sie wie folgt vor, um die Beispieldaten unter einem Windows-Betriebssystem zu installieren:**

- 1. Öffnen Sie ein DB2 UDB-Befehlsfenster, und wechseln Sie in das Verzeichnis %DSYINSTDIR%\Server\Sample.
- 2. Geben Sie dsysample.bat sowie den Benutzernamen und das Kennwort ein. Führen Sie den Befehl aus.

## **Gehen Sie wie folgt vor, um die Beispieldaten unter einem UNIX-Betriebssystem zu installieren:**

- 1. Melden Sie sich als DB2 Everyplace-Exemplareigner an.
- 2. Öffnen Sie ein Shellfenster, und wechseln Sie das Verzeichnis in \$DSYINSTDIR/Server/sample.
- 3. Führen Sie dsysample.sh *db2-benutzer-id db2-kennwort* aus, wobei *db2-benutzer-id* eine gültige DB2 Universal Database-Benutzer-ID und *db2-kennwort* das dazugehörige Kennwort ist.

## **Zugehörige Tasks:**

- "Aspekte der [Migration](#page-18-0) für Version 8.1.4" auf Seite 9
- v "Installieren auf einem [Windows-Server"](#page-24-0) auf Seite 15
- v "Zuordnen einer [Quellendatenbank](#page-59-0) zu einem Mittlerserver" auf Seite 50
- "Aktivieren der [Replikation"](#page-60-0) auf Seite 51
- v ["Konfigurieren](#page-62-0) von Sync Server für die Verwendung mit IBM WebSphere Application Server [\(WAS\)"](#page-62-0) auf Seite 53
- "Testen des Sync Server-Servlets"

# **Testen des Sync Server-Servlets**

Damit Sync Server erfolgreich mit Clients kommunizieren kann, sollten Sie das Servlet überprüfen. Zum Ausführen dieses Tests müssen keine Clients installiert sein.

#### **Vorgehensweise:**

- v Gehen Sie wie folgt vor, um das Servlet unter Windows zu testen:
	- 1. Starten Sie DB2 Everyplace Sync Server.
	- 2. Gehen Sie in einem Webbrowser zu folgender Adresse: http://*ihr-hostname.ihre-domäne*:*8080*/db2e/db2erdb. 8080 ist die Standard-HTTP-Portnummer. Ersetzen Sie Port 8080 durch die korrekte Portnummer von DB2 Everyplace Sync Server, die in der Anzeige **Zusammenfassung nach Installationsabschluss** aufgelistet ist, welche nach Beenden der DB2 Everyplace-Installation angezeigt wird.
- Gehen Sie wie folgt vor, um das Servlet unter UNIX zu testen:
	- 1. Melden Sie sich als DB2 Everyplace-Exemplareigner an.
	- 2. Öffnen Sie ein Shellfenster, und wechseln Sie in das Verzeichnis \$DSYINSTDIR/Server/bin.
- <span id="page-62-0"></span>3. Führen Sie dsysync.sh aus.
- 4. Gehen Sie in einem Webbrowser zu folgender Adresse: http://*ihr-hostname.ihre-domäne*:*8080*/db2e/db2erdb. 8080 ist die Standard-HTTP-Portnummer. Ersetzen Sie Port 8080 durch die korrekte Portnummer von DB2 Everyplace Sync Server, die in der Anzeige **Zusammenfassung nach Installationsabschluss** aufgelistet ist, welche nach Beenden der DB2 Everyplace-Installation angezeigt wird.

Sowohl unter Windows als auch unter UNIX sollten Sie die folgende Nachricht erhalten:

DB2e SyncServer *<datumUhrzeit>*

Bei Application Server – Express, das mit DB2 Everyplace ausgeliefert wird, erhalten Sie möglicherweise eine Nachricht in den Serverprotokolldateien, die sich in [DSY-INSTVERZ]/Server/logs/*[servername]* befinden, dass dieser Port bereits von einem anderen Programm verwendet wird. Sollten Sie diese Nachricht erhalten, ändern Sie die Portnummer.

Das integrierte Produkt ″Application Server – Express″ wurde zwischen DB2 Everyplace Version 8.1.2 und 8.1.4. gewechselt. Der Standardwert für den Servernamen während der Installation ist IBMDB2eServer. Der Standardwert für die Server-IP-Adresse während der Installation ist 127.0.0.1.

Gehen Sie wie folgt vor, um die Portnummer zu ändern:

1. Windows:

cd [DSY-INSTVERZ]\Server\installableApps\common [DSY-INSTVERZ]\WAS\bin\stopServer.bat DB2eServer [DSY-INSTVERZ]\WAS\bin\wsadmin.bat -conntype NONE -f dsyConfigEmbedded.jacl DefaultNode default\_host DB2eServer 127.0.0.1 [DSY-INSTVERZ] [neuer-http-port] [neuer-https-port]

2. Linux oder UNIX:

```
cd [DSY-INSTVERZ]/Server/installableApps/common
[DSY-INSTVERZ]/WAS/bin/stopServer.sh DB2eServer
[DSY-INSTVERZ]/WAS/bin/wsadmin.sh -conntype NONE -f dsyConfigEmbedded.jacl
DefaultNode default host DB2eServer 127.0.0.1 [DSY-INSTVERZ] [neuer-http-port] [neuer-https-port]
```
## **Zugehörige Tasks:**

- "Aspekte der [Migration](#page-18-0) für Version 8.1.4" auf Seite 9
- "Installieren auf einem [Windows-Server"](#page-24-0) auf Seite 15
- v "Zuordnen einer [Quellendatenbank](#page-59-0) zu einem Mittlerserver" auf Seite 50
- "Aktivieren der [Replikation"](#page-60-0) auf Seite 51
- v "Einrichten von [Beispieldatenbanken](#page-60-0) und -anwendungen" auf Seite 51
- v "Konfigurieren von Sync Server für die Verwendung mit IBM WebSphere Application Server (WAS)"

# **Konfigurieren von Sync Server für die Verwendung mit IBM WebSphere Application Server (WAS)**

In diesem Abschnitt wird beschrieben, wie DB2 Everyplace Sync Server so konfiguriert werden kann, dass Sie ihn mit IBM WebSphere Application Server 4.0 Advanced Edition und Advanced Single Server Edition verwenden können. Dabei werden folgende Themen behandelt:

- Konfigurieren von Sync Server für die Verwendung mit WebSphere Application Server 4.0 Advanced Edition
- Konfigurieren von Sync Server für die Verwendung mit WebSphere Application Server 4.0 Advanced Single Server Edition

#### **Voraussetzungen:**

Bevor Sie beginnen, stellen Sie sicher, dass WebSphere Application Server 4.0, Fix-Pak 2 oder höher auf Ihrer Workstation installiert ist. Sie können das FixPak von der IBM Website herunterladen. Außerdem benötigen Sie die folgenden Informationen:

- Das Verzeichnis, in dem WebSphere Application Server installiert ist
- Den WebSphere Application Server-Knotennamen, unter dem Sie DB2 Everyplace (Sync Server) installieren wollen
- Den Namen des Sync Server-Exemplars (nur UNIX)

Der Verwaltungsserver von WebSphere Application Server muss die Standardportnummer 900 verwenden. Wenn dies nicht der Fall ist, ändern Sie die Konfiguration des Verwaltungsservers von WebSphere Application Server jetzt entsprechend. Nach Abschluss der Sync Server-Konfiguration können Sie die Portnummer zurücksetzen.

Unter Windows 2000, Windows NT und Windows XP müssen Sie, wenn Sie DB2 UDB Version 7 verwenden, WebSphere Application Server zunächst so konfigurieren, dass JDBC 2.0 verwendet wird. Gehen Sie dazu wie folgt vor:

- 1. Stoppen Sie den Dienst **DB2 Universal Database JDBC Applet Server**.
- 2. Stoppen Sie WebSphere Application Server, wenn er aktiv ist.
- 3. Öffnen Sie eine MS-DOS-Eingabeaufforderung.
- 4. Wechseln Sie in das Verzeichnis %DSYSQLLIBINSTDIR%\java12.
- 5. Geben Sie usejdbc2.bat ein. Wenn Fehlernachrichten angezeigt werden, stellen Sie sicher, dass der Dienst **DB2 Universal Database JDBC Applet Server** angehalten ist.
- 6. Starten Sie den Dienst **DB2 Universal Database JDBC Applet Server**.
- 7. Starten Sie WebSphere Application Server.

Außerdem benötigen Sie die DB2 Universal Database-Administratorberechtigung unter den Betriebssystemen Windows NT, Windows 2000 oder Windows XP bzw. die Rootberechtigung für das UNIX-Betriebssystem.

#### **Vorgehensweise:**

## **Gehen Sie wie folgt vor, um Sync Server für die Verwendung mit WAS 4.0 Advanced Edition zu konfigurieren::**

- 1. Starten Sie IBM HTTP Server.
- 2. Starten Sie den Verwaltungsserver für WAS 4.0.

Zum Starten des Verwaltungsservers müssen Sie sich unter dem Betriebssystem Windows NT, Windows 2000 oder Windows XP als DB2 Universal Database-Administrator anmelden und unter dem Betriebssystem UNIX mit der Rootberechtigung. Der Verwaltungsserver muss dabei die Standardportnummer 900 verwenden, aber Sie können den Server später wieder für einen anderen Port konfigurieren.

- 3. Führen Sie das Script dsy\_was40\_install aus. Dieses Script erstellt einen Anwendungsserver auf Ihrem WebSphere-Knoten, installiert IBM DB2 Everyplace Enterprise Application und generiert das Webserver-Plug-in erneut. Gehen Sie wie folgt vor, um das Script zu starten:
	- Unter Windows 2000, Windows NT und Windows XP:
		- a. Öffnen Sie eine MS-DOS-Eingabeaufforderung.
- b. Wechseln Sie in das Verzeichnis %DSYINSTDIR%\installableApps\NT.
- c. Geben Sie den folgenden Befehl ein:

dsy\_was40\_install.bat "WAS-installationsverzeichnis" "WAS-knotenname" "%DSYINSTDIR%" "%DSYSQLLIBINSTDIR%" "UDB-versionsnummer" dsy-benutzername

Dabei gilt Folgendes:

- *WAS-installationsverzeichnis* ist das Verzeichnis, in dem WebSphere Application Server installiert ist
- *WAS-knotenname* ist der Knotenname für WebSphere Application Server.
- *UDB-versionsnummer* ist ″7″ oder ″8″
- v Gehen Sie unter UNIX-Betriebssystemen wie folgt vor:
	- a. Öffnen Sie ein Terminalfenster.
	- b. Geben Sie den folgenden Befehl ein:

dsy\_was40\_install.sh "WAS-installationsverzeichnis" "WAS-knotenname" "\$DSYINSTDIR" "\$DSYSQLLIBINSTDIR" "UDB-versionsnummer" dsy-benutzername

Dabei gilt Folgendes

- *WAS-installationsverzeichnis* ist das Verzeichnis, in dem WebSphere Application Server installiert ist
- *WAS-knotenname* ist der Knotenname für WebSphere Application Server.
- *UDB-versionsnummer* ist ″7″ oder ″8″
- c. Sie werden aufgefordert, einen Knoten anzugeben, auf dem die Sync Server-Anwendung installiert werden soll, sowie den Namen des von Ihnen erstellten DB2 Everyplace-Exemplars.

## **Gehen Sie wie folgt vor, um Sync Server für die Verwendung mit WAS 4.0 Advanced Single Server Edition zu konfigurieren::**

In diesem Abschnitt wird beschrieben, wie Sync Server so konfiguriert wird, dass er mit WAS 4.0 Advanced Single Server Edition verwendet werden kann. Dieser Vorgang erfolgt in zwei Phasen. Sie müssen die Variable classpath für den Standardanwendungsserver aktualisieren und die Datei IBM\_DB2\_Everyplace.ear auf dem WebSphere Application Server installieren.

## **Gehen Sie wie folgt vor, um den Klassenpfad für den IBM DB2 Everyplace-Server zu aktualisieren::**

- 1. Erweitern Sie in der Baumstruktur **WebSphere-Administrationsdomäne** die Komponenten **Knoten -> Knotenname -> Anwendungsserver -> IBM DB2 Everyplace-Server -> Prozessdefinition -> JVM-Einstellungen**. Die Notizbuchseite **JVM-Einstellungen** wird geöffnet.
- 2. Geben Sie in der Anzeige **Merkmale** einen classpath-Wert für den Standardanwendungsserver ein, und klicken Sie auf **OK**.
- 3. Klicken Sie auf der Seite **JVM-Einstellungen** die Option **Konfiguration muss gespeichert werden** an.
- 4. Klicken Sie auf **OK**, um die Konfiguration zu speichern.
- 5. Stoppen Sie WebSphere Application Server.
- 6. Starten Sie WebSphere Application Server erneut. Nach dem Neustart von WebSphere Application Server ist die neue JVM-classpath-Einstellung wirksam.
- 7. Starten Sie WebSphere Application Server Administrative Console erneut.

## <span id="page-65-0"></span>**Zugehörige Tasks:**

- "Aspekte der [Migration](#page-18-0) für Version 8.1.4" auf Seite 9
- "Installieren auf einem [Windows-Server"](#page-24-0) auf Seite 15
- v "Zuordnen einer [Quellendatenbank](#page-59-0) zu einem Mittlerserver" auf Seite 50
- "Aktivieren der [Replikation"](#page-60-0) auf Seite 51
- v "Einrichten von [Beispieldatenbanken](#page-60-0) und -anwendungen" auf Seite 51
- v "Testen des Sync [Server-Servlets"](#page-61-0) auf Seite 52

# **Konfigurieren und Installieren von DB2 Everyplace mit WebSphere Application Server Version 5.0**

In diesem Abschnitt wird beschrieben, wie DB2 Everyplace als Serveranwendung konfiguriert und installiert wird, die in der WebSphere-Umgebung ausgeführt wird. Folgende Themen werden behandelt:

- "Konfigurieren und Installieren von DB2 Everyplace mit WebSphere Application Server Version 5.0"
- v "Zusammenstellen von [Konfigurationsdaten"](#page-66-0) auf Seite 57
- "Überblick über Installation und [Konfiguration"](#page-67-0) auf Seite 58
- v "Erstellen und Installieren eines [Anwendungsservers"](#page-68-0) auf Seite 59
- "Erstellen einer [Clusterumgebung"](#page-69-0) auf Seite 60
- "Hinzufügen der [Serverknoten"](#page-70-0) auf Seite 61
- v ["Erstellen](#page-71-0) des Clusters" auf Seite 62
- v ["Hinzufügen](#page-71-0) neuer Server zum Cluster" auf Seite 62
- ["Verwaltungstasks"](#page-72-0) auf Seite 63
- ["Deinstallieren](#page-73-0) von DB2 Everyplace über WAS" auf Seite 64
- "Starten und Stoppen des DB2 [Everyplace-Anwendungsservers"](#page-73-0) auf Seite 64
- v ["Löschen](#page-74-0) des Clusters" auf Seite 65
- v "Wiederherstellen des [Web-Server-Plug-ins"](#page-75-0) auf Seite 66

## **Konfigurieren und Installieren von DB2 Everyplace mit WebSphere Application Server Version 5.0**

Das Installieren von DB2 Everyplace in WebSphere Application Server (WAS) stellt eine robuste Laufzeitumgebung für DB2 Everyplace und andere Anwendungen zur Verfügung. DB2 Everyplace wird mit der integrierten Version 5 von WebSphere Application Server geliefert. Wenn Sie für eine J2EE-Umgebung vollständige Unterstützung für DB2 Everyplace und Ihre eigenen Anwendungen wünschen, wird WebSphere Application Server empfohlen.

In diesem Abschnitt wird beschrieben, wie DB2 Everyplace als Serveranwendung konfiguriert und installiert wird, die in der WebSphere-Umgebung ausgeführt wird. Diese Anleitungen gelten für WAS Version 5.0. Folgende Themen sind enthalten:

- v Zusammenstellen von [Konfigurationsdaten](#page-66-0)
- v Überblick über Installation und [Konfiguration](#page-67-0)
- v Erstellen und Installieren eines [Anwendungsservers](#page-68-0)
- Erstellen einer [Clusterumgebung](#page-69-0)
- v [Wiederherstellen](#page-75-0) des Web Server-Plug-ins
- [Verwaltungstasks](#page-72-0)

#### **Zugehörige Konzepte:**

• "Die [WAS-Installationsscripts"](#page-67-0) auf Seite 58

# <span id="page-66-0"></span>**Zusammenstellen von Konfigurationsdaten**

## **Vorgehensweise:**

In diesem Thema werden die Informationen und Daten aufgelistet, die Sie während der verschiedenen Konfigurationstasks zusammenstellen und zur Verfügung stellen müssen.

- v <*WAS-ausgangsverzeichnis*> Das Installationsverzeichnis von WAS. Für NT-Systeme wäre dies z. B. C:\WebSphere\AppServer oder für einige UNIX-Systeme /opt/WebSphere.
- v <*knotenname*> Der Name des WebSphere-Knotens, den DB2 Everyplace installiert.
- v <*virtueller-host*> Ein vorhandener virtueller Host auf dem System. Beispiel: default host
- v <*servername*> Ein eindeutiger Servername. Ein vorhandener Servername wird ersetzt und neu konfiguriert. Der Servername ″server1″ ist nicht zulässig.
- v <*ip-adresse*> Eine IP-Adresse für den Servernamen.
- v <*dsy-instverz*> Das Installationsverzeichnis von DB2 Everyplace. Dies wäre für NT-Systeme z. B. c:/DB2Everyplace oder für UNIX-Systeme /home/*dsyexemplar*/db2everyplace.
- v <*DB2 UDB-versionsnummer*> Die ganzen Zahlen 7 oder 8.
- v <*dsysql-bibinstverz*> Das Installationsverzeichnis des DB2 Everyplace-Exemplars. Beispiel für NT-Systeme: c:/SQLLIB. Beispiel für UNIX-Systeme: /home/*dsyexemplar*/sqllib.
- v <*benutzername*> Der Benutzername für das DSY-Exemplar, unter dem JVM ausgeführt wird. Dies ist erforderlich, falls WebSphere unter UNIX als Benutzer ″Root″ gestartet wird.
- v <*gruppenname*> Der Gruppenname, zu dem der Benutzer gehört und unter dem JVM ausgeführt wird (optional).

## **Zugehörige Konzepte:**

v "Die [WAS-Installationsscripts"](#page-67-0) auf Seite 58

## **Zugehörige Tasks:**

- v ["Konfigurieren](#page-65-0) und Installieren von DB2 Everyplace mit WebSphere Application Server [Version](#page-65-0) 5.0" auf Seite 56
- "Erstellen einer [Clusterumgebung"](#page-69-0) auf Seite 60
- ["Verwaltungstasks"](#page-72-0) auf Seite 63
- v ["Erstellen](#page-71-0) des Clusters" auf Seite 62
- v ["Hinzufügen](#page-71-0) neuer Server zum Cluster" auf Seite 62
- v "Wiederherstellen des [Web-Server-Plug-ins"](#page-75-0) auf Seite 66
- ["Deinstallieren](#page-73-0) von DB2 Everyplace über WAS" auf Seite 64
- v "Starten und Stoppen des DB2 [Everyplace-Anwendungsservers"](#page-73-0) auf Seite 64
- ["Löschen](#page-74-0) des Clusters" auf Seite 65
- v "Überblick über Installation und [Konfiguration"](#page-67-0) auf Seite 58
- v "Erstellen und Installieren eines [Anwendungsservers"](#page-68-0) auf Seite 59

## <span id="page-67-0"></span>**Die WAS-Installationsscripts**

DB2 Everyplace stellt drei Scripts zur Verfügung, mit deren Hilfe Sie DB2Everyplace in WAS installieren können:

- v dsyInstallDB2e.jacl (zum Erstellen eines Anwendungsservers und zur Installation der Unternehmensanwendung in WAS).
- dsyCreateCluster.jacl (konvertiert einen Server, der mit dem Script dsyInstallDB2e.jacl erstellt wurde, in einen Server, der in einer Clusterumgebung verwendet werden kann).
- v dsyCreateClusterMember.jacl (fügt einem Cluster einen neuen Server hinzu).

Zusätzlich ist ein viertes Script verfügbar, um DB2 Everyplace aus WAS zu deinstallieren (dysUnInstallDB2e.jacl). Alle Scriptdateien werden im folgenden Verzeichnis ausgeführt: <*DB2 Everyplace-*

*installationsstammverzeichnis*>/Server/installableApps/common. Es wird empfohlen, für diese Scripts in fast allen Installations- oder Verwaltungsvorgängen die Befehlszeilenumgebung zu verwenden. In einigen wenigen Fällen werden Sie an die WAS-Administrationskonsole verwiesen.

## **Zugehörige Tasks:**

- v ["Konfigurieren](#page-65-0) und Installieren von DB2 Everyplace mit WebSphere Application Server [Version](#page-65-0) 5.0" auf Seite 56
- v "Erstellen einer [Clusterumgebung"](#page-69-0) auf Seite 60
- ["Verwaltungstasks"](#page-72-0) auf Seite 63
- v ["Erstellen](#page-71-0) des Clusters" auf Seite 62
- v ["Hinzufügen](#page-71-0) neuer Server zum Cluster" auf Seite 62
- v "Zusammenstellen von [Konfigurationsdaten"](#page-66-0) auf Seite 57
- v "Wiederherstellen des [Web-Server-Plug-ins"](#page-75-0) auf Seite 66
- ["Deinstallieren](#page-73-0) von DB2 Everyplace über WAS" auf Seite 64
- v "Starten und Stoppen des DB2 [Everyplace-Anwendungsservers"](#page-73-0) auf Seite 64
- ["Löschen](#page-74-0) des Clusters" auf Seite 65
- "Überblick über Installation und Konfiguration"

## **Überblick über Installation und Konfiguration**

## **Vorgehensweise:**

Die Haupttasks bei der Einrichtung Ihres Systems für die Arbeit mit WAS Version 5.0 sind die Folgenden:

- v Für die Umgebung mit nur einem Server:
	- 1. Erstellen und Installieren eines Anwendungsservers
	- 2. Wiederherstellen des Web-Server-Plug-ins
	- 3. Verwaltungstasks (nach Bedarf)
- Für eine Clusterumgebung:
	- 1. Erstellen eines Clusters (verwenden Sie einen Server, der mit dem Script dsyInstallDB2e.jacl erstellt wurde)
	- 2. Wiederherstellen des Web-Server-Plug-ins
	- 3. Verwaltungstasks (nach Bedarf)

## **Zugehörige Konzepte:**

• "Die WAS-Installationsscripts"

## <span id="page-68-0"></span>**Zugehörige Tasks:**

- ["Konfigurieren](#page-65-0) und Installieren von DB2 Everyplace mit WebSphere Application Server [Version](#page-65-0) 5.0" auf Seite 56
- "Erstellen einer [Clusterumgebung"](#page-69-0) auf Seite 60
- v ["Verwaltungstasks"](#page-72-0) auf Seite 63
- ["Erstellen](#page-71-0) des Clusters" auf Seite 62
- ["Hinzufügen](#page-71-0) neuer Server zum Cluster" auf Seite 62
- v "Zusammenstellen von [Konfigurationsdaten"](#page-66-0) auf Seite 57
- v "Wiederherstellen des [Web-Server-Plug-ins"](#page-75-0) auf Seite 66
- ["Deinstallieren](#page-73-0) von DB2 Everyplace über WAS" auf Seite 64
- v "Starten und Stoppen des DB2 [Everyplace-Anwendungsservers"](#page-73-0) auf Seite 64
- v ["Löschen](#page-74-0) des Clusters" auf Seite 65
- v "Erstellen und Installieren eines Anwendungsservers"

## **Erstellen und Installieren eines Anwendungsservers**

Der DB2 Everyplace-Anwendungsserver wird mit den entsprechenden Konfigurationsparametern erstellt, wenn Sie den unten stehenden Schritten folgen. Wenn bereits ein Exemplar des DB2 Everyplace-Servers aktiv ist, stoppen Sie diesen Server, bevor Sie fortfahren.

#### **Voraussetzungen:**

Führen Sie für UNIX-Umgebungen die folgenden Tasks aus:

v Richten Sie die Umgebungsvariable LD\_LIBRARY\_PATH der aktuellen Shell für Ihre JDBC-Treiber ein, die im nativen Code senden. Geben Sie den folgenden Befehl ein:

LD\_LIBRARY\_PATH=JDBC\_NATIVE\_LIBRARY\_PATH export LD\_LIBRARY\_PATH

Dies muss vor dem Starten der einzelnen WebSphere-Komponenten geschehen, um sicherzustellen, dass die von den JDBC-Treibern benötigten Bibliotheken zur Verfügung stehen.

v Fügen Sie mit Hilfe der Administrationskonsole den JDBC-Java-Code dem JVM-Klassenpfad manuell hinzu. Rufen Sie **Server —> Anwendungsserver** auf. Im Arbeitsbereich auf der rechten Seite wird eine Liste der Anwendungsserver angezeigt, die unter WAS ausgeführt werden. Klicken Sie auf den entsprechenden Anwendungsserver, damit die Seite zur Konfiguration dieses Servers geöffnet wird. Klicken Sie im Bereich für zusätzliche Merkmale auf **Prozessdefinition**, damit die Seite für die Prozessdefinition geöffnet wird. Klicken Sie im Bereich für zusätzliche Merkmale auf **Java Virtual Machine**, damit die Seite **Java Virtual Machine** geöffnet wird. Klicken Sie im Bereich für allgemeine Merkmale auf das Feld für den Klassenpfad, und fügen Sie den entsprechenden Klassenpfad hinzu.

Wenn mehrere Server erstellt werden, wie z. B. in einem Cluster oder in mehreren DB2 Everyplace-Installationen, ist es möglicherweise wünschenswert, eine jacl-Konfigurationsdatei so zu modifizieren, dass der JDBC-Klassenpfad automatisch eingegeben wird. Diese Datei befindet sich im folgenden Verzeichnis: %DSYINSTDIR%/Server/installableApps/common/dsySetupEnv.jacl

Fügen Sie dem Eintrag Pfade und Treiberklassenpfade hinzu, die Sie jeweils durch ein Semikolon (;) abgrenzen:

set db2ejdbcdrivercp "entry1;/your/class/path/entry2"

<span id="page-69-0"></span>Beachten Sie, dass Sie für die Pfadeingaben Schrägstriche (/) verwenden sollten, auch in Windows-Umgebungen.

#### **Vorgehensweise:**

Geben Sie Folgendes ein, um den Server zu erstellen:

- v Für NT-Plattformen: <*WAS-ausgangsverzeichnis*>\bin\wsadmin.bat -f dsyInstallDB2e.jacl <*knotenname*> <*virtueller-host*> <*servername*> <*ip-adresse*> <*dsy-instverz*> <*dsysql-bibinstverz*> <*UDB-versionsnummer*> <*benutzername*> <*gruppenname*>
- v Für Linux- oder UNIX-Plattformen: <*WAS-ausgangsverzeichnis*>/bin/wsadmin.sh -f dsyInstallDB2e.jacl <*knotenname*> <*virtueller-host*> <*servername*> <*ip-adresse*> <*dsy-instverz*> <*dsysql-bibinstverz*> <*UDB-versionsnummer*> <*benutzername*> <*gruppenname*>

## **Zugehörige Konzepte:**

v "Die [WAS-Installationsscripts"](#page-67-0) auf Seite 58

#### **Zugehörige Tasks:**

- v ["Konfigurieren](#page-65-0) und Installieren von DB2 Everyplace mit WebSphere Application Server [Version](#page-65-0) 5.0" auf Seite 56
- "Erstellen einer Clusterumgebung"
- ["Verwaltungstasks"](#page-72-0) auf Seite 63
- v ["Erstellen](#page-71-0) des Clusters" auf Seite 62
- v ["Hinzufügen](#page-71-0) neuer Server zum Cluster" auf Seite 62
- v "Zusammenstellen von [Konfigurationsdaten"](#page-66-0) auf Seite 57
- v "Wiederherstellen des [Web-Server-Plug-ins"](#page-75-0) auf Seite 66
- ["Deinstallieren](#page-73-0) von DB2 Everyplace über WAS" auf Seite 64
- v "Starten und Stoppen des DB2 [Everyplace-Anwendungsservers"](#page-73-0) auf Seite 64
- ["Löschen](#page-74-0) des Clusters" auf Seite 65
- "Überblick über Installation und [Konfiguration"](#page-67-0) auf Seite 58

## **Erstellen einer Clusterumgebung**

#### **Vorgehensweise:**

Für Clusterumgebungen:

- v Zum Konfigurieren eines DB2 Everyplace-Serverclusters in WAS Version 5.0 muss der Manager ″Network Deployment″ installiert und gestartet sein. Network Deployment wird als separates Paket installiert. Achten Sie darauf, dass die Ports, die Sie dem Bereitstellungsmanager zuordnen, nicht in Konflikt mit vorhandenen oder künftigen Servern geraten, wenn er auf demselben System wie die Basisinstallation von WAS installiert wird.
- v Für jeden Knoten in einem Cluster muss ein Exemplar von DB2 Everyplace mit der Installationsoption **Mehrere Server** installiert sein, bevor der Cluster erstellt wird.
- Stellen Sie sicher, dass Ihre Spiegeldatenbanken, Quellendatenbanken, die Sync Server-Nachrichtendatenbank und die DB2 Everyplace Sync Server-Steuerungsdatenbank konfiguriert sind, bevor Sie fortfahren.

<span id="page-70-0"></span>Das Installieren von DB2 Everyplace in einer Clusterumgebung umfasst drei Schritte:

- Hinzufügen der Serverknoten
- v [Erstellen](#page-71-0) des Clusters
- [Hinzufügen](#page-71-0) neuer Server zum Cluster

#### **Zugehörige Konzepte:**

v "Die [WAS-Installationsscripts"](#page-67-0) auf Seite 58

## **Zugehörige Tasks:**

- v ["Konfigurieren](#page-65-0) und Installieren von DB2 Everyplace mit WebSphere Application Server [Version](#page-65-0) 5.0" auf Seite 56
- v ["Verwaltungstasks"](#page-72-0) auf Seite 63
- v ["Erstellen](#page-71-0) des Clusters" auf Seite 62
- v ["Hinzufügen](#page-71-0) neuer Server zum Cluster" auf Seite 62
- v "Zusammenstellen von [Konfigurationsdaten"](#page-66-0) auf Seite 57
- v "Wiederherstellen des [Web-Server-Plug-ins"](#page-75-0) auf Seite 66
- v ["Deinstallieren](#page-73-0) von DB2 Everyplace über WAS" auf Seite 64
- v "Starten und Stoppen des DB2 [Everyplace-Anwendungsservers"](#page-73-0) auf Seite 64
- v ["Löschen](#page-74-0) des Clusters" auf Seite 65
- v "Überblick über Installation und [Konfiguration"](#page-67-0) auf Seite 58
- v "Erstellen und Installieren eines [Anwendungsservers"](#page-68-0) auf Seite 59

## **Hinzufügen der Serverknoten**

## **Vorgehensweise:**

Gehen Sie wie folgt vor, um die Serverknoten hinzuzufügen:

- 1. Öffnen Sie die Administrationskonsole.
- 2. Klicken Sie in der Navigationsstruktur auf **Systemverwaltung --> Knoten**.
- 3. Klicken Sie im Arbeitsbereich auf **Knoten hinzufügen**, um die Serverknoten hinzuzufügen, die im Clusters enthalten sein sollen. Verwenden Sie im Hostfeld den vollständig qualifizierten Namen für die Angabe der Knoten, die hinzugefügt werden sollen. Sollte der Knoten nicht gefunden werden, stellen Sie sicher, dass ″server1″, der die Konfigurationsanforderungen von WAS Deployment Manager verarbeitet, auf jedem Knoten gestartet ist.

Der Knotenagent wird für den Knoten gestartet, und der Knoten wird einem Netzwerk mit dem Namen <*hostname*Network> hinzugefügt. Sobald Sie die Knoten hinzugefügt haben, können Sie den Cluster erstellen.

## **Zugehörige Konzepte:**

• "Die [WAS-Installationsscripts"](#page-67-0) auf Seite 58

#### **Zugehörige Tasks:**

- v ["Konfigurieren](#page-65-0) und Installieren von DB2 Everyplace mit WebSphere Application Server [Version](#page-65-0) 5.0" auf Seite 56
- "Erstellen einer [Clusterumgebung"](#page-69-0) auf Seite 60
- ["Verwaltungstasks"](#page-72-0) auf Seite 63
- v ["Erstellen](#page-71-0) des Clusters" auf Seite 62
- ["Hinzufügen](#page-71-0) neuer Server zum Cluster" auf Seite 62
- <span id="page-71-0"></span>v "Zusammenstellen von [Konfigurationsdaten"](#page-66-0) auf Seite 57
- v "Wiederherstellen des [Web-Server-Plug-ins"](#page-75-0) auf Seite 66
- ["Deinstallieren](#page-73-0) von DB2 Everyplace über WAS" auf Seite 64
- "Starten und Stoppen des DB2 [Everyplace-Anwendungsservers"](#page-73-0) auf Seite 64
- ["Löschen](#page-74-0) des Clusters" auf Seite 65
- "Überblick über Installation und [Konfiguration"](#page-67-0) auf Seite 58
- v "Erstellen und Installieren eines [Anwendungsservers"](#page-68-0) auf Seite 59

## **Erstellen des Clusters**

## **Vorgehensweise:**

Verwenden Sie das Script dsyCreateCluster.jacl, um einen DB2 Everyplace-Cluster zu erstellen:

- v Geben Sie für NT-Plattformen Folgendes ein: <*WAS-ausgangsverzeichnis*>\bin\wsadmin.bat -f dsyCreateCluster.jacl <*knotenname*> <*virtueller-host*> <*servername*> <*ip-adresse*> <*dsy-instverz*> <*dsysql-bibinstverz*> <*DB2 UDB-Version*><*benutzername*> <*gruppenname*>
- v Geben Sie für Linux- oder UNIX-Plattformen Folgendes ein: <*WAS-ausgangsverzeichnis*>\bin\wsadmin.sh -f dsyCreateCluster.jacl <*knotenname*> <*virtueller-host*> <*servername*> <*ip-adresse*> <*dsy-instverz*> <*dsysql-bibinstverz*> <*DB2 UDB-Version*><*benutzername*> <*gruppenname*>

Hierauf wird ein neuer Cluster mit dem Namen ″DB2Everyplace\_Cluster″ erstellt.

## **Zugehörige Konzepte:**

• "Die [WAS-Installationsscripts"](#page-67-0) auf Seite 58

## **Zugehörige Tasks:**

- ["Konfigurieren](#page-65-0) und Installieren von DB2 Everyplace mit WebSphere Application Server [Version](#page-65-0) 5.0" auf Seite 56
- "Erstellen einer [Clusterumgebung"](#page-69-0) auf Seite 60
- ["Verwaltungstasks"](#page-72-0) auf Seite 63
- "Hinzufügen neuer Server zum Cluster"
- v "Zusammenstellen von [Konfigurationsdaten"](#page-66-0) auf Seite 57
- v "Wiederherstellen des [Web-Server-Plug-ins"](#page-75-0) auf Seite 66
- v ["Deinstallieren](#page-73-0) von DB2 Everyplace über WAS" auf Seite 64
- v "Starten und Stoppen des DB2 [Everyplace-Anwendungsservers"](#page-73-0) auf Seite 64
- v ["Löschen](#page-74-0) des Clusters" auf Seite 65
- "Überblick über Installation und [Konfiguration"](#page-67-0) auf Seite 58
- v "Erstellen und Installieren eines [Anwendungsservers"](#page-68-0) auf Seite 59

## **Hinzufügen neuer Server zum Cluster**

## **Vorgehensweise:**

Gehen Sie wie folgt vor, um dem oben erstellten Cluster ein neues Clustermitglied hinzuzufügen:

- 1. Lesen Sie die Anleitungen in "Aktivieren der [Replikation"](#page-60-0) auf Seite 51.
- 2. Setzen Sie die folgenden Befehle ab:
- <span id="page-72-0"></span>v Für NT-Plattformen: <*WAS-ausgangsverzeichnis*>\bin\wsadmin.bat -f dsyCreateCluster.jacl <*knotenname*> <*virtueller-host*> <*servername*> <*ip-adresse*> <*dsy-instverz*> <*dsysql-bibinstverz*> <*DB2 UDB-Version*><*benutzername*> <*gruppenname*>
- v Für Linux- oder UNIX-Plattformen: <*WAS-ausgangsverzeichnis*>\bin\wsadmin.sh -f dsyCreateCluster.jacl <*knotenname*> <*virtueller-host*> <*servername*> <*ip-adresse*> <*dsy-instverz*> <*dsysqlbibinstverz*> <*DB2 UDB-Version*><*benutzername*> <*gruppenname*>

**Anmerkung:** Weitere wichtige Informationen zu Clusterumgebungen finden Sie auch unter den Themen zur DB2 Everyplace-Installation.

### **Zugehörige Konzepte:**

v "Die [WAS-Installationsscripts"](#page-67-0) auf Seite 58

### **Zugehörige Tasks:**

- ["Konfigurieren](#page-65-0) und Installieren von DB2 Everyplace mit WebSphere Application Server [Version](#page-65-0) 5.0" auf Seite 56
- "Erstellen einer [Clusterumgebung"](#page-69-0) auf Seite 60
- "Verwaltungstasks"
- v ["Erstellen](#page-71-0) des Clusters" auf Seite 62
- v "Zusammenstellen von [Konfigurationsdaten"](#page-66-0) auf Seite 57
- v "Wiederherstellen des [Web-Server-Plug-ins"](#page-75-0) auf Seite 66
- ["Deinstallieren](#page-73-0) von DB2 Everyplace über WAS" auf Seite 64
- v "Starten und Stoppen des DB2 [Everyplace-Anwendungsservers"](#page-73-0) auf Seite 64
- ["Löschen](#page-74-0) des Clusters" auf Seite 65
- "Überblick über Installation und [Konfiguration"](#page-67-0) auf Seite  $58$
- v "Erstellen und Installieren eines [Anwendungsservers"](#page-68-0) auf Seite 59

### **Verwaltungstasks**

Sie können drei Verwaltungstasks ausführen:

- [Installieren](#page-73-0) von DB2 Everyplace über WAS
- Starten und Stoppen des DB2 [Everyplace-Anwendungsservers](#page-73-0)
- [Löschen](#page-74-0) des Clusters

#### **Zugehörige Konzepte:**

• "Die [WAS-Installationsscripts"](#page-67-0) auf Seite 58

- v ["Konfigurieren](#page-65-0) und Installieren von DB2 Everyplace mit WebSphere Application Server [Version](#page-65-0) 5.0" auf Seite 56
- "Erstellen einer [Clusterumgebung"](#page-69-0) auf Seite 60
- ["Erstellen](#page-71-0) des Clusters" auf Seite 62
- ["Hinzufügen](#page-71-0) neuer Server zum Cluster" auf Seite 62
- v "Zusammenstellen von [Konfigurationsdaten"](#page-66-0) auf Seite 57
- v "Wiederherstellen des [Web-Server-Plug-ins"](#page-75-0) auf Seite 66
- ["Deinstallieren](#page-73-0) von DB2 Everyplace über WAS" auf Seite 64
- "Starten und Stoppen des DB2 [Everyplace-Anwendungsservers"](#page-73-0) auf Seite 64
- ["Löschen](#page-74-0) des Clusters" auf Seite 65
- <span id="page-73-0"></span>• "Überblick über Installation und [Konfiguration"](#page-67-0) auf Seite  $58$
- v "Erstellen und Installieren eines [Anwendungsservers"](#page-68-0) auf Seite 59

### **Deinstallieren von DB2 Everyplace über WAS**

#### **Vorgehensweise:**

Setzen Sie den folgenden Befehl ab, um die DB2 Everyplace-Anwendung zu deinstallieren:

v <*WAS-ausgangsverzeichnis*>\wsadmin.bat -f dsyUnInstallDB2e.jacl <*knotenname*> <*servername*>.

Möglicherweise sind dem virtuellen Host auch nach der Deinstallation des DB2 Everyplace-Anwendungsservers db2everyplaceapplication die Ports noch zugeordnet. Diese verbliebenen Ports können problemlos entfernt werden.

#### **Zugehörige Konzepte:**

• "Die [WAS-Installationsscripts"](#page-67-0) auf Seite 58

#### **Zugehörige Tasks:**

- v ["Konfigurieren](#page-65-0) und Installieren von DB2 Everyplace mit WebSphere Application Server [Version](#page-65-0) 5.0" auf Seite 56
- "Erstellen einer [Clusterumgebung"](#page-69-0) auf Seite 60
- ["Verwaltungstasks"](#page-72-0) auf Seite 63
- ["Erstellen](#page-71-0) des Clusters" auf Seite 62
- v ["Hinzufügen](#page-71-0) neuer Server zum Cluster" auf Seite 62
- v "Zusammenstellen von [Konfigurationsdaten"](#page-66-0) auf Seite 57
- v "Wiederherstellen des [Web-Server-Plug-ins"](#page-75-0) auf Seite 66
- "Starten und Stoppen des DB2 Everyplace-Anwendungsservers"
- ["Löschen](#page-74-0) des Clusters" auf Seite 65
- "Überblick über Installation und [Konfiguration"](#page-67-0) auf Seite 58
- v "Erstellen und Installieren eines [Anwendungsservers"](#page-68-0) auf Seite 59

#### **Starten und Stoppen des DB2 Everyplace-Anwendungsservers**

Es gibt zwei Möglichkeiten, den DB2 Everyplace-Server zu starten und zu stoppen. Sie können die Eingabeaufforderung verwenden. Wenn Sie DB2 Everyplace in einer Network Deployment-Umgebung ausführen, wird empfohlen, die Administrationskonsole zu verwenden.

#### **Voraussetzungen:**

Bevor Sie die Befehle absetzen, müssen Sie die Umgebungsvariable DISPLAY in der Shell definieren, in welcher der Befehl zum Starten des Servers abgesetzt wird. Beispiel: export DISPLAY=:0.0.

#### **Vorgehensweise:**

Geben Sie die folgenden Befehle ein, um den DB2 Everyplace-Anwendungsserver unter Verwendung der Eingabeaufforderung zu starten und zu stoppen:

- v Für Windows-Plattformen: <*WAS-ausgangsverzeichnis*>\bin\dsysync.bat <*servername*>.
- v Für LINUX- oder UNIX-Plattformen: <*WAS-ausgangsverzeichnis*>/bin/dsysync.sh <*servername*>.

<span id="page-74-0"></span>Der Servername ist die exakte Übereinstimmung der Zeichenfolge des Servers, der erstellt wurde. Der Befehl stopServer stoppt den Server.

In Clusterumgebungen ist es am einfachsten, den erstellten Cluster in der Administrationskonsole zu starten, zu stoppen oder anderweitig zu bearbeiten. Gehen Sie zum Starten und Stoppen eines Clusters zu <*ihr-netzwerk*> --> **Server** --> **Cluster**. Wählen Sie den Cluster durch Klicken auf das Kontrollkästchen links neben dem Clusternamen aus. und klicken Sie anschließend auf **Starten** oder **Stoppen**.

Wenn die Konsole ein Clustermitglied als nicht verfügbar auflistet, stellen Sie sicher, dass der Knotenagent auf dem Knoten gestartet und die Knotenkonfiguration mit der Konfiguration des Bereitstellungsmanagers synchronisiert wurde. Der Synchronisationsstatus des Knotens kann unter **Systemverwaltung –> Knoten** eingesehen werden.

#### **Zugehörige Konzepte:**

• "Die [WAS-Installationsscripts"](#page-67-0) auf Seite 58

#### **Zugehörige Tasks:**

- v ["Konfigurieren](#page-65-0) und Installieren von DB2 Everyplace mit WebSphere Application Server [Version](#page-65-0) 5.0" auf Seite 56
- "Erstellen einer [Clusterumgebung"](#page-69-0) auf Seite 60
- v ["Verwaltungstasks"](#page-72-0) auf Seite 63
- v ["Erstellen](#page-71-0) des Clusters" auf Seite 62
- v ["Hinzufügen](#page-71-0) neuer Server zum Cluster" auf Seite 62
- v "Zusammenstellen von [Konfigurationsdaten"](#page-66-0) auf Seite 57
- v "Wiederherstellen des [Web-Server-Plug-ins"](#page-75-0) auf Seite 66
- ["Deinstallieren](#page-73-0) von DB2 Everyplace über WAS" auf Seite 64
- "Löschen des Clusters"
- "Überblick über Installation und [Konfiguration"](#page-67-0) auf Seite 58
- v "Erstellen und Installieren eines [Anwendungsservers"](#page-68-0) auf Seite 59

#### **Löschen des Clusters**

#### **Vorgehensweise:**

Gehen Sie wie folgt vor, um den Cluster zu löschen:

- 1. Öffnen Sie die Administrationskonsole.
- 2. Stoppen Sie die DB2 Everyplace-Unternehmensanwendung, und entfernen Sie sie, indem Sie zu <*ihr-netzwerk*> **Anwendungen** --> **Unternehmensanwendungen** gehen.
- 3. Klicken Sie auf das Kontrollkästchen links neben dem Namen des Anwendungsservers. Stoppen Sie alle noch aktiven Server, die Clustermitglieder des DB2 Everyplace-Clusters sind, indem Sie auf die Option zum Stoppen der Server klicken.
- 4. Entfernen Sie den gestoppten DB2 Everyplace-Cluster, indem Sie zu <*ihr-netzwerk*> **Server** --> **Cluster** gehen. Wählen Sie das Kontrollkästchen links neben dem Namen des Serverclusters aus, und klicken Sie auf **Löschen**.

#### **Zugehörige Konzepte:**

• "Die [WAS-Installationsscripts"](#page-67-0) auf Seite 58

#### <span id="page-75-0"></span>**Zugehörige Tasks:**

- ["Konfigurieren](#page-65-0) und Installieren von DB2 Everyplace mit WebSphere Application Server [Version](#page-65-0) 5.0" auf Seite 56
- "Erstellen einer [Clusterumgebung"](#page-69-0) auf Seite 60
- ["Verwaltungstasks"](#page-72-0) auf Seite 63
- ["Erstellen](#page-71-0) des Clusters" auf Seite 62
- ["Hinzufügen](#page-71-0) neuer Server zum Cluster" auf Seite 62
- v "Zusammenstellen von [Konfigurationsdaten"](#page-66-0) auf Seite 57
- v "Wiederherstellen des Web-Server-Plug-ins"
- ["Deinstallieren](#page-73-0) von DB2 Everyplace über WAS" auf Seite 64
- v "Starten und Stoppen des DB2 [Everyplace-Anwendungsservers"](#page-73-0) auf Seite 64
- v "Überblick über Installation und [Konfiguration"](#page-67-0) auf Seite 58
- v "Erstellen und Installieren eines [Anwendungsservers"](#page-68-0) auf Seite 59

#### **Wiederherstellen des Web-Server-Plug-ins**

Die Konfigurationsdatei des WebSphere-Plug-ins stellt Konfigurationsdaten für die Umleitung von Anforderungen an den entsprechenden Anwendungsserver zur Verfügung, der in WebSphere ausgeführt wird.

#### **Vorgehensweise:**

Setzen Sie den folgenden Befehl ab, um die Konfiguration des Web-Server-Plug-ins für DB2 Everyplace zu aktualisieren:

- v Für NT-Plattformen: <*WAS-ausgangsverzeichnis*>\bin\GenPluginCfg.bat
- v Für LINUX- oder UNIX-Plattformen: <*WAS-ausgangsverzeichnis*>/bin/GenPluginCfg.sh
	- **Anmerkung:** Für LINUX und UNIX müssen Sie Schrägstriche (/) anstatt umgekehrter Schrägstriche (\) verwenden.

Nachdem Sie die neue Plug-in-Konfigurationsdatei generiert haben, müssen Sie die Datei eventuell an eine andere Position kopieren, je nach der Speicherposition Ihres Web-Servers. Wenn sich die Front-End-HTTP-Server auf separaten Servern befinden (nicht auf dem Server, auf dem WAS installiert ist), stellen Sie sicher, dass Sie die Datei auf den korrekten Server kopieren, auf dem sie konfiguriert wurde. Die generierte Plug-in-Konfigurationsdatei befindet sich normalerweise in <*WASausgangsverzeichnis*>/config/cells/plugin-cfg.xml. Wenn auf Ihrem System eine WebSphere-Network Deployment-Konfiguration aktiv ist, befindet sich die Plug-in-Datei im Network Deployment-Verzeichnis unter dem Namen *[ND-ausgangsverzeichnis]*/config/cells/plugin-cfg.xml.

**Anmerkung:** Sie können das Plug-in auch über die Administrationskonsole wiederherstellen. Gehen Sie zu <*ihr-netzwerk*>**Umgebung --> Web-Server-Plug-in aktualisieren**. Klicken Sie auf **OK**.

#### **Zugehörige Konzepte:**

• "Die [WAS-Installationsscripts"](#page-67-0) auf Seite 58

- v ["Konfigurieren](#page-65-0) und Installieren von DB2 Everyplace mit WebSphere Application Server [Version](#page-65-0) 5.0" auf Seite 56
- "Erstellen einer [Clusterumgebung"](#page-69-0) auf Seite 60
- <span id="page-76-0"></span>• ["Verwaltungstasks"](#page-72-0) auf Seite 63
- v ["Erstellen](#page-71-0) des Clusters" auf Seite 62
- ["Hinzufügen](#page-71-0) neuer Server zum Cluster" auf Seite 62
- v "Zusammenstellen von [Konfigurationsdaten"](#page-66-0) auf Seite 57
- ["Deinstallieren](#page-73-0) von DB2 Everyplace über WAS" auf Seite 64
- "Starten und Stoppen des DB2 [Everyplace-Anwendungsservers"](#page-73-0) auf Seite 64
- ["Löschen](#page-74-0) des Clusters" auf Seite 65
- v "Überblick über Installation und [Konfiguration"](#page-67-0) auf Seite 58
- v "Erstellen und Installieren eines [Anwendungsservers"](#page-68-0) auf Seite 59

# **Konfigurieren einer Umgebung mit mehreren Servern**

Dieser Abschnitt enthält Informationen zum Konfigurieren einer Umgebung mit mehreren Servern. Folgende Themen werden behandelt:

- v "Konfigurieren einer Umgebung mit mehreren Servern"
- "Servergruppen und Klone"
- v ["Überlegungen](#page-77-0) und Tipps für die Planung" auf Seite 68
- "Einrichten zum Erstellen von [Anwendungsserverklonen"](#page-78-0) auf Seite 69
- v "Erstellen von [Anwendungsserverklonen"](#page-79-0) auf Seite 70
- v "Tasks nach [Konfigurationsabschluss"](#page-81-0) auf Seite 72

### **Konfigurieren einer Umgebung mit mehreren Servern**

In Umgebungen mit mehreren Servern nutzt DB2 Everyplace die WAS-Technologie (WebSphere Application Server) zum dynamischen Verwalten von Benutzeranforderungen auf den Servern. Dabei wird die Arbeitslast auf mehrere Server verteilt. Ankommende Arbeitsanforderungen werden auf den Anwendungsserver und auf andere Objekte verteilt, die solche Anforderungen am effektivsten verarbeiten können. WAS ermöglicht die Arbeitslastverwaltung durch Verwendung von Servergruppen und Klonen.

#### **Voraussetzungen:**

Sie benötigen die folgende Software, um eine Umgebung mit mehreren Servern zu betreiben:

- v DB2 Universal Database Version 7.2.1 (FixPak 5), JDBC 2.0-fähig
- DB2 Everyplace Version 8.1
- v WebSphere Application Server Version 4.0 (FixPak 2 und FixPak 3 oder höher)

#### **Vorgehensweise:**

- 1. Richten Sie das Gerät zum Erstellen von [Anwendungsserverklonen](#page-78-0) ein..
- 2. Erstellen Sie [Anwendungsserverklone.](#page-79-0)
- 3. Führen Sie die Tasks nach der [Konfiguration](#page-81-0) aus.

### **Zugehörige Konzepte:**

- "Servergruppen und Klone"
- v ["Überlegungen](#page-77-0) und Tipps für die Planung" auf Seite 68

### **Servergruppen und Klone**

Eine *Servergruppe* enthält eine Schablone für einen Anwendungsserver (und für seinen Inhalt). Sie basiert auf einem Server, den Sie zuvor eingerichtet haben und

<span id="page-77-0"></span>wird zum Erstellen und Verwalten von Kopien dieses Servers verwendet. Die Kopien werden *Klone* genannt. Das Erstellen der Klone wird als *Klonen* bezeichnet.

Das Klonen ist ein fortschrittliches Verfahren zur Verbesserung von Leistung und Verfügbarkeit eines Anwendungsservers. Es ermöglicht dem Auslastungsverwaltungssystem das transparente Ausgleichen der Anwendungsserverauslastung zwischen den Klonen in der Servergruppe sowie das Umschalten der Benutzer von fehlgeschlagenen Anwendungsexemplaren auf aktive Klone, ohne die Systemverfügbarkeit zu unterbrechen. Die Transparenz des Klonvorgangs für den Benutzer macht das Klonen zu einem außerordentlich nützlichen Verfahren für das Verwalten einer hoch effizienten und besonders zuverlässigen Produktionsumgebung.

Die Servergruppe ist eine logische Abbildung des Anwendungsservers. Sie verfügt über die gleiche Struktur und die gleichen Attribute wie der tatsächliche Anwendungsserver, ist jedoch keinen Knoten zugeordnet und entspricht keinem echten Serverprozess, der auf einem Knoten ausgeführt wird. Dagegen repräsentieren von einer Servergruppe erzeugte Klone echte Anwendungsserverprozesse, die auf echten Knoten ausgeführt werden.

Klone sind identisch mit der Servergruppe, von der sie erzeugt wurden, und sie ermöglichen das Erstellen identischer Anwendungsserver. Solche Kopien können für die Auslastungsverwaltung verwendet werden, da eine Anforderung für eine Serverressource von jedem der Serverklone verarbeitet werden kann. Durch Starten oder Stoppen der Servergruppe wird automatisch auch der Serverklon gestartet bzw. gestoppt. Änderungen an einer Servergruppe werden beim Neustart der Servergruppe an die dazugehörigen Klone weitergegeben.

Weitere Informationen hierzu finden Sie im Handbuch *IBM WebSphere V4.0 Advanced Edition Scalability and Availability*. Dieses und andere Redbooks finden Sie unter der Webadresse http://www.redbooks.ibm.com/.

#### **Zugehörige Konzepte:**

• "Überlegungen und Tipps für die Planung"

#### **Zugehörige Tasks:**

- "Einrichten zum Erstellen von [Anwendungsserverklonen"](#page-78-0) auf Seite 69
- v "Erstellen von [Anwendungsserverklonen"](#page-79-0) auf Seite 70
- v "Tasks nach [Konfigurationsabschluss"](#page-81-0) auf Seite 72

#### **Überlegungen und Tipps für die Planung**

Um die Vorteile des Lastausgleichs in einer Servergruppe zu nutzen, muss genau überlegt werden, wie diese komplexe Umgebung am besten eingerichtet wird. Dabei sollten Sie Folgendes in Erwägung ziehen:

- v Installieren der Quellendatenbank, der DB2 Everyplace-Steuerungsdatenbank (DSYCTLDB) und der Nachrichtendatenbank (DSYMSGDB) sowie des WebSphere Application Server-Datenbankrepository (WAS40) auf einem fernen Server. Ausführen mindestens einer Datenbank auf separaten Servern ist ein Ansatz, um einen einzigen Fehlerpunkt zu vermeiden.
- v Katalogisieren der DB2 Everyplace-Steuerungs- und -Nachrichtendatenbank sowie des WebSphere Application Server-Datenbankrepository vor dem Installieren von WAS und DB2 Everyplace. Wenn Sie dies im voraus tun, können zusätzliche Konfigurationstasks vermieden werden.
- v Katalogisieren jeder Spiegeldatenbank als lokale Datenbank, wie es für Replikationszwecke mit DataPropagator Relational erforderlich ist.

<span id="page-78-0"></span>• Installieren von HTTP Server auf einer anderen physischen Maschine aus Sicherheitsgründen. Eine einfache Vorgehensweise hierzu ist das Installieren von WAS auf dem Server nur mit einer lokalen WAS-Datenbank und das Kopieren der Plug-in-Konfiguration auf WebSphere, nachdem die Konfiguration abgeschlossen ist.

### **Zugehörige Konzepte:**

• ["Servergruppen](#page-76-0) und Klone" auf Seite 67

### **Zugehörige Tasks:**

- v "Einrichten zum Erstellen von Anwendungsserverklonen"
- v "Erstellen von [Anwendungsserverklonen"](#page-79-0) auf Seite 70
- v "Tasks nach [Konfigurationsabschluss"](#page-81-0) auf Seite 72

### **Einrichten zum Erstellen von Anwendungsserverklonen**

In diesem Abschnitt werden einige Einrichtungtasks beschrieben, die Sie ausführen müssen, bevor Sie Serverklone Ihrer Servergruppen erstellen können.

Diese Task ist Teil der Haupttask zum Konfigurieren einer Umgebung mit mehreren Servern. Kehren Sie zurück zu ["Konfigurieren](#page-76-0) einer Umgebung mit mehreren [Servern"](#page-76-0) auf Seite 67, nachdem Sie diese Schritte ausgeführt haben.

### **Vorgehensweise:**

- 1. Stellen Sie sicher, dass alle Server in Ihrer Servergruppe über eine statische IP-Adresse mit einem vollständig qualifizierten Hostnamen verfügen.
- 2. Installieren Sie DB2 Universal Database Version 7.2.1 wie folgt:
	- a. Installieren Sie DB2 Universal Database Version 7.2.1 auf jedem physischen Server.
	- b. Installieren Sie das FixPak 5 nach dem Neustart des Servers. Wenn möglich, übernehmen Sie die Standardeinstellungen.
	- c. Stoppen Sie alle DB2-Services.

Wenn Sie eine Windows NT-Workstation verwenden, schalten Sie auf die JDBC-Stufe 2.0 um. Ändern Sie die Datei usejdbc2.bat im Verzeichnis \Program Files\java12.

- d. Starten Sie die DB2-Services erneut.
- 3. Installieren von WebSphere Application Server Version 4.0 mit FixPak 2 and FixPak 3.
- 4. Installieren Sie IBM DB2 Everyplace auf jedem physischen Server. Wählen Sie den Installationstyp **Umgebung mit mehreren Servern** aus.
- 5. Wiederholen Sie die Schritte 1 5 für jeden weiteren physischen Server in Ihrer Servergruppe.
- 6. Wählen Sie einen WAS-Server aus, und installieren Sie die Datei IBM DB2 Everyplace.ear auf dem ausgewählten WAS-Server.
	- a. Führen Sie die folgenden Scripte aus:
		- Wenn der WAS-Server unter UNIX ausgeführt wird, führen Sie die Scripte im Verzeichnis \${DSYINSTDIR}/Server/installableApps/unix aus. dsy\_was40\_install.sh "*\$(WAS-installationsausgangsverzeichnis)*" *verwaltungsknoten* "\$DSYINSTDIR" "\$DSYQLLIBINSTDIR"
		- v Wenn der WAS-Server unter Windows ausgeführt wird, führen Sie die Scripte im Verzeichnis %DSYINSTDIR%\Server\installableApps\nt aus.

<span id="page-79-0"></span>dsy\_was40\_install.bat "*WAS-installationsausgangsverzeichnis*" *verwaltungsknoten* "%DSYINSTDIR%" "%DSYQLLIBINSTDIR%"

Dieser Befehl erstellt einen Anwendungsserver auf dem DB2 Everyplace-Server, installiert die DB2 Everyplace-EAR-Datei, generiert die Plug-in-Konfiguration neu, die die Servlet-Umleitungsroutine zum Weiterleiten von Anforderungen verwendet, und startet DB2 Everyplace Sync Server.

b. Überprüfen Sie die Installation der DB2 Everyplace-EAR-Datei, indem Sie einen Webbrowser öffnen. Geben Sie http://*hostname*/db2e/db2erdb ein. Der Server, auf dem eine Nachricht ausgeführt wird, müsste mit dem Servletnamen und weiteren zugehörigen Informationen zurückgegeben werden.

### **Zugehörige Konzepte:**

- ["Servergruppen](#page-76-0) und Klone" auf Seite 67
- ["Überlegungen](#page-77-0) und Tipps für die Planung" auf Seite 68

#### **Zugehörige Tasks:**

- "Erstellen von Anwendungsserverklonen"
- v "Tasks nach [Konfigurationsabschluss"](#page-81-0) auf Seite 72

#### **Erstellen von Anwendungsserverklonen**

Dieser Abschnitt beschreibt in groben Zügen das Erstellen von Servergruppen und Klonen.

**Anmerkung:** Wenn Sie Ihren Server nur zu Replikationszwecken einsetzen, sollten Sie Ihre Klone nicht der DB2 Everyplace-Servergruppe hinzufügen. Sonst könnten die Synchronisationsanforderungen zum Replikationsserver gesendet werden, der keine Antwort an den Client sendet.

Diese Task ist Teil der Haupttask zum Konfigurieren einer Umgebung mit mehreren Servern. Kehren Sie zurück zu ["Konfigurieren](#page-76-0) einer Umgebung mit mehreren [Servern"](#page-76-0) auf Seite 67, nachdem Sie diese Schritte ausgeführt haben.

#### **Voraussetzungen:**

Bevor Sie Anwendungsserverklone erstellen, müssen Sie einige Konfigurationstasks ausführen, wie in "Einrichten zum Erstellen von [Anwendungsserverklonen"](#page-78-0) auf [Seite](#page-78-0) 69 beschrieben.

#### **Vorgehensweise:**

Gehen Sie wie folgt vor, um Anwendungsserverklone zu erstellen:

- 1. Stoppen Sie den Anwendungsserver, den Sie klonen wollen.
	- a. Öffnen Sie die WebSphere-Administrationskonsole, und wechseln Sie zu **WebSphere-Administrationsdomäne —> Knoten —>** *domänenname* **—> Anwendungsserver —> IBM DB2 Everyplace Application Server**.
	- b. Klicken Sie mit der rechten Maustaste auf den Anwendungsserver, und wählen Sie **Stoppen** aus.
- 2. Erstellen Sie eine neue Servergruppe, indem Sie mit der rechten Maustaste auf den Anwendungsserver klicken, und **Servergruppe erstellen** auswählen. Geben Sie im Fenster **Servergruppe erstellen** einen Namen für die neue Servergruppe ein (zum Beispiel DB2 Everyplace-Servergruppe). Klicken Sie auf **OK**.

Eine Servergruppe wird erstellt, und der ursprüngliche Anwendungsserver ist jetzt ein Klon in der Servergruppe.

- 3. Kopieren Sie die erweiterten EAR-Dateien auf die anderen Anwendungsserver, wenn die Administrationskonsole Sie dazu auffordert.
- 4. Klicken Sie mit der rechten Maustaste auf jeden Knoten, und wählen Sie **Plugin-Konfiguration erneut generieren** aus, damit das System jeden Klon erkennen kann.
- 5. Wählen Sie einen Knoten aus, und kopieren Sie die Datei \$WAS\_HOME/config/plugin-cfg.xml auf Ihren Front-End-IBM HTTP-Server.
- 6. Geben Sie für jeden Klon einen anderen Serverport an.
	- a. Wählen Sie **Knoten —>** *knotenname* **—>** *name-des-anwendungsserverklons* aus.
	- b. Wechseln Sie im rechten Teilfenster zu **Services**, und wählen Sie **Webcontainer** aus. Klicken Sie auf **Bearbeiten**.
	- c. Klicken Sie auf die Registerkarte **Transport** im Merkmalfenster, und notieren Sie die Portnummer.
	- d. Wechseln Sie im rechten Teilfenster zu **Systemmerkmale**, und geben Sie das Namenwertepaar ″DSYGdflt.Server.Port, *transportportnummer*″ für den Anwendungsserverklon ein.
	- e. Starten Sie den Server erneut, wenn er bereits gestartet war.

Wenn Ihre Umgebung für mehrere Server über eine Topologie mit vertikaler Skalierung verfügt, müssen Sie zusätzlich für jeden der Server auf demselben Server einen eindeutigen Wert für folgende Merkmale definieren:

- v DSYGdflt.Trace.Path = *protokollverzeichnis*
- v DSYGdflt.Server.Name = *eindeutiger-name* (Geben Sie einen eindeutigen Namen ohne Leerzeichen ein.)
- 7. Wenn Sie virtuelle Hosts verwenden, um verschiedene Webgruppen zu unterstützen, müssen Sie der Liste der virtuellen Hosts dieselbe Portnummer hinzufügen.
	- a. Wählen Sie **WebSphere-Administrationsdomäne** -> **Virtuelle Hosts**
	- b. Klicken Sie im rechten Teilfenster auf **Hinzufügen**, und geben Sie die zuvor notierte Portnummer ein.
	- c. Klicken Sie auf **Anwenden**.
- 8. Klicken Sie mit der rechten Maustaste auf jeden Knoten, und wählen Sie **Plugin-Konfiguration erneut generieren** aus, damit das System jeden Klon erkennen kann.
- 9. Wählen Sie einen Knoten aus, und kopieren Sie die Datei \$WAS\_HOME/config/plugin-cfg.xml auf Ihren Front-End-IBM HTTP-Server.

Nachdem Sie diese Tasks beendet haben, können Sie die Umgebung mit mehreren Servern starten.

Klicken Sie zum Starten der Umgebung für mehrere Server mit der rechten Maustaste auf die neue Servergruppe, und wählen Sie **Start** aus. Alle Klone, die zu dieser Servergruppe gehören, müssten nun gestartet werden und der Front-End-HTTP-Server mit der Servlet-Umleitungsroutine beginnt, alle Anforderungen zu empfangen.

#### **Zugehörige Konzepte:**

- ["Servergruppen](#page-76-0) und Klone" auf Seite 67
- ["Überlegungen](#page-77-0) und Tipps für die Planung" auf Seite 68

- "Einrichten zum Erstellen von [Anwendungsserverklonen"](#page-78-0) auf Seite 69
- v "Tasks nach [Konfigurationsabschluss"](#page-81-0) auf Seite 72

### <span id="page-81-0"></span>**Tasks nach Konfigurationsabschluss**

Dieses Thema enthält Tasks nach Konfigurationsabschluss, die Sie beim Verwalten einer Umgebung mit mehreren Servern unterstützen.

Diese Task ist Teil der Haupttask zum Konfigurieren einer Umgebung mit mehreren Servern. Kehren Sie zurück zu ["Konfigurieren](#page-76-0) einer Umgebung mit mehreren [Servern"](#page-76-0) auf Seite 67, nachdem Sie diese Schritte ausgeführt haben.

#### **Vorgehensweise:**

- v Konfigurieren Sie die Anzahl der Datenbankverbindungen für jede Spiegel-, Steuerungs- und Quellendatenbank auf jedem Server. Wenn die Anzahl der JDBC-Datenbankverbindungen auf der Quellendatenbank kleiner ist als die Summe aller Datenbankverbindungen auf den Steuerungs- und Spiegeldatenbanken, fängt die Quellendatenbank an, Datenbankanforderungen zurückzuweisen.
	- 1. Konfigurieren Sie den Parameter MAXAPPLS für jede Quellendatenbank so, dass er größer ist als die maximale Gesamtzahl der Verbindungen aller Sync Server. Der Standardwert für die Anzahl Verbindungen, die ein Sync Server absetzt, ist im Verzeichnis

%DSYINSTDIR%\Server\properties\com\ibm\mobileservices\ definiert.

– Geben Sie in einer DB2-Befehlszeile den folgenden Befehl für jede Quellen- und Steuerungsdatenbank ein:

update database configuration for *datenbankname* using MAXAPPLS *neuer-wert*

- Setzen Sie in der Datei DSYGdflt.properties den Parameter **Jdbc.MaxConnections** auf einen Wert, der den im vorigen Befehl für MAXAPPLS festgelegten Wert nicht überschreitet.
- 2. Konfigurieren Sie die globale maximale Anzahl Datenbankverbindungen, die ein Datenbankmanager zulässt, mit dem Parameter MAXAGENTS. Der Wert für MAXAGENTS sollte größer oder gleich der Gesamtanzahl von Datenbankverbindungen (MAXAPPLS) sein, die jeder Sync Server zu verwenden versucht.

update dbm cfg using MAXAGENTS *summe aus MAXAPPLS für jede spiegel- und quellendatenbank + MAXAPPLS für dsyctldb + MAXAPPLS für DSYMSGDB*

v Stellen Sie sicher, dass das Zwischenspeichern von Inhalten auf dem HTTP-Server inaktiviert ist. Ändern Sie dazu die folgenden Einstellungen in der Datei *IBM HTTP Server*\conf\httpd.conf:

#AfpaEnable #AfpaCache on #AfpaLogFile "C:/IBMHTT~1/logs/afpalog" V-ECLF

#### **Zugehörige Konzepte:**

- ["Servergruppen](#page-76-0) und Klone" auf Seite 67
- v ["Überlegungen](#page-77-0) und Tipps für die Planung" auf Seite 68

- "Einrichten zum Erstellen von [Anwendungsserverklonen"](#page-78-0) auf Seite 69
- v "Erstellen von [Anwendungsserverklonen"](#page-79-0) auf Seite 70

# **Tasks nach Installationsabschluss auf dem mobilen Gerät**

In diesem Abschnitt werden Tasks nach Installationsabschluss für Ihre mobilen Geräte beschrieben.

#### **Vorgehensweise:**

#### **Herunterladen von DB2 Everyplace Mobile Application Builder:**

Sie können DB2 Everyplace-Anwendungen auf einer Workstation mit gebrauchsfertigen C/C++- und Java-Entwicklungstools wie beispielsweise DB2 Everyplace Mobile Application Builder entwickeln. Dieses Entwicklungstool ermöglicht das Erzeugen und Testen von DB2 Everyplace-Anwendungen für mobile Geräte. Wenn Sie DB2 Everyplace Mobile Application Builder einsetzen wollen, können Sie dieses Tool unter der Webadresse

www.ibm.com/software/data/db2/everyplace/downloads.html herunterladen oder von der Software Development Kit-CD installieren.

#### **Testen der DB2 Everyplace-Beispielanwendungen:**

Sie können die DB2 Everyplace-Beispielanwendungen testen und verwenden. Weitere Informationen hierzu finden Sie in "Überblick über die [Beispielanwendung](#page-116-0) ″[Mobile](#page-116-0) Pflege″" auf Seite 107. Dieses Kapitel enthält eine Beschreibung der Beispielanwendung **Mobile Pflege** und beschreibt, wie auf einem mobilen Palm OS-Gerät mit der Beispielanwendung gearbeitet wird.

#### **Zugehörige Tasks:**

v ["Installieren](#page-38-0) von mobilen Geräten" auf Seite 29

#### **Zugehörige Konzepte:**

v "Überblick über die [Beispielanwendung](#page-116-0) ″Mobile Pflege″" auf Seite 107

# **Teil 3. Synchronisationskonfiguration**

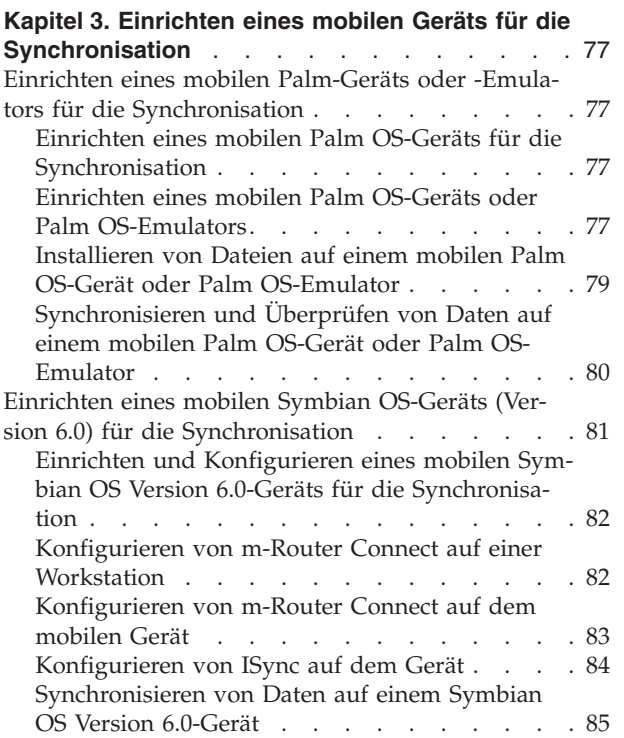

# <span id="page-86-0"></span>**Kapitel 3. Einrichten eines mobilen Geräts für die Synchronisation**

Dieses Kapitel enthält Informationen zum Einrichten eines mobilen Geräts für die Synchronisation. Folgende Themen werden behandelt:

- v "Einrichten eines mobilen Palm-Geräts oder -Emulators für die Synchronisation"
- v ["Einrichten](#page-90-0) eines mobilen Symbian OS-Geräts (Version 6.0) für die [Synchronisation"](#page-90-0) auf Seite 81

# **Einrichten eines mobilen Palm-Geräts oder -Emulators für die Synchronisation**

Dieser Abschnitt enthält Informationen zum Einrichten eines mobilen Palm-Geräts oder -Emulators für die Synchronisation. Folgende Themen werden behandelt:

- v "Einrichten eines mobilen Palm OS-Geräts für die Synchronisation"
- v "Einrichten eines mobilen Palm OS-Geräts oder Palm OS-Emulators"
- v ["Installieren](#page-88-0) von Dateien auf einem mobilen Palm OS-Gerät oder Palm [OS-Emulator"](#page-88-0) auf Seite 79
- v ["Synchronisieren](#page-89-0) und Überprüfen von Daten auf einem mobilen Palm OS-Gerät oder Palm [OS-Emulator"](#page-89-0) auf Seite 80

# **Einrichten eines mobilen Palm OS-Geräts für die Synchronisation**

Dieser Abschnitt beschreibt die Schritte zum Einrichten, Konfigurieren und Synchronisieren eines mobilen Palm OS-Geräts für die Synchronisation.

#### **Vorgehensweise:**

Gehen Sie wie folgt vor, um ein mobiles Palm OS-Gerät für die Synchronisation einzurichten:

- 1. Richten Sie das mobile Palm OS-Gerät bzw. den -Emulator ein, und konfigurieren Sie ihn.
- 2. [Installieren](#page-88-0) Sie Dateien auf dem mobilen Palm OS-Gerät oder -Emulator.
- 3. [Synchronisieren](#page-89-0) und überprüfen Sie Daten auf dem mobilen Palm OS-Gerät oder [-Emulator.](#page-89-0)

#### **Zugehörige Tasks:**

v "Einrichten und [Konfigurieren](#page-91-0) eines mobilen Symbian OS Version 6.0-Geräts für die [Synchronisation"](#page-91-0) auf Seite 82

### **Einrichten eines mobilen Palm OS-Geräts oder Palm OS-Emulators**

In diesem Abschnitt wird beschrieben, wie ein mobiles Gerät oder ein Emulator unter Palm OS für die Synchronisation eingerichtet und konfiguriert wird.

Diese Task ist Teil der Haupttask zum Einrichten eines mobilen Palm OS-Geräts für die Synchronisation. Kehren Sie zurück zu "Einrichten eines mobilen Palm OS-Geräts für die Synchronisation", nachdem Sie diese Schritte ausgeführt haben.

#### **Vorgehensweise:**

#### **Mobiles Palm OS-Gerät:**

Um die Synchronisation mit einem Palm OS-Gerät zu testen, brauchen Sie eine TCP/IP-Verbindung zu dem Gerät. Zum Einrichten einer TCP/IP-Verbindung können Sie Windows Remote Access Service oder Mocha W32 PPP (ein Shareware-Dienstprogramm) verwenden. Windows Remote Access Service oder Mocha W32 PPP muss auf Ihrer Workstation ausgeführt werden, wenn Ihr Palm OS-Gerät versucht, eine TCP/IP-Verbindung herzustellen.

Im Lieferumfang von Palm OS-Geräten ist die Anwendung HotSync Manager enthalten, die auf Ihrer Workstation ausgeführt wird, um persönliche Informationen wie zum Beispiel Kontakte und Listen mit unerledigten Aufgaben zu synchronisieren. Die meisten Palm OS-Geräte stellen über einen COM-Port die Verbindung zu einer Workstation her. HotSync Manager, Mocha W32 PPP oder Remote Access Service müssen Zugriff auf diesen COM-Port haben damit sie ordnungsgemäß arbeiten können. Um Anschlusskonflikte zu vermeiden, müssen Sie HotSync Manager vor dem Starten von Remote Access Service oder Mocha W32 PPP beenden. Ebenso müssen Sie Remote Access Service oder Mocha W32 PPP beenden, wenn Sie HotSync Manager verwenden wollen.

Gehen Sie wie folgt vor, um Mocha WP2 PPP zu installieren und zu konfigurieren:

- 1. Laden Sie W32 PPP von der Website http://www.mochasoft.dk/ herunter.
- 2. Installieren Sie Mocha W32 PPP auf Ihrer Workstation.
- 3. Konfigurieren Sie das Palm OS-Gerät nach den Anweisungen in ["Installieren](#page-88-0) von Dateien auf einem mobilen Palm OS-Gerät oder Palm [OS-Emulator"](#page-88-0) auf [Seite](#page-88-0) 79.

#### **Palm OS-Emulator:**

Der Palm OS-Emulator kann von folgender Palm OS-Website heruntergeladen werden:

http://www.palmos.com/dev/tech/tools/emulator/

Entpacken Sie die Emulatordateien nach dem Herunterladen in einem Verzeichnis.

Zum Ausführen des Palm OS-Emulators ist eine ROM-Imagedatei erforderlich. ROM-Imagedateien erhalten Sie von Palm, wenn Sie sich für das Palm Solution Provider Program anmelden, oder indem Sie ein ROM-Image über Ihr Palm OS-Gerät herunterladen. Weitere Informationen zum Palm Solution Provider Program finden Sie auf der Website www.palmos.com/dev/.

Gehen Sie wie folgt vor, um ein ROM-Image über Ihr Palm OS-Gerät zu übertragen:

- 1. Installieren Sie mit Hilfe des im Lieferumfang Ihres Palm OS-Geräts enthaltenen Installationstools die Datei ROM Transfer.prc, und führen Sie anschließend eine Synchronisation mit dem Palm OS-Gerät durch, um dieses Programm zu installieren. Die Datei ROM Transfer.prc ist im Lieferumfang des Palm OS-Emulators enthalten.
- 2. Starten Sie den Palm OS-Emulator durch Ausführen der Datei Emulator.exe.
- 3. Klicken Sie auf **Download** im Palm OS-Emulatorfenster.

<span id="page-88-0"></span>4. Beenden Sie die Übertragung des ROM-Images nach den vom Palm OS-Emulator angezeigten Anweisungen.

Konfigurieren Sie den Emulator nach dem Erstellen des ROM-Images zum Testen der Synchronisation.

#### **Zugehörige Tasks:**

- v "Installieren von Dateien auf einem mobilen Palm OS-Gerät oder Palm OS-Emulator"
- v ["Synchronisieren](#page-89-0) und Überprüfen von Daten auf einem mobilen Palm OS-Gerät oder Palm [OS-Emulator"](#page-89-0) auf Seite 80
- v "Einrichten und [Konfigurieren](#page-91-0) eines mobilen Symbian OS Version 6.0-Geräts für die [Synchronisation"](#page-91-0) auf Seite 82

# **Installieren von Dateien auf einem mobilen Palm OS-Gerät oder Palm OS-Emulator**

In diesem Abschnitt wird beschrieben, wie Dateien auf Ihrem mobilen Gerät oder Emulator unter Palm OS installiert werden.

Diese Task ist Teil der Haupttask zum Einrichten eines mobilen Palm OS-Geräts für die Synchronisation. Kehren Sie zurück zu ["Einrichten](#page-86-0) eines mobilen Palm OS-Geräts für die [Synchronisation"](#page-86-0) auf Seite 77, nachdem Sie diese Schritte ausgeführt haben.

#### **Vorgehensweise:**

#### **Mobiles Palm OS-Gerät:**

Nach dem Verbinden des Palm OS-Geräts mit DB2 Everyplace Sync Server können Sie die erforderlichen Dateien auf Ihrem Palm OS-Gerät installieren:

- 1. Verwenden Sie das DB2 Everyplace-Tool **Auf mobilem Gerät installieren**, um DB2 Everyplace zu installieren. Dieses Tool befindet sich im Ordner **IBM DB2 Everyplace** im Windows-Startmenü.
- 2. Führen Sie eine HotSync-Operation aus, um die Installation der Dateien auf dem Palm OS-Gerät fertig zu stellen, und schließen Sie den HotSync-Manager.
- 3. Starten Sie die Palm OS-Anwendung **Prefs**.
- 4. Tippen Sie den Menütitel oben rechts im Vorgabenfenster an, und wählen Sie **Network** aus.
- 5. Tippen Sie **Connect** an. Wenn das Gerät keine Verbindung herstellen kann, stellen Sie sicher, dass Sie Mocha W32 PPP oder Windows Remote Access Service korrekt konfiguriert haben.
- 6. Tippen Sie **OK** an. Das Merkmalfenster wird geschlossen.

#### **Palm OS-Emulator:**

Installieren Sie nach dem Einrichten des Palm OS-Emulators und dem Erstellen eines ROM-Images DB2 Everyplace Sync Client, die Beispieldateien und die Anwendung IBM Sync auf dem Palm OS-Emulator. Gehen Sie wie folgt vor, um Dateien auf einem Palm OS-Emulator zu installieren:

- 1. Starten Sie den Palm OS-Emulator.
- 2. Klicken Sie mit der rechten Maustaste auf den Emulator, und wählen Sie **New** aus.
- <span id="page-89-0"></span>3. Klicken Sie auf die Schaltfläche **ROM File**, und wählen Sie **Other** aus. Öffnen Sie die erstellte ROM-Datei.
- 4. Wählen Sie ein Gerät, eine Oberfläche und die RAM-Größe für den Emulator aus. Der Gerätetyp muss mit dem erstellten ROM-Image kompatibel sein.
- 5. Klicken Sie auf **OK**. Die Emulation des Palm OS-Geräts wird gestartet.
- 6. Klicken Sie mit der rechten Maustaste auf das Palm OS-Emulatorfenster, und wählen Sie **Install Application/Database -> Other** aus. Sie können die Dateien auch durch Ziehen und Übergeben oder durch Kopieren und Einfügen in das Palm OS-Emulatorfenster übertragen.
- 7. Installieren Sie die Anwendungen aus das DB2 Everyplace-Installations-verzeichnis, wie in "Installieren von DB2 [Everyplace-Dateien](#page-40-0) auf einem Palm [OS-Gerät"](#page-40-0) auf Seite 31 beschrieben.
- 8. Klicken Sie mit der rechten Maustaste auf den Palm OS-Emulator, und wählen Sie **Reset** aus. Der Palm OS-Emulator wird zurückgesetzt.
- 9. Klicken Sie mit der rechten Maustaste auf den Palm OS-Emulator, und wählen Sie **Settings -> Properties** aus.
- 10. Wählen Sie **Redirect NetLib calls to host TCP/IP** aus, und klicken Sie auf **OK**. Das Merkmalfenster wird geschlossen.

#### **Zugehörige Tasks:**

- v "Einrichten eines mobilen Palm OS-Geräts oder Palm [OS-Emulators"](#page-86-0) auf Seite 77
- v "Synchronisieren und Überprüfen von Daten auf einem mobilen Palm OS-Gerät oder Palm OS-Emulator"
- v "Einrichten und [Konfigurieren](#page-91-0) eines mobilen Symbian OS Version 6.0-Geräts für die [Synchronisation"](#page-91-0) auf Seite 82

# **Synchronisieren und Überprüfen von Daten auf einem mobilen Palm OS-Gerät oder Palm OS-Emulator**

Diese Task ist Teil der Haupttask zum Einrichten eines mobilen Palm OS-Geräts für die Synchronisation. Kehren Sie zurück zu ["Einrichten](#page-86-0) eines mobilen Palm OS-Geräts für die [Synchronisation"](#page-86-0) auf Seite 77, nachdem Sie diese Schritte ausgeführt haben.

#### **Vorgehensweise:**

Gehen Sie wie folgt vor, um Daten zu synchronisieren und die Synchronisation zu überprüfen:

1. Starten Sie Sync Server. Klicken Sie unter Windows auf **Start -> Programme -> DB2 Everyplace -> Servlet für Sync Server starten**. Melden Sie sich unter UNIX als DB2 Everyplace Sync Server-Exemplareigner an, wechseln Sie in das Verzeichnis \$DSYINSTDIR/Server/bin, und führen Sie dsysync.sh aus.

Gehen Sie zu http://127.0.0.1:<port>/db2e/db2erdb, um zu überprüfen, ob Sync Server ausgeführt wird, und stellen Sie sicher, dass folgende Nachricht angezeigt wird:

DB2eSyncServer<datumUhrzeit>

**Anmerkung:** Ersetzen Sie den Port durch den eigentlichen Port von DB2 Everyplace Sync Server.

- 2. Starten Sie das mobile Gerät oder den Emulator.
- 3. Klicken Sie auf **IBM Sync**.
- <span id="page-90-0"></span>4. Klicken Sie auf **Synchronisieren**. Die Synchronisation wird gestartet. Sie können eine laufende Synchronisation jederzeit stoppen, indem Sie auf die Schaltfläche **Abbruch** klicken. Nach Beendigung der Synchronisation wird eine der folgenden Nachrichten als abschließender Synchronisationsstatus angezeigt:
	- Synchronisation erfolgreich beendet
	- Synchronisation fehlgeschlagen
	- Synchronisation abgebrochen

Weitere Informationen zum Synchronisieren Ihrer Daten finden Sie im Handbuch *DB2 Everyplace Sync Server Verwaltung*.

- 5. Wenn der Palm OS-Emulator oder das mobile Gerät die Nachricht über die erfolgreich beendete Synchronisation anzeigt, öffnen Sie QBE.
- 6. Geben Sie einen Benutzernamen mit Kennwort ein.
- 7. Klicken Sie auf das Menü für Tabellenauswahl, und wählen Sie die Tabelle **MPKrankenakte** aus. Der Inhalt der Tabelle wird angezeigt.
- 8. Öffnen Sie Mobile Devices Administration Center und die DB2-Steuerzentrale. Wählen Sie unter Windows **Start -> Programme -> IBM DB2 Everyplace -> Mobile Devices Administration Center starten** aus.

Melden Sie sich unter UNIX als DB2 Everyplace Sync Server-Exemplareigner an, wechseln Sie in das Verzeichnis \$HOME/db2everyplace81/Server/bin , und führen Sie dsyadmin.sh aus.

- 9. Erweitern Sie in der DB2-Steuerzentrale die Objektbaumstruktur, bis die Datenbank MPFLEGE angezeigt wird. Wählen Sie den Ordner **Tabellen** der Datenbank MPFLEGE aus, damit die Tabellen von MPFLEGE angezeigt werden.
- 10. Klicken Sie mit der rechten Maustaste auf die Tabelle **MPKrankenakte**, und wählen Sie im Kontextmenü **Beispielinhalt** aus.
- 11. Vergleichen Sie den Inhalt der Tabelle auf dem Palm OS-Emulator oder dem mobilen Gerät mit dem Beispielinhalt der Tabelle in der DB2-Steuerzentrale.

Sie haben erfolgreich Daten zwischen Ihrem mobilen Gerät und DB2 Everyplace Sync Server synchronisiert.

#### **Zugehörige Tasks:**

- v "Einrichten eines mobilen Palm OS-Geräts oder Palm [OS-Emulators"](#page-86-0) auf Seite 77
- v ["Installieren](#page-88-0) von Dateien auf einem mobilen Palm OS-Gerät oder Palm [OS-Emulator"](#page-88-0) auf Seite 79
- v "Einrichten und [Konfigurieren](#page-91-0) eines mobilen Symbian OS Version 6.0-Geräts für die [Synchronisation"](#page-91-0) auf Seite 82

# **Einrichten eines mobilen Symbian OS-Geräts (Version 6.0) für die Synchronisation**

Dieser Abschnitt enthält Informationen zum Einrichten eines mobilen Symbian OS-Geräts (Version 6.0) für die Synchronisation. Folgende Themen werden behandelt:

- v "Einrichten und [Konfigurieren](#page-91-0) eines mobilen Symbian OS Version 6.0-Geräts für die [Synchronisation"](#page-91-0) auf Seite 82
- v ["Konfigurieren](#page-91-0) von m-Router Connect auf einer Workstation" auf Seite 82
- v ["Konfigurieren](#page-92-0) von m-Router Connect auf dem mobilen Gerät" auf Seite 83
- v ["Konfigurieren](#page-93-0) von ISync auf dem Gerät" auf Seite 84
- v ["Synchronisieren](#page-94-0) von Daten auf einem Symbian OS Version 6.0-Gerät" auf Seite [85](#page-94-0)

# <span id="page-91-0"></span>**Einrichten und Konfigurieren eines mobilen Symbian OS Version 6.0-Geräts für die Synchronisation**

#### **Voraussetzungen:**

Um die Synchronisation mit einem Symbian OS Version 6.0-Gerät zu testen, brauchen Sie eine TCP/IP-Verbindung zu dem Gerät. Mit m-Router Connect von Intuwave können Sie eine TCP/IP-Verbindung von einem mobilen Gerät zu einer Workstation mit Win32-Betriebssystem einrichten. Informationen zum Abrufen einer Betaversion der Software m-Router Connect erhalten Sie auf der Intuwave-Website www.intuwave.com.

m-Router Connect besteht aus den beiden Komponenten m-Router Connect für die Workstation und m-Router Connect für das mobile Gerät. Damit das Gerät mit der Workstation verbunden werden kann, muss m-Router Connect auf dem Gerät und auf der Workstation installiert sein.

#### **Vorgehensweise:**

Gehen Sie wie folgt vor, um mit m-Router Connect eine Verbindung zwischen dem mobilen Gerät und der Workstation herzustellen:

- 1. Installieren Sie m-Router Connect auf dem Gerät, wie in der Dokumentation des Geräts angegeben.
- 2. Installieren Sie m-Router Connect auf der Workstation.
- 3. Konfigurieren Sie m-Router Connect auf der Workstation.
- 4. [Konfigurieren](#page-92-0) Sie m-Router Connect auf dem Gerät.

Gehen Sie wie folgt vor, um das Einrichten und Konfigurieren zu beenden:

- 1. [Konfigurieren](#page-93-0) Sie ISync.
- 2. Testen Sie die [Synchronisation,](#page-94-0) um sicherzustellen, dass Sync Server aktiv ist.

#### **Zugehörige Tasks:**

v "Einrichten eines mobilen Palm OS-Geräts für die [Synchronisation"](#page-86-0) auf Seite 77

# **Konfigurieren von m-Router Connect auf einer Workstation**

Je nach verwendeter m-Router-Version können sich Abweichungen von den nachfolgend genannten Schritten ergeben.

Diese Task ist Teil der Haupttask zum Einrichten und Konfigurieren eines mobilen Symbian OS Version 6.0-Geräts für die Synchronisation. Kehren Sie zurück zu "Einrichten und Konfigurieren eines mobilen Symbian OS Version 6.0-Geräts für die Synchronisation", nachdem Sie diese Schritte ausgeführt haben.

#### **Vorgehensweise:**

Gehen Sie wie folgt vor, um m-Router Connect auf einer Workstation zu konfigurieren:

- 1. Verbinden Sie das Symbian OS Version 6.0-Gerät über ein serielles Kabel mit einem COM-Port der Workstation.
- 2. Starten Sie mRouterDeluxe.exe auf der Workstation. Ein Programmsymbol wird im Systemsymbol auf dem Desktop angezeigt.
- <span id="page-92-0"></span>3. Klicken Sie mit der rechten Maustaste auf das Symbol. Das Übersichtfenster von m-Router wird geöffnet.
- 4. Klicken Sie in diesem Fenster auf das Symbol des COM-Ports, mit dem Ihr mobiles Gerät verbunden ist. Wenn die Verbindung ordnungsgemäß hergestellt ist und von m-Router erkannt wird, zeigt das Symbol einen in eine Buchse gesteckten Stecker.
- 5. Wählen Sie auf der Seite **General** des Fensters **Properties of COM** *x* die Option für den seriellen Port in der Modusliste aus. *x* ist die Portnummer.
- 6. Wählen Sie in der Baudliste den Eintrag **115200** aus.

#### **Zugehörige Tasks:**

- v "Einrichten und [Konfigurieren](#page-91-0) eines mobilen Symbian OS Version 6.0-Geräts für die [Synchronisation"](#page-91-0) auf Seite 82
- v "Konfigurieren von m-Router Connect auf dem mobilen Gerät"
- v ["Konfigurieren](#page-93-0) von ISync auf dem Gerät" auf Seite 84
- v ["Synchronisieren](#page-94-0) von Daten auf einem Symbian OS Version 6.0-Gerät" auf Seite [85](#page-94-0)

# **Konfigurieren von m-Router Connect auf dem mobilen Gerät**

Diese Task ist Teil der Haupttask zum Einrichten und Konfigurieren eines mobilen Symbian OS Version 6.0-Geräts für die Synchronisation. Kehren Sie zurück zu "Einrichten und [Konfigurieren](#page-91-0) eines mobilen Symbian OS Version 6.0-Geräts für die [Synchronisation"](#page-91-0) auf Seite 82, nachdem Sie diese Schritte ausgeführt haben.

#### **Vorgehensweise:**

Gehen Sie wie folgt vor, um m-Router Connect auf dem mobilen Gerät zu konfigurieren:

- 1. Drücken Sie die Taste **Extras** auf der Tastatur des Geräts. Das Fenster **Extras** wird geöffnet.
- 2. Wählen Sie **m-Router Connect** aus der Liste aus.
- 3. Drücken Sie **Open**. Das Fenster **m-Router Connect** wird geöffnet.
- 4. Drücken Sie **Configure**. Das Fenster **Settings** wird geöffnet.
- 5. Wählen Sie in diesem Fenster **Cable** aus.
- 6. Drücken Sie **OK**, um das Fenster zu schließen.
- 7. Drücken Sie **Disconnect** und anschließend **Exit**, um m-Router Connect zu beenden.

- v "Einrichten und [Konfigurieren](#page-91-0) eines mobilen Symbian OS Version 6.0-Geräts für die [Synchronisation"](#page-91-0) auf Seite 82
- v ["Konfigurieren](#page-91-0) von m-Router Connect auf einer Workstation" auf Seite 82
- v ["Konfigurieren](#page-93-0) von ISync auf dem Gerät" auf Seite 84
- v ["Synchronisieren](#page-94-0) von Daten auf einem Symbian OS Version 6.0-Gerät" auf Seite [85](#page-94-0)

# <span id="page-93-0"></span>**Konfigurieren von ISync auf dem Gerät**

DB2 Everyplace Sync Server stellt ISync, eine Beispielclientanwendung für die Synchronisation, zur Verfügung. Sie müssen ISync zunächst konfigurieren, bevor Sie die erste Synchronisation mit Sync Server durchführen können.

Diese Task ist Teil der Haupttask zum Einrichten und Konfigurieren eines mobilen Symbian OS Version 6.0-Geräts für die Synchronisation. Kehren Sie zurück zu "Einrichten und [Konfigurieren](#page-91-0) eines mobilen Symbian OS Version 6.0-Geräts für die [Synchronisation"](#page-91-0) auf Seite 82, nachdem Sie diese Schritte ausgeführt haben.

#### **Vorgehensweise:**

Gehen Sie wie folgt vor, um ISync auf dem Gerät zu konfigurieren:

- 1. Drücken Sie die Taste **Extras** auf der Tastatur des Geräts. Das Fenster **Extras** wird geöffnet.
- 2. Wählen Sie in der Liste der Anwendungen den Eintrag **ISync** aus.
- 3. Drücken Sie **Open**, um ISync zu starten. Das Fenster **ISync** wird geöffnet.
- 4. Drücken Sie **Settings**. Das Fenster für **User Info** wird angezeigt.
- 5. Geben Sie die IP-Adresse oder den Hostnamen der Workstation in das Feld **Server IP** ein.
- 6. Geben Sie 8080 in das Feld für den Port ein. Dies ist der Standardport, der vom Anwendungssever von Sync Server verwendet wird.
- 7. Geben Sie pflege1 in das Feld für die Benutzer-ID ein. Dieser Beispielbenutzer wurde vom Programm **Create Sync Server Sample** eingerichtet.
- 8. Optional: Wählen Sie das Kontrollkästchen **Detailed Log** aus, damit ISync während der Synchronisation ausführliche Protokolle erstellt. Ausführliche Protokolle sind hilfreich für die Fehlerbehebung.
- 9. Drücken Sie **Set Password**. Das dazugehörige Fenster wird geöffnet.
- 10. Geben Sie pflege1 in das Feld für die Kennworteingabe ein. Dies ist das Beispielkennwort, das vom Programm **Create Sync Server Sample** eingerichtet wurde.
- 11. Drücken Sie **OK**. Das Fenster zum Setzen des Kennworts wird geschlossen.
- 12. Drücken Sie **OK** im Fenster **User Info**, um die Änderungen zu speichern und das Programm zu beenden.

Das Symbian OS Version 6.0-Gerät und die Software sind nun zum Synchronisieren bereit.

- "Einrichten und [Konfigurieren](#page-91-0) eines mobilen Symbian OS Version 6.0-Geräts für die [Synchronisation"](#page-91-0) auf Seite 82
- ["Konfigurieren](#page-91-0) von m-Router Connect auf einer Workstation" auf Seite 82
- v ["Konfigurieren](#page-92-0) von m-Router Connect auf dem mobilen Gerät" auf Seite 83
- v ["Synchronisieren](#page-94-0) von Daten auf einem Symbian OS Version 6.0-Gerät" auf Seite [85](#page-94-0)

# <span id="page-94-0"></span>**Synchronisieren von Daten auf einem Symbian OS Version 6.0-Gerät**

Führen Sie die folgenden Schritte aus, um sicherzustellen, dass DB2 Everyplace Sync Server ausgeführt wird.

Diese Task ist Teil der Haupttask zum Einrichten und Konfigurieren eines mobilen Symbian OS Version 6.0-Geräts für die Synchronisation. Kehren Sie zurück zu "Einrichten und [Konfigurieren](#page-91-0) eines mobilen Symbian OS Version 6.0-Geräts für die [Synchronisation"](#page-91-0) auf Seite 82, nachdem Sie diese Schritte ausgeführt haben.

#### **Vorgehensweise:**

- 1. Rufen Sie entsprechend den Anweisungen in ["Konfigurieren](#page-91-0) von m-Router Connect auf einer [Workstation"](#page-91-0) auf Seite 82 die Seite **General** des Fensters **Properties of COM** *x* auf.
- 2. Drücken Sie auf dem Symbian OS Version 6.0-Gerät **Extras**, wählen Sie **m-Router Connect** aus, und drücken Sie **Open**. Das Fenster **m-Router Connect** wird geöffnet.
- 3. Drücken Sie **Connect**. m-Router versucht, eine Verbindung mit der Workstation herzustellen.
- 4. Drücken Sie **Extras**, während m-Router Connect weiterhin ausgeführt wird, wählen Sie **ISync** aus, und drücken Sie **OK**. Die ISync-Anzeige wird geöffnet.
- 5. Drücken Sie **Sync**.
- 6. Wechseln Sie auf Ihrer Workstation im COM-Port-Merkmalfenster zur Liste **Mode**, und wählen Sie erneut **serial port** aus, um die Kommunikation zwischen dem Gerät und der Workstation zu starten. Wenn die Kommunikation zwischen dem Gerät und der Workstation aufgebaut ist, erscheint die Nachricht ″connected″ (verbunden) im COM-Port-Merkmalfenster. Die Synchronisation wird gestartet.
- 7. Drücken Sie nach Beendigung der Synchronisation zwei Mal die Schaltfläche **Menu** auf dem Gerät, heben Sie im Menü **File** die Option **Close** hervor, und drücken Sie **Select**, um ISync zu beenden.
- 8. Drücken Sie **Extras** auf der Tastatur.
- 9. Wählen Sie in der Liste **m-Router Connect** aus, und drücken Sie die Schaltfläche **Open**, um in diese Anwendung zu wechseln.
- 10. Drücken Sie **Disconnect** und anschließend **Exit**, um m-Router Connect zu beenden.

Sie haben erfolgreich Daten zwischen Ihrem mobilen Gerät und DB2 Everyplace Sync Server synchronisiert.

- v "Einrichten und [Konfigurieren](#page-91-0) eines mobilen Symbian OS Version 6.0-Geräts für die [Synchronisation"](#page-91-0) auf Seite 82
- v ["Konfigurieren](#page-91-0) von m-Router Connect auf einer Workstation" auf Seite 82
- v ["Konfigurieren](#page-92-0) von m-Router Connect auf dem mobilen Gerät" auf Seite 83
- v ["Konfigurieren](#page-93-0) von ISync auf dem Gerät" auf Seite 84

**Teil 4. Beispielanwendungen**

# **Kapitel 4. Überblick über die DB2 Everyplace-Beispielanwendungen**

DB2 Everyplace enthält Beispielanwendungen für jede Zielplattform, wie in den folgenden Tabellen beschrieben wird. Einige Beispiele sind nur in der Software Developer's Kit-Version von DB2 Everyplace enthalten.

| Zielplattform | Typ        | Beispielanwendungen |
|---------------|------------|---------------------|
| Palm          | Client     | • DB2eCLP           |
|               |            | • VNurse            |
|               |            | • NurseInit         |
|               |            | • DB2eAppl          |
|               |            | • Sync GUI          |
| Palm          | <b>MAB</b> | • PersonList        |
|               |            | • VNApp             |
|               |            | • VNPlus            |
| Symbian 6     | Client     | • DB2eCLP           |
|               |            | • VNurse            |
|               |            | • NurseInit         |
|               |            | • DB2eAppl          |
|               |            | • DB2eJavaCLP       |
|               |            | • Sync GUI          |
|               |            | • Common            |
| Symbian 6     | MAB        | • PersonList        |
|               |            | • VNApp             |
| Symbian 7     | Client     | • DB2eCLP           |
|               |            | • NurseInit         |
|               |            | • Sync GUI          |
|               |            | • PersonList        |
|               |            | • DB2eJavaCLP       |
| Symbian 7     | MAB        | • PersonList        |
|               |            | • VNApp             |
| WinCE         | Client     | • DB2eCLP           |
|               |            | • VNurse            |
|               |            | • VNurseInit        |
|               |            | • DB2eAppl          |
|               |            | • DB2eJavaCLP       |
|               |            | • Sync GUI          |
| WinCE         | MAB        | • PersonList        |
|               |            | • VNApp             |
|               |            | • DB2eJavaCLP       |

*Tabelle 18. DB2 Everyplace-Beispielanwendungen nach Zielplattform*

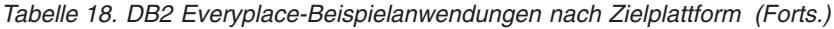

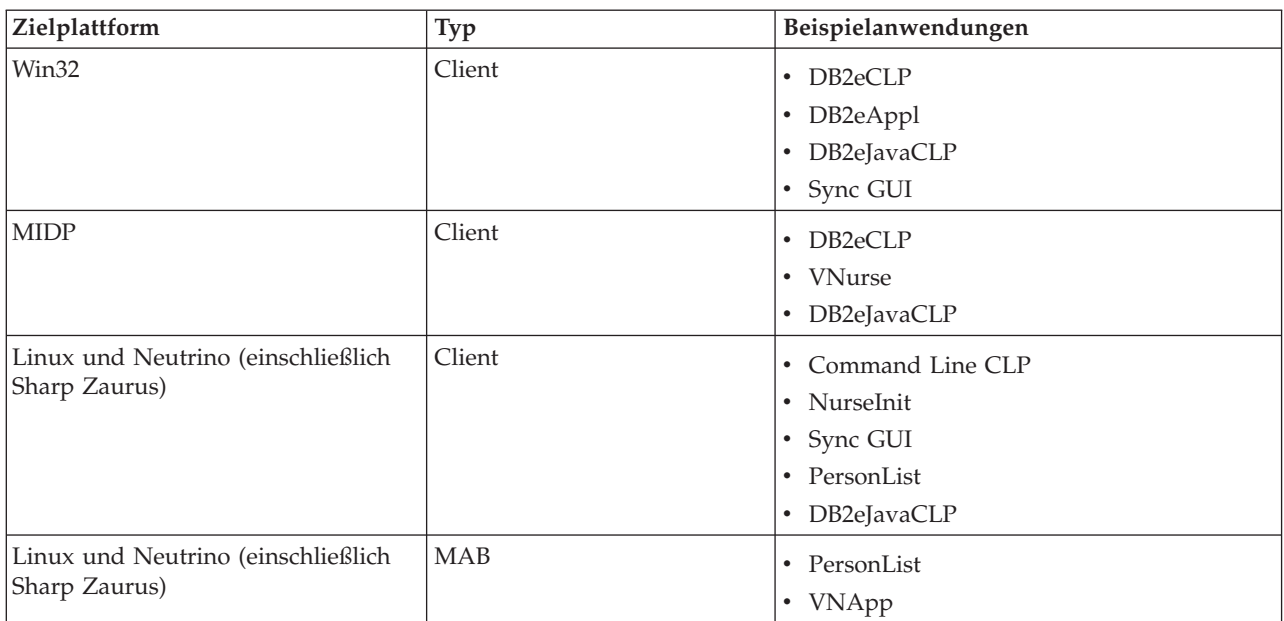

Die folgende Tabelle beschreibt, wo sich die DB2 Everyplace-Beispielanwendungen befinden und welche Edition von DB2 Everyplace das jeweilige Beispiel enthält. Die Abkürzungen für die jeweilige Edition lauten folgendermaßen:

- EE = Enterprise Edition
- DE = Database Edition
- SDK = Software Developer's Kit-Edition

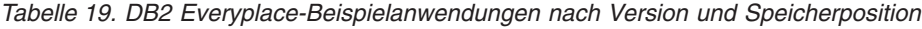

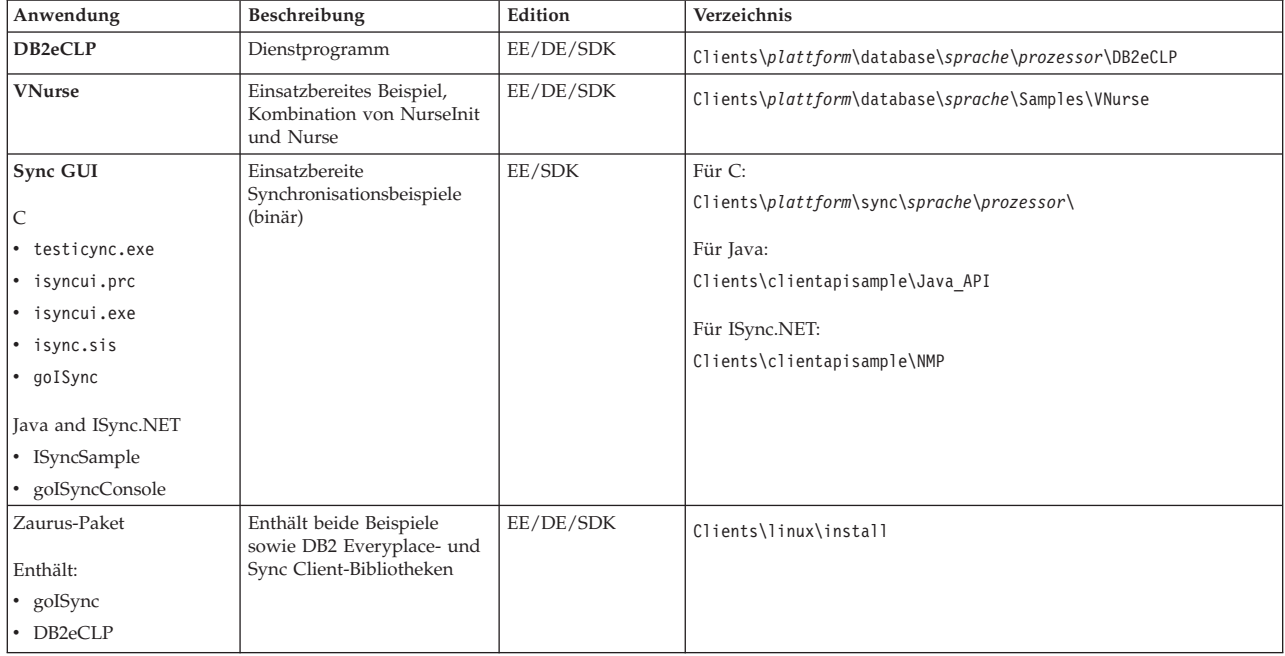

| Anwendung                                                 | Beschreibung                | Edition    | Verzeichnis                                        |
|-----------------------------------------------------------|-----------------------------|------------|----------------------------------------------------|
| Client-API-Beispiele                                      | Synchronisationsbeispiele   | <b>SDK</b> | Für C:                                             |
| $\mathsf{C}$                                              | (Ouelle)                    |            | Clients\clientapisample\C API                      |
| • testisync                                               |                             |            | Für Java:                                          |
| · isyncui                                                 |                             |            | Clients\clientapisample\Java API                   |
| • goISync                                                 |                             |            | For ISync.NET:                                     |
| Java und ISync.NET                                        |                             |            | Clients\clientapisample\NMP                        |
| • ISyncSample                                             |                             |            |                                                    |
| • GoISyncConsole                                          |                             |            |                                                    |
| NurseInit                                                 | Erstellt und füllt Tabellen | <b>SDK</b> | SDK\Samples\plattform\sprache\NurseInit            |
| Common                                                    | Ein Codemuster für          | <b>SDK</b> | SDK\Samples\Symbian6\language\Common               |
| • DB2eEng.cpp                                             | Symbian 6                   |            |                                                    |
| • DB2eEng.h                                               |                             |            |                                                    |
| <b>JDBCSample</b>                                         | JDBC-Beispielanwendung      | <b>SDK</b> | Clients\plattform\database\JDBC\sprache            |
| • DB2eAppl                                                |                             |            |                                                    |
| DB2eJavaCLP                                               |                             |            |                                                    |
| <b>MIDP</b>                                               | MIDP-Beispielanwendungen    | <b>SDK</b> | Clients\MIDP\Samples\sprache                       |
|                                                           | com.ibm.mobileserves.demo   |            |                                                    |
| Ouellcode für alle Bei-<br>spiele im<br>Clientverzeichnis |                             | <b>SDK</b> | SDK\Samples\platform                               |
| PersonList                                                | MAB-Beispielanwendung       | <b>SDK</b> | SDK\ApplicationBuilder\Projects\Samples\plattform  |
| <b>VNApp</b>                                              | MAB-Beispielanwendung       | <b>SDK</b> | SDK\ApplicationBuilder\Projects\Samples\plattform\ |
| <b>VNPlus</b>                                             | MAB-Beispielanwendung       | <b>SDK</b> | SDK\Samples\plattform\                             |

*Tabelle 19. DB2 Everyplace-Beispielanwendungen nach Version und Speicherposition (Forts.)*

# <span id="page-102-0"></span>**Kapitel 5. Die Anwendung** ″**IBM Sync**″

Dieses Kapitel beschreibt die Anwendung **IBM Sync**. Es enthält die folgenden Themen:

- v "Überblick über die Anwendung ″IBM Sync″"
- v ["Konfigurieren](#page-103-0) von IBM Sync für Palm OS" auf Seite 94
- ["Menüoptionen](#page-103-0) in IBM Sync" auf Seite 94
- v ["Synchronisieren](#page-106-0) von Daten mit IBM Sync" auf Seite 97

# **Überblick über die Anwendung** ″**IBM Sync**″

Mit IBM Sync und DB2 Everyplace Sync Server können Daten und Anwendungen zwischen mobilen Geräten und Unternehmensdatenquellen synchronisiert werden. Vor dem Konfigurieren von IBM Sync müssen Sie über Mobile Devices Administration Center einen Benutzer, eine Gruppe, eine Subskription und eine Subskriptionsgruppe definieren.

Weitere Informationen zu diesen Tasks finden Sie im Handbuch *Sync Server Verwaltung*.

IBM Sync ist eine Synchronisationsanwendung mit einer grafischen Schnittstelle, die die IBM Sync Client C-API verwendet. Diese ist für Palm OS-, Windows CEund die Symbian-Plattformen verfügbar. Es wird ebenfalls ein Befehlszeilenprogramm (testisync) zum Testen der Synchronisation auf Win32-, Neutrino- und Linux-Plattformen zur Verfügung gestellt.

Sie können das Befehlszeilenprogramm (testisync) zum Testen der Synchronisation auf Win32-, Neutrino- und Linux-Plattformen verwenden. Sowohl IBM sync und testisync sind Beispielprogramme, die die Verwendung der IBM Sync Client C-API veranschaulichen. IBM sync und testisync sind Open Source-Programme und in DB2 Everyplace Software Development Kit verfügbar.

**Anmerkung:** Stellen Sie sicher, dass Sie die Lizenzvereinbarung gelesen haben, bevor Sie den Quellcode verwenden.

Informationen zur IBM Sync-Bibliothek finden Sie im Handbuch *DB2 Everyplace Application Development Guide*.

Bei jeder Synchronisation überprüft die Clientsoftware, ob die Konfiguration des Clients (Subskriptionsgruppen und Subskriptionen, die der Gruppe des Clients zugeordnet sind) aktualisiert werden muss. Wenn Sie z. B. eine Datei aktualisieren, auf die in einer Subskription verwiesen wird, wird eine Markierung gesetzt, die zeigt, dass die Subskription sich geändert hat. Dadurch wird die neue Version bei der nächsten Synchronisation für alle subskribierten Benutzern heruntergeladen.

#### **Zugehörige Konzepte:**

• ["Menüoptionen](#page-103-0) in IBM Sync" auf Seite 94

- v ["Konfigurieren](#page-103-0) von IBM Sync für Palm OS" auf Seite 94
- v ["Synchronisieren](#page-106-0) von Daten mit IBM Sync" auf Seite 97

# <span id="page-103-0"></span>**Konfigurieren von IBM Sync für Palm OS**

#### **Voraussetzungen:**

Bevor Sie die IBM Sync-Anwendungen konfigurieren, müssen Sie das mobile Palm OS-Gerät oder den Palm OS-Emulator einrichten und alle für die Synchronisation erforderlichen Dateien installieren, wie im Abschnitt ″Einrichten und Konfigurieren eines mobilen Palm OS-Geräts oder Palm OS-Emulators für die Synchronisation″ im *Installation und Benutzerhandbuch* beschrieben.

#### **Vorgehensweise:**

Gehen Sie wie folgt vor, um IBM Sync auf Ihrem mobilen Palm OS-Gerät oder -Emulator zu konfigurieren:

- 1. Lokalisieren Sie die Anwendung IBM Sync auf dem mobilen Palm OS-Gerät oder -Emulator.
- 2. Klicken Sie auf **IBM Sync**.
- 3. Klicken Sie auf **Menu**, und wählen Sie im Menü **Settings** aus.
- 4. Geben Sie die IP-Adresse oder den Hostnamen der Workstation in das Feld **Server IP** ein.
- 5. Geben Sie die Portnummer von Sync Server in das Feld **Port #** ein. Der Standardwert für den Port, der vom Sync Server-Basisanwendungsserver verwendet wird, lautet 8080.
- 6. Geben Sie in das Feld **user ID** eine Benutzer-ID ein. Die Benutzer-ID wird vom Sync Server-Administrator in DB2 Everyplace Mobile Devices Administration Center erstellt.
- 7. Geben Sie ein Kennwort in das Feld **Password** ein. Das Kennwort des Benutzers wird vom Sync Server-Administrator in DB2 Everyplace Mobile Devices Administration Center erstellt.
- 8. Klicken Sie auf **OK**.

#### **Zugehörige Konzepte:**

- v "Überblick über die [Anwendung](#page-102-0) ″IBM Sync″" auf Seite 93
- "Menüoptionen in IBM Sync"

#### **Zugehörige Tasks:**

v ["Synchronisieren](#page-106-0) von Daten mit IBM Sync" auf Seite 97

### **Menüoptionen in IBM Sync**

Nach dem Einrichten von IBM Sync können Sie weitere Menüoptionen in IBM Sync konfigurieren. Stellen Sie sicher, dass Sie DB2 Everyplace auf dem Clientgerät installiert haben und dass das Clientgerät bzw. der Emulator für Netzverbindungen eingerichtet wurde.

Klicken Sie links oben im IBM Sync-Dialogfenster auf das Menü **IBM Sync**. Ein Dropdown-Menü mit folgenden Optionen wird angezeigt:

- v **Subskr.gruppen**
- v **Servereinstellungen**
- v **Clienteinstellungen**
- v **Netzwerkeinstellungen**
- v **IBM Sync - Produktinfo**

#### **Subskr.gruppen (Subskriptionsgruppen):**

Sie können die Subskriptionsgruppen anzeigen, die Sync Client subskribiert, indem Sie im Menü die Option **Subskr.gruppen** auswählen. In der Anzeige für die Subskriptionsgruppen gibt das Kontrollkästchen neben einer Subskriptionsgruppe an, ob die Subskriptionsgruppe für die Synchronisation aktiviert ist. Auf diese Weise können Sie die Synchronisation für die gewünschten Subskriptionsgruppen inaktivieren, indem Sie ein Kontrollkästchen abwählen. Im Folgenden werden alle Befehlsschaltflächen der Anzeige und die zugehörigen Funktionen erklärt:

**OK** Nachdem Sie die Synchronisationsoptionen der Subskriptionen geändert haben, können Sie Ihre Änderungen speichern, indem Sie auf die Schaltfläche **OK** klicken.

#### **Abbruch**

Falls Sie Ihre Änderungen verwerfen wollen, klicken Sie auf die Schaltfläche **Abbruch**.

#### **Details**

Wenn Sie auf die Schaltfläche **Details** klicken, zeigt die Anzeige **Details** detaillierte Informationen zu der ausgewählten Subskriptionsgruppe an (z. B. den vollständigen Namen der Subskriptionsgruppe und den Status der letzten Synchronisation). Falls Sie die Clientdaten löschen und eine Aktualisierung einer Subskriptionsgruppe ausführen wollen, wählen Sie dazu einfach das Kontrollkästchen **Zurücksetzen** aus. Sobald Sie das nächste Mal synchronisieren, führt Sync Client eine Aktualisierung für diese Subskriptionsgruppe aus (die Clientdaten werden gelöscht und die Quellendaten erneut vom Server abgerufen).

#### **Löschen**

Diese Schaltfläche löscht die aktuellen Subskriptionsgruppeninformationen, und sobald Sie das nächste Mal synchronisieren, aktualisiert Sync Client die Subskriptionsgruppeninformationen sowie anschließend die einzelnen Subskriptionsgruppen.

**Anmerkung:** Wenn Sie lokale Tabellen geändert haben, diese Änderungen jedoch noch nicht mit der Quelle synchronisiert haben, gehen diese Änderungen auf Grund der Aktualisierung nach dem Ausführen der Löschoperation verloren.

#### **Servereinstellungen:**

Wenn Sie auf die Menüoption **Servereinstellungen** klicken, wird das dazugehörige Dialogfenster geöffnet. In diesem Dialogfenster können Sie einige Einstellungen von IBM Sync konfigurieren. Sie können die folgenden Einstellungen konfigurieren:

**URL** Tippen Sie die Dropdown-Liste neben **URL** an, wählen Sie **Eingeben** (Enter) aus, und geben Sie anschließend die Sync Server-URL ein (z. B. **http://127.0.0.1**). Wenn Sync Server auf einem Port als 80 (z. B. 8080) konfiguriert ist, sollte die Portnummer in der URL angegeben sein (z. B. **http://127.0.0.1:8080**). Jede neue von Ihnen eingegebene Server-URL wird in der Dropdown-Liste gespeichert, so dass Sie die Server-URL bei der nächsten Synchronisation einfach in der Liste auswählen können.

#### **Benutzer**

Geben Sie in das Feld **Benutzer-ID** eine Benutzer-ID ein. Der von Ihnen eingegebene Benutzername muss in DB2 Everyplace Mobile Devices Administration Center definiert sein. Informationen zum Erstellen eines Benutzers in Mobile Devices Administration Center finden Sie im Handbuch *Sync Server Verwaltung*.

#### **Kennwort**

Geben Sie ein Kennwort in das Feld **Kennwort** ein. Das von Ihnen eingegebene Kennwort muss in DB2 Everyplace Mobile Devices Administration Center definiert sein. Informationen zum Erstellen eines Benutzers in Mobile Devices Administration Center finden Sie im Handbuch *Sync Server Verwaltung*. Wenn Sie das Kennwort für die weitere Verwendung speichern wollen, wählen Sie das Kontrollkästchen **Kennwort speichern** aus.

#### **Clienteinstellungen:**

Sie können die clientspezifischen Einstellungen konfigurieren, indem Sie **Clienteinstellungen** im Menü auswählen. Folgende Clienteinstellungen können konfiguriert werden:

**Trace** Tippen Sie die Dropdown-Liste neben **Trace** an, und wählen Sie **Detailliert** aus, um detaillierte Trace-Informationen für den Service zu generieren, wenn bei der Synchronisation Probleme auftreten.

#### **Speichersteckplatz**

Tippen Sie die Dropdown-Liste neben **Speichersteckplatz** an, und wählen Sie die Zielhauptspeichererweiterungskarte aus (falls vorhanden), auf der Sie die Clientinformationen und die synchronisierten Daten speichern wollen. Die Standardeinstellung **Gerät** ist der Hauptspeicher auf dem mobilen Gerät. Wenn ein anderer Speichersteckplatz als **Gerät** ausgewählt ist, können Sie auch den genauen Zielpfad im Feld **Zielpfad** angeben, dessen Standardeinstellung das Stammverzeichnis ist.

#### **Netzwerkeinstellungen:**

Sie können die netzwerkspezifischen Einstellungen konfigurieren, indem Sie **Netzwerkeinstellungen** im Menü auswählen. Folgende Netzwerkeinstellungen können konfiguriert werden:

#### **Zeitlimit**

In dieser Dropdown-Liste können Sie ein Zeitlimit für die Synchronisation angeben. Sie sollten diese Zeitspanne erhöhen, wenn der Server ausgelastet ist oder wenn große Datenmengen synchronisiert werden müssen. Wenn Sie häufig Fehlernachrichten wegen Zeitlimitüberschreitungen erhalten, wenden Sie sich an Ihren Systemadministrator, damit er die richtige Einstellung für diesen Wert angibt. Der Standardwert ist eine Minute.

#### **Verarbeitungsgeschwindigkeit**

Tippen Sie die Dropdown-Liste neben **Verarbeitungsgeschwindigkeit** an, und wählen Sie die richtige Netzgeschwindigkeit aus. Diese Einstellung ermöglicht es Sync Client, die tatsächliche Nachrichtenlänge für die Übertragung an Sync Server anzupassen, um die beste Netzleistung zu erreichen.

#### **Proxy verwenden**

Wenn Ihr System einen Proxy-Server verwendet, wählen Sie das Kontrollkästchen **Proxy verwenden** aus, und geben Sie anschließend die IP-Adresse und die Portnummer des Proxy-Servers ein.

#### <span id="page-106-0"></span>**IBM Sync - Produktinfo:**

Wenn Sie **IBM Sync - Produktinfo** auswählen, können Sie die Gerätedaten einschließlich der Versionsnummer und des Erstellungsdatums für den DB2 Everyplace-Client sowie die Geräte-ID auswählen.

#### **Zugehörige Konzepte:**

v "Überblick über die [Anwendung](#page-102-0) ″IBM Sync″" auf Seite 93

#### **Zugehörige Tasks:**

- v ["Konfigurieren](#page-103-0) von IBM Sync für Palm OS" auf Seite 94
- v "Synchronisieren von Daten mit IBM Sync"

# **Synchronisieren von Daten mit IBM Sync**

Weitere Informationen zum Synchronisieren Ihrer Daten finden Sie im Handbuch *IBM DB2 Everyplace Sync Server Verwaltung*.

#### **Voraussetzungen:**

Bevor Sie die Anwendung **IBM Sync** verwenden, müssen Sie sie wie in ["Konfigu](#page-103-0)[rieren](#page-103-0) von IBM Sync für Palm OS" auf Seite 94 beschrieben konfigurieren.

#### **Vorgehensweise:**

Gehen Sie wie folgt vor, um Daten zu synchronisieren:

- 1. Starten Sie das mobile Gerät.
- 2. Starten Sie die Anwendung IBM Sync. Das System zeigt das Hauptfenster von IBM Sync an.
- 3. Tippen Sie **Synchronisieren** an. Die Synchronisation wird gestartet. Die Anzeige zeigt den Status und den Fortschritt der Synchronisation an. Sie können eine laufende Synchronisation jederzeit abbrechen, indem Sie auf die Schaltfläche **Abbrechen** klicken. Nach Beendigung der Synchronisation wird eine der folgenden Nachrichten als abschließender Synchronisationsstatus angezeigt:
	- Synchronisation erfolgreich beendet
	- Synchronisation fehlgeschlagen
	- Synchronisation abgebrochen

Wenn die Synchronisation fehlgeschlagen ist, klicken Sie auf **Protokoll** um die Fehlerursache anzuzeigen. Wenn die Synchronisation erfolgreich war, können Sie fortfahren und überprüfen, ob die synchronisierten Daten korrekt sind.

Gehen Sie wie folgt vor, um die Daten zu prüfen:

- Auf dem Client:
	- 1. Starten Sie DB2eCLP auf dem mobilen Gerät.
	- 2. Geben Sie eine SQL-Anweisung ein, die alle Datensätze in der Tabelle auswählt, mit denen Sie zuletzt eine Synchronisation ausgeführt haben (z. B. MPKRANKENAKTE).

v Auf der Datenquelle:

Es gibt zwei Möglichkeiten, die Quellentabellendaten anzuzeigen:

- Der DB2-Befehlszeilenprozessor:
	- 1. Öffnen Sie den DB2-Befehlszeilenprozessor auf der Quellendatenbank.
	- 2. Geben Sie eine SQL-Anweisung ein, um alle Datensätze der zugeordneten Tabelle auszuwählen (z. B. dsysample.MPKRANKENAKTE).
- DB2 UDB-Steuerzentrale

Sie können auch die DB2-Steuerzentrale verwenden, um die zugeordnete Tabelle im Ordner **Tabellen** in der Datenbank zu suchen (z. B. befindet sich die Tabelle sysample.MPKRANKENAKTE in der Datenbank MPFLEGE). Wählen Sie anschließend die Tabelle aus, klicken Sie mit der rechten Maustaste auf die Tabelle, und wählen Sie **Beispielinhalt** aus, um den Inhalt der Tabelle anzuzeigen.

v Vergleichen Sie den Inhalt der Tabelle auf dem mobilen Gerät mit dem Beispielinhalt der Datenquelle.

### **Zugehörige Konzepte:**

- v "Überblick über die [Anwendung](#page-102-0) ″IBM Sync″" auf Seite 93
- ["Menüoptionen](#page-103-0) in IBM Sync" auf Seite 94

### **Zugehörige Tasks:**

v ["Konfigurieren](#page-103-0) von IBM Sync für Palm OS" auf Seite 94
## <span id="page-108-0"></span>**Kapitel 6. Der Befehlszeilenprozessor**

Dieses Kapitel enthält Informationen zur Beispielanwendung für den Befehlszeilenprozessor. Folgende Themen werden behandelt:

- v "Überblick über den Befehlszeilenprozessor"
- v "Befehlszeilenprozessor-Befehle"
- "Eingeben und Ausführen von [SQL-Anweisungen](#page-111-0) unter Verwendung des [Befehlszeilenprozessors"](#page-111-0) auf Seite 102
- ["Importieren](#page-111-0) und Exportieren von Daten unter Verwendung des [Befehlszeilenprozessors"](#page-111-0) auf Seite 102

# **Überblick über den Befehlszeilenprozessor**

Der **Befehlszeilenprozessor** (Command Line Processor, CLP) ist ein Tool zur Anwendungsentwicklung, das als Beispielanwendung für die Verwendung von DB2 Everyplace auf Plattformen mit einer Befehlszeilenschnittstelle bereitgestellt wird. Der Befehlszeilenprozessor wird für die DB2 Everyplace-Datenbank auf mobilen Geräten verwendet. Er wird nicht von Sync Server verwendet.

Der Befehlszeilenprozessor ist auf allen Plattformen ein separates Tool.

Die folgende Liste macht deutlich, wie der Befehlszeilenprozessor für die einzelnen Plattformen entwickelt wurde:

- v Für Palm OS wurde die Anwendung in C entwickelt. Dazu wurde Metrowerks CodeWarrior für die Palm-Plattform eingesetzt.
- v Für QNX Neutrino wurde die Anwendung in C entwickelt. Dazu wurde das QNX Neutrino Developers Kit eingesetzt.
- v Für Embedded Linux wurde die Anwendung in C entwickelt. Dazu wurden Tools eingesetzt, die in BlueCat Linux von LynuxWorks enthalten sind.
- v Für Windows CE wurde die Anwendung mit Microsoft eMbedded Visual C++ 3.0 in C entwickelt.
- v Für Windows NT und Windows 2000 wurde die Anwendung mit Microsoft Visual C++ Version 6 in C entwickelt.
- v Für Symbian OS Version 6 wurde die Anwendung mit Microsoft Visual C++ Version 6 und Symbian C++ Software Developers Kit in C++ entwickelt.

#### **Zugehörige Tasks:**

["Importieren](#page-111-0) und Exportieren von Daten unter Verwendung des [Befehlszeilenprozessors"](#page-111-0) auf Seite 102

#### **Zugehörige Referenzen:**

v "Befehlszeilenprozessor-Befehle"

### **Befehlszeilenprozessor-Befehle**

Diese Anwendung ist ein einfacher Befehlszeilenprozessor (CLP) für die Arbeit mit DB2 Everyplace-Tabellen und -Daten. Anwendungsentwickler können über diese Befehlszeilenschnittstelle direkt SQL-Anweisungen ausführen. Beispiel:

SELECT \* FROM Telefonverzeichnis

Auf einigen Plattformen müssen die einzelnen Anweisungen mit einem Semikolon enden. Beispiel:

SELECT \* FROM Telefonverzeichnis;

Der Befehlszeilenprozessor unterstützt darüber hinaus einige erweiterte Befehle.

#### **\$file [eingabedatei] [ausgabedatei]**

Führt SQL-Anweisungen in einer Eingabedatei aus und schreibt das Ergebnis in eine Ausgabedatei. Dieser Befehl wird unter Palm OS, Symbian OS und Windows CE nicht unterstützt. Auf allen übrigen Plattformen können Sie den vollständigen Pfad angeben.

#### **AUTOCOMMIT OFF|ON**

AUTOCOMMIT ON ändert den Transaktionsmodus in automatisches Festschreiben (Standardeinstellung für die DB2-Steuerkomponente). AUTO-COMMIT OFF ändert den Transaktionsmodus in manuell. Anwendungen können die Verarbeitung entweder rückgängig machen oder festschreiben.

#### **BLASTDB**

Löscht alle Benutzertabellen in der Datenbank.

#### **COMMIT WORK (oder COMMIT)**

Schreibt alle vorherigen Aktualisierungen, Löschungen, Einfügungen fest und startet einen neuen Transaktionsbereich.

#### **CONNECT TO arg1**

Dabei ist arg1 der Datenbankpfad.

Trennt automatisch die Anwendung von der aktuellen Verbindung und verbindet die Anwendung mit einer lokalen Datenbank. Die Spezifikation befindet sich im SQLConnect()-CLI-Aufruf. Der Begrenzer für die Pfade für CLI-SQLConnect ist entweder \ (Backslash) oder / (Schrägstrich). Beide Begrenzer werden auf allen Plattformen richtig interpretiert und beim Zugriff auf das Dateisystem dem entsprechenden Begrenzer zugeordnet. Dadurch können Datenbanken in unterschiedlichen Verzeichnissen gespeichert sein. Beispiel:

connect to c:\temp \ create table t (a int) insert into t values (10) select \*from t

#### **CONNECT TO arg1 USER arg2 USING arg3**

Dabei gilt Folgendes

- **arg1** Datenbankpfad
- **arg2** Benutzer
- **arg3** Kennwort

Trennt automatisch die Anwendung von der aktuellen Verbindung und verbindet die Anwendung mit einer lokalen Datenbank unter Verwendung des angegebenen Benutzernamens mit Kennwort. Diese Angaben sind erforderlich für den Zugriff und den Betrieb verschlüsselter Tabellen.

**Verwendungshinweis**: Verzeichnisnamen dürfen Leerzeichen enthalten. Beispiel: C:\System\program files\ ist eine gültige Verzeichnisstruktur, sofern sie auf Ihrer Maschine genau so vorhanden ist.

#### **DESCRIBE SELECT**

Beschreibt Typ/Spalte und Name/Länge der Daten, die von einer SELECT-Anweisung zurückgegeben werden. Beispiel:

DESCRIBE SELECT \* FROM Telefonverzeichnis

#### **DISABLE APPLICATION SET DIRTY**

Inaktiviert das Setzen des ″Dirty Bit″ durch den Befehlszeilenprozessor.

#### **DISABLE LONG FILENAME**

Erzeugt Dateinamen im Namensformat 8.3.

#### **DISABLE PHYSICAL DELETE**

Inaktiviert den physischen Löschmodus (Standardeinstellung).

#### **DISABLE READ DELETED**

Inaktiviert das Lesen gelöschter Zeilen.

#### **DISABLE REORG**

Inaktiviert die Tabellenreorganisation.

#### **ENABLE APPLICATION SET DIRTY**

Aktiviert das Setzen des ″Dirty Bit″ durch den Befehlszeilenprozessor.

#### **ENABLE LONG FILENAME**

Erzeugt Dateinamen im langen Namensformat (Standardeinstellung).

#### **ENABLE PHYSICAL DELETE**

Aktiviert den physischen Löschmodus. Gelöschte Zeilen können nicht mehr gelesen werden.

#### **ENABLE READ DELETED**

Aktiviert das Lesen gelöschter Zeilen.

#### **ENABLE REORG**

Aktiviert die Tabellenreorganisation automatisch (Standardeinstellung).

**HELP** Listet alle verfügbaren Befehle auf.

#### **LIST COLUMNS**

Listet alle Tabellenspalten in der Datenbank auf.

#### **LIST INDEX**

Listet alle für eine angegebene Tabelle erzeugten Indizes auf.

#### **LIST TABLES**

Listet alle Benutzertabellen in der Datenbank auf.

#### **ROLLBACK WORK (oder ROLLBACK)**

Macht alle vorherigen Aktualisierungen, Löschungen und Einfügungen rückgängig und startet einen neuen Transaktionsbereich.

#### **VERSION**

Gibt die Versionszeichenfolge der DB2 Everyplace-Datenbank aus. Damit wird dieselbe Zeichenfolge wie mit der Funktion SQLGetInfo() zurückgegeben.

#### **Zugehörige Tasks:**

• ["Importieren](#page-111-0) und Exportieren von Daten unter Verwendung des [Befehlszeilenprozessors"](#page-111-0) auf Seite 102

#### **Zugehörige Konzepte:**

v "Überblick über den [Befehlszeilenprozessor"](#page-108-0) auf Seite 99

### <span id="page-111-0"></span>**Eingeben und Ausführen von SQL-Anweisungen unter Verwendung des Befehlszeilenprozessors**

Der QBE-Befehlszeilenprozessor wird in Zukunft nicht mehr unterstützt. Der Standalone-Befehlszeilenprozessor wird zur Eingabe und Ausführung von SQL-Anweisungen empfohlen.

#### **Vorgehensweise:**

Gehen Sie wie folgt vor, um SQL-Anweisungen einzugeben und auszuführen:

- 1. Tippen Sie das Menüsymbol an, und wählen Sie anschließend im Menü **Tools** die Option **CLP** aus. Das Dialogfeld **DB2 Everyplace CLP** wird geöffnet.
- 2. Geben Sie in das Abfragefeld eine SQL-Anweisung ein. Zur Auswahl des Inhalts der Tabelle MPPERSON geben Sie z. B. Folgendes ein: SELECT \* FROM MPPERSON
- 3. Tippen Sie **SQL-Anweisung ausführen** an.

Weitere Informationen zu SQL-Anweisungen, die von DB2 Everyplace unterstützt werden, finden Sie im Handbuch *DB2 Everyplace Application Development Guide*.

#### **Zugehörige Tasks:**

• "Importieren und Exportieren von Daten unter Verwendung des Befehlszeilenprozessors"

#### **Zugehörige Konzepte:**

v "Überblick über den [Befehlszeilenprozessor"](#page-108-0) auf Seite 99

#### **Zugehörige Referenzen:**

- v ["Befehlszeilenprozessor-Befehle"](#page-108-0) auf Seite 99
- v "Überblick über die [Anwendung](#page-102-0) ″IBM Sync″" auf Seite 93

### **Importieren und Exportieren von Daten unter Verwendung des Befehlszeilenprozessors**

Der DB2 Everyplace-Befehlszeilenprozessor für Palm OS, Symbian OS, Windows CE, Win32-Plattformen, Neutrino und Embedded Linux unterstützt den Datenimport aus einer Datei in DB2 Everyplace und den Export von DB2 Everyplace-Daten in eine Datei. Beim Datenimport und -export unter Palm OS werden die Kurzinfodateien auf dem Gerät verwendet.

#### **Vorgehensweise:**

#### **Importieren von Daten aus einer Datei in DB2 Everyplace:**

Geben Sie Folgendes ein, um Daten aus einer Datei auf dem mobilen Gerät in DB2 Everyplace zu importieren: IMPORT FROM *dateiname* OF DEL INSERT INTO *tabellenname* [(spaltenliste)]

*dateiname* ist der Name der Datei, aus der Daten importiert werden sollen.

Unter Palm OS ist *dateiname* der Name der Kurzinfo, aus der Daten importiert werden sollen. Der Dateiname muss in der ersten Zeile der Kurzinfo stehen. Palm-Kurzinfos sind auf 4 KB Text begrenzt. *tabellenname* ist der Name einer vorhandenen Tabelle, in die importiert werden soll. Wenn Sie z. B. Daten aus einer Datei mit dem Namen daten.txt in eine vorhandene Tabelle mit dem Namen tabelle importieren möchten, müssen Sie Folgendes eingeben: IMPORT FROM daten.txt OF DEL INSERT INTO tabelle

#### **Exportieren von Daten aus DB2 Everyplace in eine Datei:**

Geben Sie Folgendes ein, um Daten aus DB2 Everyplace in eine Datei zu exportieren:

EXPORT TO *dateinname* OF DEL *anweisung*

*dateiname* ist der Name der Datei, in die die Daten geschrieben werden sollen. *anweisung* ist die SELECT-Anweisung, mit der die zu exportierenden Daten ausgewählt werden sollen. Wenn Sie z. B. alle Daten aus einer Tabelle mit dem Namen tabelle in eine Datei mit dem Namen datei.txt exportieren möchten, geben Sie Folgendes ein:

EXPORT TO datei.txt OF DEL SELECT \* FROM tabelle

#### **Importieren und Exportieren von Daten auf mobilen Palm OS-Geräten:**

DB2 Everyplace für Palm OS verfügt über eine Reihe von Befehlszeilentools für Windows und über eine Palm OS-Anwendung zum Import und Export von Daten als PDB-Dateien.

Die Import-/Exporttools umfassen die folgenden ausführbaren Dateien, die auf der Windows-Workstation installiert sind. Diese Dateien befinden sich im Verzeichnis DB2Everyplace\Clients\utilities:

#### **CSV2DB2e.exe**

Diese Datei importiert Daten aus einer CSV-Datei (Comma Separated Values - durch Komma getrennte Werte) mit der Erweiterung .csv in eine DB2 Everyplace-Tabelle. Einer DB2e-Tabelle (z. B. mit dem Namen PER-SON) entsprechen die zwei Dateien DSY\_PERSON und DSY\_iPERSON. Die Datei DSY\_PERSON enthält die Daten, und die Datei DSY\_iPERSON enthält die Indexierungsinformationen.

#### **DB2e2PDB.exe**

Dieses Programm konvertiert eine DB2 Everyplace-Tabelle in das PDB-Format von Palm OS. Anschließend kopiert es die Dateien in das Verzeichnis des Benutzers und benachrichtigt das Programm HotSync, dass Dateien zu installieren sind. Sollten im System mehrere Benutzer definiert sein, wird eine Benutzerliste ausgegeben, aus der Sie den gewünschten Benutzer auswählen können.

#### **PDB2DB2e.exe**

PDB2DB2e.exe konvertiert Palm OS-PDB-Dateien aus dem Sicherungsbereich des Benutzers in eine DB2 Everyplace-Tabelle. Sollten im System mehrere Benutzer definiert sein, wird eine Benutzerliste ausgegeben, aus der Sie den gewünschten Benutzer auswählen können.

#### **DB2e2CSV.exe**

DB2e2CSV exportiert eine DB2 Everyplace-Tabelle in eine CSV-Datei. Außerdem verwendet es die DB2 Everyplace-Systemkatalogdateien DB2eSYSTABLES und DB2eSYSCOLUMNS.

#### **PalmImport.bat**

PalmImport.bat kombiniert die Operationen von CSV2DB2e.exe und DB2e2PDB.exe.

#### **PalmExport.bat**

PalmExport.bat kombiniert die Operationen von PDB2DB2e.exe und DB2e2CSV.exe.

Zu den Import-/Exporttools gehört auch die folgende Palm OS-Anwendung:

#### **DB2eImport.prc**

Dieses Programm registriert die DB2 Everyplace-Dateien, die vom Programm HotSync an das lokale DB2 Everyplace-System übertragen wurden.

Gehen Sie wie folgt vor, um Daten in das Palm OS-Gerät zu importieren:

1. Erstellen Sie zwei Dateien mit demselben Namen (z. B. MPPERSON), eine mit der Erweiterung .csv und eine mit der Erweiterung .sch. Die CSV-Datei enthält die Daten, und die SCH-Datei enthält das Schema der zu importierenden Tabelle. Der Dateiname darf keine Leerzeichen enthalten. Beispiel-CSV- und -SCH-Dateien befinden sich im Ordner DemoImport\. Die Dateinamen lauten VNPERSON.csv und VNPERSON.sch.

In Tabelle 20 sind die unterstützten Datentypen und deren Darstellung in der CSV-Datei aufgelistet.

#### *Tabelle 20.*

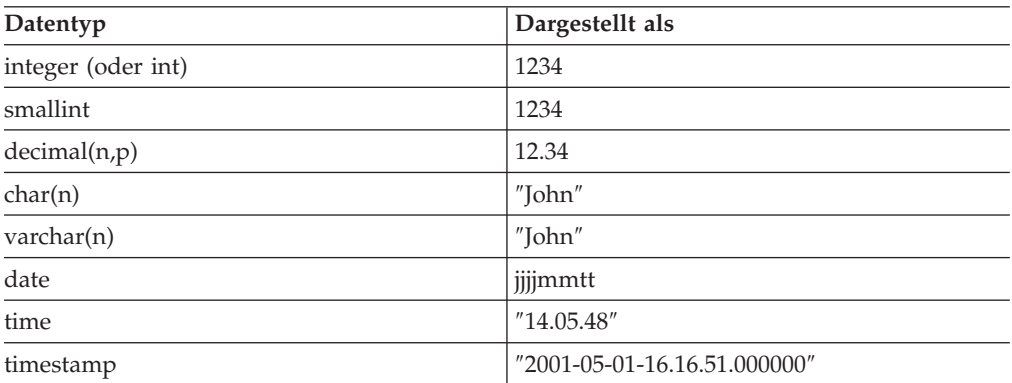

Zur Darstellung eines Nullwerts in einer Spalte geben Sie zwischen den Kommas der CSV-Datei nichts, also keinen Wert, ein. Beispielsweise werden drei Spalten mit ganzen Zahlen und einer Null in der zweiten Spalte in der CSV-Datei als 1,,3 dargestellt und in der Datenbank als 1, null, 3.

2. Starten Sie das Importtool **PalmImport.bat**, und geben Sie dabei das Schema der Tabelle als Parameter an. Das Schema sollte sich in einer zugeordneten SCH-Datei befinden. Starten Sie das Importtool mit der folgenden Befehlssyntax:

PalmImport.bat *pfadname dateiname*

Dabei ist *pfadname* der Pfad zur CSV-Datei und *dateiname* der Name der CSV-Datei in Großschreibung und ohne Erweiterung. Der Name der CSV-Datei darf nicht in doppelte Anführungszeichen eingeschlossen werden und darf keine Leerzeichen enthalten. Beispiel:

PalmImport.bat DemoImport MPPERSON

Die importierten Tabellen werden automatisch dem Palm-Installationstool hinzugefügt, damit sie nach der nächsten HotSync-Operation installiert werden.

3. Installieren Sie die Datei DB2eImport.prc mit Hilfe des Palm-Installationstools auf dem Palm OS-Gerät.

- 4. Führen Sie eine HotSync-Operation aus, um die Installation der importierten Tabellen und der Datei DB2eImport.prc zu beenden.
- 5. Starten Sie das Programm **DB2eImport** auf dem Palm OS-Gerät, um den Import abzuschließen.

Gehen Sie wie folgt vor, um Daten aus dem Palm OS-Gerät zu exportieren:

1. Führen Sie eine HotSync-Operation aus, um das Palm OS-Gerät zu sichern. Sichern Sie vor dem Start einer HotSync-Operation immer die DB2 Everyplace-Dateien (Dateien, deren Namen mit DSY beginnen), und entfernen Sie sie aus dem Palm OS-Sicherungsverzeichnis des Benutzers. Der Sicherungsbereich auf Windows-Workstations befindet sich normalerweise an folgender Position: *Palmverz*\*benutzername*\Backup

Dabei ist *Palmverz* das Verzeichnis, in dem die Palm OS-Software installiert ist, und *benutzername* ist der Benutzername des Palm OS-Benutzers.

2. Starten Sie das Exportprogramm **PalmExport.bat** mit der folgenden Syntax: PalmExport.bat *pfadname dateiname*

Dabei ist *pfadname* der Ausgabepfad und *dateiname* der Name der DB2 Everyplace-Tabelle in Großschreibung. Der Name der DB2 Everyplace-Tabelle darf nicht in doppelte Anführungszeichen eingeschlossen werden und darf keine Leerzeichen enthalten. Beispiel:

PalmExport.bat DemoExport MPPERSON

Die ausgegebene Datei befindet sich im selben Pfad wie die Quellendatei.

Wenn ein Fehler auftritt, geben die Import-/Exporttools die Anzahl der verarbeiteten Datensätze aus.

Ein Beispiel für die Verwendung der Import-/Exporttools befindet sich im Verzeichnis DB2Everyplace\Clients\utilities. Die Stapeldateien PalmExport.bat und PalmImport.bat enthalten Beispiele dafür, wie Sie die Tools CSV2DB2e.exe und DB2e2CSV.exe verwenden können.

#### **Zugehörige Konzepte:**

v "Überblick über den [Befehlszeilenprozessor"](#page-108-0) auf Seite 99

#### **Zugehörige Referenzen:**

v ["Befehlszeilenprozessor-Befehle"](#page-108-0) auf Seite 99

## <span id="page-116-0"></span>**Kapitel 7. Die Beispielanwendung** ″**Mobile Pflege**″

Dieses Kapitel enthält Informationen zu der Beispielanwendung **Mobile Pflege**. Folgende Themen werden behandelt:

- v "Überblick über die Beispielanwendung ″Mobile Pflege″"
- v "Ausführen der [Anwendung](#page-117-0) ″Mobile Pflege″" auf Seite 108
- v "Tabellen der [Beispielanwendung](#page-119-0) ″Mobile Pflege″" auf Seite 110

### **Überblick über die Beispielanwendung** ″**Mobile Pflege**″

Die Anwendung ″Mobile Pflege″ ist ein Beispiel für eine Anwendung, die DB2 Everyplace einsetzt. Für Palm OS wurde die Anwendung in C entwickelt, wobei Metrowerks CodeWarrior für die Palm-Plattform verwendet wurde. Für Windows CE wurde die Anwendung mit Microsoft eMbedded Visual C++ 3 in C entwickelt. Für Symbian OS Version 6 wurde die Anwendung mit Microsoft Visual C++ Version 6 und Symbian C++ Software Developers Kit in C++ entwickelt.

Diese Beispielanwendung wurde für Pflegepersonen konzipiert, die Patienten zu Hause aufsuchen. Ohne diese DB2 Everyplace-Anwendung müssten die Pflegepersonen schriftliche Notizen machen und diese anschließend im Büro in eine Datenbank auf einer Workstation übertragen. Nach der Ausführung einer ersten Synchronisation mit dem Server können die mobilen Pflegepersonen Folgendes ausführen:

- v Zugreifen auf allgemeine Informationen zu einem Patienten wie Name, Adresse, Telefonnummer und gesundheitliche Verfassung
- Erfassen des Gesundheitszustands eines Patienten wie Blutdruck, Pulsfrequenz, Körpertemperatur und Gewicht
- v Abrufen einer automatischen Zeitmarke mit der Uhrzeit und dem Datum für den neuen Eintrag in der Krankenakte
- Zugreifen auf eine Liste von Personen, die bei Notfällen benachrichtigt werden sollen

Am Ende des Tages kann die mobile Pflegeperson die Daten auf dem mobilen Gerät mit der zentralen Datenbank zu folgenden Zwecken synchronisieren:

- v Aktualisieren der zentralen Datenbank mit dem Patientenstatus
- Abrufen einer Liste von Patienten, die am nächsten Tag besucht werden müssen

Die Datenbank für dieses Beispiel umfasst fünf Tabellen.

#### **MPZEITPLAN**

Enthält die Termine der Pflegeperson. Diese Tabelle enthält Informationen wie die Patienten-ID und die Uhrzeit des Pflegebesuchs.

#### **MPPERSON**

Enthält Daten zu Patienten. Diese Tabelle enthält Daten wie den Namen, die Sozialversicherungsnummer, die Adresse und die Telefonnummern. Die Sozialversicherungsnummer wird als Primärschlüssel verwendet.

#### **MPKRANKENAKTE**

Enthält die Krankenakte des Patienten. Diese Tabelle enthält Daten wie den Blutdruck, die Pulsfrequenz und die Körpertemperatur. Die ID der Krankenakte wird als Primärschlüssel verwendet.

#### <span id="page-117-0"></span>**MPANSPRECHPARTNER**

Enthält für jeden Patienten die Liste der Ansprechpartner für Notfälle. Diese Tabelle enthält Daten wie die Sozialversicherungsnummer des Patienten, den Namen des Ansprechpartners in Notfällen und die Beziehung dieses Ansprechpartners zum Patienten.

#### **MPUNTERSCHRIFT**

Enthält Daten für die binäre Unterschrift. Diese Tabelle ist leer, wenn sie von der Anwendung ″MPInit″ erstellt wird. Diese Tabelle wird mit der Anwendung ″Mobile Pflege Plus″ und mit DB2 Everyplace Mobile Application Builder verwendet.

#### **Zugehörige Tasks:**

v "Ausführen der Anwendung ″Mobile Pflege″"

#### **Zugehörige Referenzen:**

v "Tabellen der [Beispielanwendung](#page-119-0) ″Mobile Pflege″" auf Seite 110

### **Ausführen der Anwendung** ″**Mobile Pflege**″

Sie können die Beispielanwendung ″Mobile Pflege″ auf Ihrem mobilen Gerät anzeigen. Die Beispiele in diesem Abschnitt zeigen das Aussehen der Beispielanwendung ″Mobile Pflege″ auf dem Palm OS-Emulator oder mobilen Gerät.

#### **Vorgehensweise:**

Gehen Sie wie folgt vor, um die Anwendung **Mobile Pflege** auszuführen:

1. Tippen Sie das Pflegepersonalsymbol an, um die Beispielanwendung ″Mobile Pflege″ zu starten. Das Dialogfeld **Zeitplan** wird geöffnet. Darin sehen Sie eine Liste der Patienten, die am aktuellen Tag besucht werden müssen.

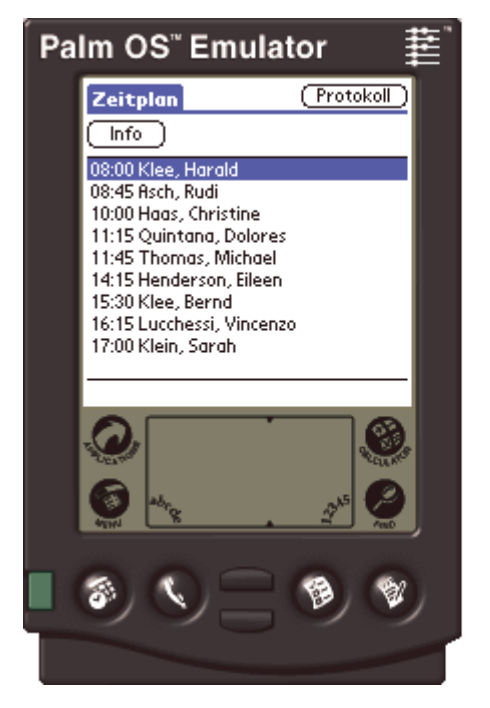

*Abbildung 1. Dialogfeld* **Zeitplan**

2. Wählen Sie in der Liste einen Patientennamen aus, und tippen Sie **Info** an, um die Personendaten des Patienten anzuzeigen.

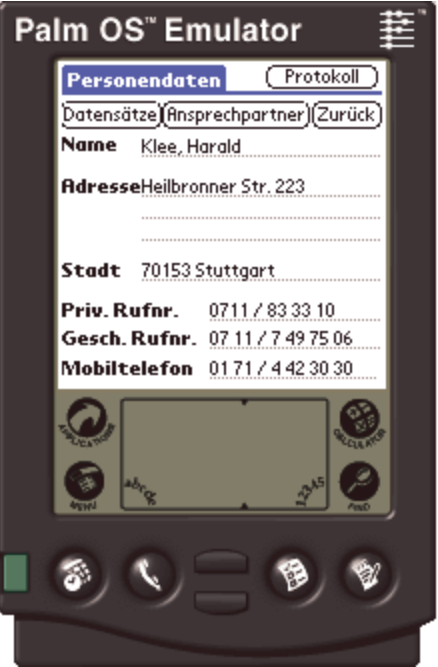

*Abbildung 2. Das Dialogfeld* **Personendaten**

- 3. Geben Sie einen neuen Eintrag ein:
	- a. Tippen Sie **Datensätze** an. Das Dialogfeld **Krankenaktenliste** mit einer Liste aller Datensätze, die bereits für den Patienten erstellt worden sind, wird angezeigt.

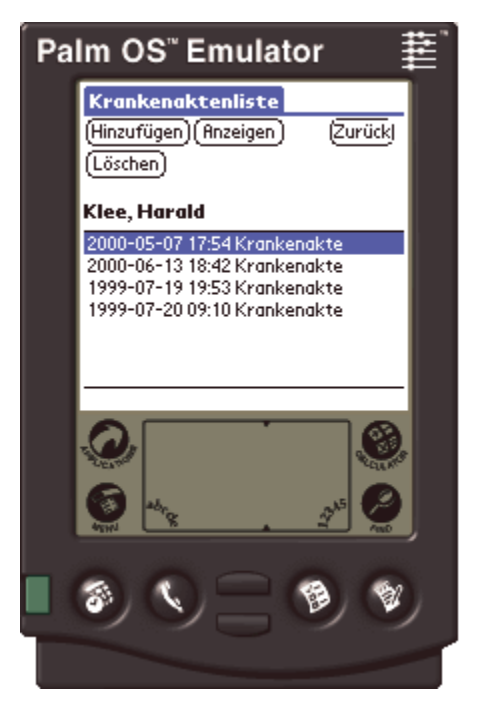

*Abbildung 3. Das Dialogfeld* **Krankenaktenliste**

b. Tippen Sie **Hinzufügen** an. Das Dialogfeld **Krankenakte** wird geöffnet.

<span id="page-119-0"></span>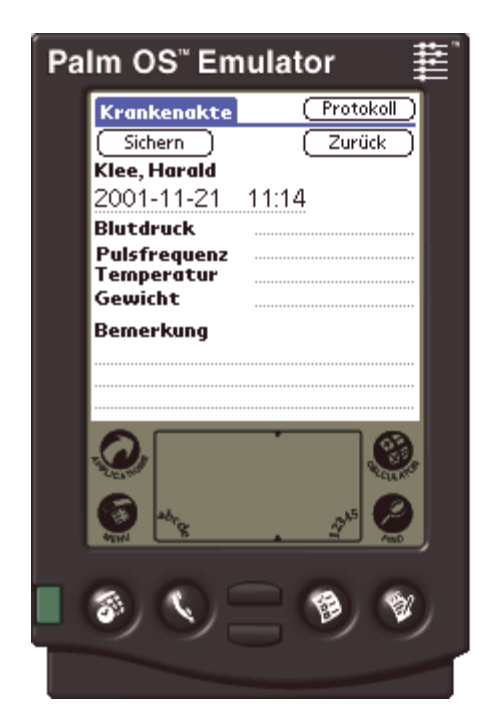

*Abbildung 4. Dialogfeld* **Krankenakte**

- c. Geben Sie die Statistikdaten des Patienten ein, und tippen Sie **Sichern** an, um die Krankenakte zu speichern. Die Krankenakte wird mit dem aktuellen Datum und der aktuellen Uhrzeit gespeichert. Kehren Sie durch Antippen von **Zurück** in das Dialogfeld mit den Personendaten des Patienten zurück.
- 4. Zeigen Sie die Liste der Notfallansprechpartner des Patienten an:
	- a. Tippen Sie **Ansprechpartner** an. Ein Dialogfeld mit einer Liste der Ansprechpartner des Patienten im Notfall wird angezeigt.
	- b. Zeigen Sie Informationen zum Ansprechpartner an, indem Sie in der Liste den Namen einer Person auswählen und **Info** antippen.

#### **Zugehörige Konzepte:**

v "Überblick über die [Beispielanwendung](#page-116-0) ″Mobile Pflege″" auf Seite 107

#### **Zugehörige Referenzen:**

v "Tabellen der Beispielanwendung ″Mobile Pflege″"

### **Tabellen der Beispielanwendung** ″**Mobile Pflege**″

Dieses Thema enthält eine Beschreibung der einzelnen Tabellen in der Beispielan-wendung "Mobile Pflege". In "Überblick über die [Beispielanwendung](#page-116-0) "Mobile [Pflege](#page-116-0)″" auf Seite 107, finden Sie ein Beispiel für eine Anwendung ″Mobile Pflege″, die DB2 Everyplace verwendet.

#### **MPZEITPLAN**

Enthält die Termine der Pflegeperson. Diese Tabelle enthält Informationen wie die Patienten-ID und die Uhrzeit des Pflegebesuchs. Tabellenschema:

CREATE TABLE MPZeitplan (Patienten\_ID Char(9) NOT NULL, Uhrzeit Time PRIMARY KEY)

#### **MPPERSON**

Enthält Daten zu Patienten. Diese Tabelle enthält Daten wie den Namen, die Sozialversicherungsnummer, die Adresse und die Telefonnummern. Die Sozialversicherungsnummer wird als Primärschlüssel verwendet. Tabellenschema:

CREATE TABLE MPPerson (ID Char(9) PRIMARY KEY, Name Varchar(40), Adresse Varchar(50), Stadt Varchar(30), Rufnr Privat Varchar(20),

#### **MPKRANKENAKTE**

Enthält die Krankenakte des Patienten. Diese Tabelle enthält Daten wie den Blutdruck, die Pulsfrequenz und die Körpertemperatur. Die ID der Krankenakte wird als Primärschlüssel verwenden. Tabellenschema:

Rufnr Geschäftl Varchar(20),  $M$ obiltelefon Varchar(20))

CREATE TABLE MPKrankenakte (Satz\_ID Integer PRIMARY KEY,

Datum Date, Uhrzeit Time, Patienten\_ID Char(9) NOT NULL, Blutdruck Char(7), Pulsfrequenz Smallint, Temperatur Decimal(4,1), Gewicht Decimal(5,2), Bemerkung Varchar(100))

#### **MPANSPRECHPARTNER**

Enthält für jeden Patienten die Liste der Ansprechpartner für Notfälle. Diese Tabelle enthält Daten wie die Sozialversicherungsnummer des Patienten, den Namen des Ansprechpartners in Notfällen und die Beziehung dieses Ansprechpartners zum Patienten. Tabellenschema:

CREATE TABLE MPAnsprechpartner (Patienten\_ID Char(9) NOT NULL, Ansprechpartner Char(9) NOT NULL, Beziehung Varchar(20), PRIMARY KEY (Patienten\_ID, Ansprechpartner))

#### **MPUNTERSCHRIFT**

Enthält Daten für die binäre Unterschrift. Diese Tabelle ist leer, wenn sie von der Anwendung ″MPInit″ erstellt wird. Diese Tabellen wird mit der Anwendung ″Mobile Pflege Plus″ und mit DB2 Everyplace Mobile Application Builder verwendet. Tabellenschema:

CREATE TABLE MPUnterschrift (Satz\_ID Integer not null PRIMARY KEY, Pflegeperson Varchar(40), Unterschrift Blob(2000))

#### **Zugehörige Tasks:**

v "Ausführen der [Anwendung](#page-117-0) ″Mobile Pflege″" auf Seite 108

#### **Zugehörige Konzepte:**

v "Überblick über den [Befehlszeilenprozessor"](#page-108-0) auf Seite 99

### **Bemerkungen**

Möglicherweise bietet IBM die in dieser Dokumentation beschriebenen Produkte, Services oder Funktionen in anderen Ländern nicht an. Informationen über die gegenwärtig im jeweiligen Land verfügbaren Produkte und Services sind beim IBM Ansprechpartner erhältlich. Hinweise auf IBM Lizenzprogramme oder andere IBM Produkte bedeuten nicht, dass nur Programme, Produkte oder Dienstleistungen von IBM verwendet werden können. Anstelle der Produkte, Programme oder Dienstleistungen können auch andere ihnen äquivalente Produkte, Programme oder Dienstleistungen verwendet werden, solange diese keine gewerblichen oder andere Schutzrechte verletzen. Die Verantwortung für den Betrieb von Fremdprodukten, Fremdprogrammen und Fremdservices liegt beim Kunden.

Für in diesem Handbuch beschriebene Erzeugnisse und Verfahren kann es IBM Patente oder Patentanmeldungen geben. Mit der Auslieferung dieses Handbuchs ist keine Lizenzierung dieser Patente verbunden. Lizenzanforderungen sind schriftlich an folgende Adresse zu richten (Anfragen an diese Adresse müssen auf Englisch formuliert werden):

IBM Europe Director of Licensing 92066 Paris La Defense Cedex France

Trotz sorgfältiger Bearbeitung können technische Ungenauigkeiten oder Druckfehler in dieser Veröffentlichung nicht ausgeschlossen werden. Die Angaben in diesem Handbuch werden in regelmäßigen Zeitabständen aktualisiert. Die Änderungen werden in Überarbeitungen oder in Technical News Letters (TNLs) bekannt gegeben. IBM kann jederzeit Verbesserungen und/oder Änderungen an den in dieser Veröffentlichung beschriebenen Produkten und/oder Programmen vornehmen.

Verweise in dieser Veröffentlichung auf Websites anderer Anbieter dienen lediglich als Benutzerinformationen und stellen keinerlei Billigung des Inhalts dieser Websites dar. Das über diese Websites verfügbare Material ist nicht Bestandteil des Materials für dieses IBM Produkt. Die Verwendung dieser Websites geschieht auf eigene Verantwortung.

Werden an IBM Informationen eingesandt, können diese beliebig verwendet werden, ohne dass eine Verpflichtung gegenüber dem Einsender entsteht.

Lizenznehmer des Programms, die Informationen zu diesem Produkt wünschen mit der Zielsetzung: (i) den Austausch von Informationen zwischen unabhängigen, erstellten Programmen und anderen Programmen (einschließlich des vorliegenden Programms) sowie (ii) die gemeinsame Nutzung der ausgetauschten Informationen zu ermöglichen, wenden sich an folgende Adresse (Anfragen an diese Adresse müssen auf Englisch formuliert werden):

IBM Canada Limited Office of the Lab Director 1150 Eglinton Ave. East North York, Ontario M3C 1H7 CANADA

Die Bereitstellung dieser Informationen kann unter Umständen von bestimmten Bedingungen - in einigen Fällen auch von der Zahlung einer Gebühr - abhängig sein.

Die Lieferung des im Handbuch aufgeführten Lizenzprogramms sowie des zugehörigen Lizenzmaterials erfolgt im Rahmen der Allgemeinen Geschäftsbedingungen der IBM, der Internationalen Nutzungsbedingungen der IBM für Programmpakete oder einer äquivalenten Vereinbarung.

Alle in diesem Dokument enthaltenen Leistungsdaten stammen aus einer gesteuerten Umgebung. Die Ergebnisse, die in anderen Betriebsumgebungen erzielt werden, können daher erheblich von den hier erzielten Ergebnissen abweichen. Einige Daten stammen möglicherweise von Systemen, deren Entwicklung noch nicht abgeschlossen ist. Eine Garantie, dass diese Daten auch in allgemein verfügbaren Systemen erzielt werden, kann nicht gegeben werden. Darüber hinaus wurden einige Daten unter Umständen durch Extrapolation berechnet. Die tatsächlichen Ergebnisse können abweichen. Benutzer dieses Dokuments sollten die entsprechenden Daten in ihrer spezifischen Umgebung prüfen. Diese Daten stellen deshalb keine Leistungsgarantie dar.

Alle Informationen zu Produkten anderer Anbieter stammen von den Anbietern der aufgeführten Produkte, deren veröffentlichten Ankündigungen oder anderen allgemein verfügbaren Quellen. IBM hat diese Produkte nicht getestet und kann daher keine Aussagen zu Leistung, Kompatibilität oder anderen Merkmalen machen. IBM hat diese Produkte nicht getestet und übernimmt im Hinblick auf Produkte anderer Hersteller keine Verantwortung für einwandfreie Funktion, Kompatibilität oder andere Ansprüche.

Die oben genannten Erklärungen bezüglich der Produktstrategien und Absichtserklärungen von IBM stellen die gegenwärtige Absicht der IBM dar, unterliegen Änderungen oder können zurückgenommen werden, und repräsentieren nur die Ziele der IBM.

Diese Veröffentlichung enthält Beispiele für Daten und Berichte des täglichen Geschäftsablaufes. Diese Beispiele enthalten Namen von Personen, Firmen, Marken oder Produkten. Alle diese Namen sind frei erfunden; Ähnlichkeiten mit tatsächlichen Namen und Adressen sind rein zufällig.

#### COPYRIGHT-LIZENZ:

Diese Veröffentlichung enthält möglicherweise Beispielanwendungsprogramme, die in Quellensprache geschrieben sind. Sie dürfen diese Beispielprogramme kostenlos kopieren, Ändern und verteilen, wenn dies zu dem Zweck geschieht, Anwendungsprogramme zu entwickeln, verwenden, vermarkten oder zu verteilen, die mit der Anwendungsprogrammierschnittstelle konform sind, für die diese Beispielprogramme geschrieben werden. Die in diesem Handbuch aufgeführten Beispiele sollen lediglich der Veranschaulichung und zu keinem anderen Zweck dienen. Diese Beispiele wurden nicht unter allen denkbaren Bedingungen getestet. Daher kann IBM die Zuverlässigkeit, Wartungsfreundlichkeit oder Funktion dieser Programme weder zusagen noch gewährleisten.

Kopien oder Teile der Beispielprogramme bzw. daraus abgeleiteter Code müssen folgenden Copyrightvermerk beinhalten:

© (Name Ihrer Firma) (Jahr). Teile des vorliegenden Codes wurden aus Beispielprogrammen der IBM Corp. abgeleitet. © Copyright IBM Corp. \_Jahr/Jahre angeben\_. Alle Rechte vorbehalten.

#### **Dieses Produkt enthält Software, die von 3Com und Mitwirkenden entwickelt wurde:**

Copyright (c) 1998 3Com/Palm Computing Division. Alle Rechte vorbehalten. Weitergabe und Verwendung im Quellen- und binären Format mit oder ohne Änderung sind zulässig, wenn folgende Bedingungen erfüllt werden:

- 1. Bei der Weitergabe des Quellencodes müssen der o. g. Copyrightvermerk, die Bedingungen und folgende Ablehnungserklärung enthalten sein.
- 2. Bei der Weitergabe in binärem Format müssen der o. g. Copyrightvermerk, die Bedingungen und folgende Ablehnungserklärung in der Dokumentation und/oder anderem mitgelieferten Material enthalten sein.
- 3. Sämtliches Werbematerial, das Funktionen oder Verwendungsmöglichkeiten dieser Software nennt, muss folgende Erklärung enthalten: Dieses Produkt enthält Software, die von 3Com und Mitwirkenden entwickelt wurde.
- 4. Weder der Name 3Com noch die Namen der Mitwirkenden dürfen ohne vorherige schriftliche Genehmigung verwendet werden, um von dieser Software abgeleitete Produkte weiterzugeben oder für solche Produkte zu werben.

DIESE SOFTWARE WIRD VON 3COM UND MITWIRKENDEN OHNE JEDE GEWÄHRLEISTUNG GELIEFERT. DAZU GEHÖRT UNTER ANDEREM, DASS KEINE GEWÄHRLEISTUNG FÜR DIE VERTRIEBSMÖGLICHKEIT UND EIG-NUNG FÜR EINEN BESTIMMTEN ZWECK ÜBERNOMMEN WIRD. AUF KEI-NEN FALL ÜBERNEHMEN 3COM UND MITWIRKENDE DIE HAFTUNG FÜR WIE IMMER ENTSTANDENE SCHÄDEN UND FOLGESCHÄDEN (DAZU GEHÖRT UNTER ANDEREM DIE BESCHAFFUNG VON ERSATZGÜTERN ODER -DIENSTLEISTUNGEN; NUTZUNGSEINSCHRÄNKUNGEN, DATENVERLUST ODER GEWINNEINBUSSEN; ARBEITSUNTERBRECHUNGEN), UNABHÄNGIG VON DER URSACHE UND IN JEDEM AUFTRETENDEN FALL. DIES GILT UNABHÄNGIG VON VERTRAGLICHEN BESTIMMUNGEN, HAFTBARKEIT ODER UNERLAUBTEN HANDLUNGEN (EINSCHLIESSLICH FAHRLÄSSIGKEIT ODER ANDEREM), IN ZUSAMMENHANG MIT DER VERWENDUNG DIESER SOFTWARE, AUCH WENN DIE MÖGLICHKEIT EINES SOLCHEN SCHADENS MITGETEILT WURDE.

### **Marken**

Folgende Namen sind in gewissen Ländern Marken der IBM Corporation:

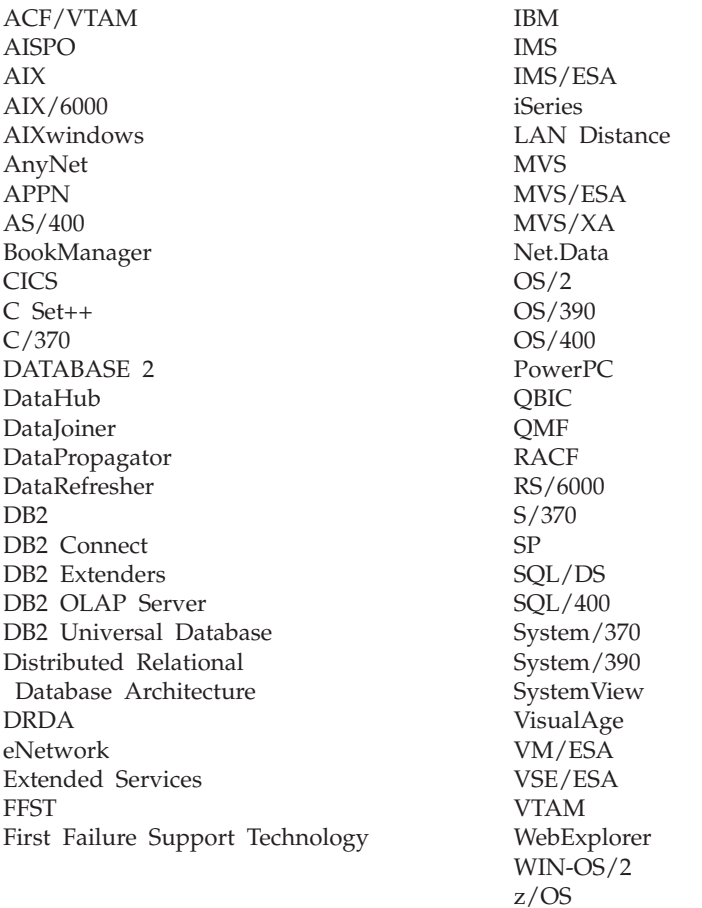

Folgende Namen sind Marken oder eingetragene Marken anderer Unternehmen:

Microsoft, Windows und Windows NT sind Marken oder eingetragene Marken der Microsoft Corporation.

Java und alle Java-basierten Marken und Logos sowie Solaris sind in gewissen Ländern Marken von Sun Microsystems, Inc.

Tivoli und NetView sind in gewissen Ländern Marken von Tivoli Systems Inc.

UNIX ist eine eingetragene Marke und wird ausschließlich von der X/Open Company Limited lizenziert.

Andere Namen von Unternehmen, Produkten oder Dienstleistungen können Marken oder Dienstleistungsmarken anderer Unternehmen sein.

## **Glossar**

# **A**

**Abfrage (Query).** Eine Anforderung von Informationen aus der Datenbank, die bestimmte Bedingungen erfüllen; beispielsweise die Anforderung einer Liste der Kunden in einer Kundentabelle, deren Kontostand höher als 1000,- Euro ist.

**Aktualisieren (Refresh).** Ein Prozess, bei dem alle wichtigen Daten aus einer Benutzertabelle in die Zieltabelle kopiert werden, wobei die vorhandenen Daten ersetzt werden.

**Antippen (Tap).** Verwendung eines Stifts zur Interaktion mit einem Taschencomputer.

**Anzeige (View).** Eine logische Tabelle, die aus Daten besteht, die durch eine Abfrage generiert worden sind.

**Apply-Qualifikationsmerkmal (Apply Qualifier).** Eine Zeichenfolge, die Subskriptionsdefinitionen identifiziert, die für jedes Exemplar des Apply-Programms von DataPropagator eindeutig sind.

**Authentifizierung (Authentification).** Der Vorgang, bei dem eine Benutzer-ID und ein Kennwort anhand der Einträge in der Verwaltungssteuerungsdatenbank überprüft werden, um sicherzustellen, dass der betreffende Benutzer zur Verwendung von Sync Server für die Datensynchronisation berechtigt ist.

# **B**

**Berechtigung (Authorization).** In der Computersicherheit das einem Benutzer erteilte Recht, mit einem Datenverarbeitungssystem zu kommunizieren oder es zu benutzen.

**Binden (Bind).** Bei SQL der Prozess, in dem die Ausgabe des SQL-Vorcompilers in eine verwendbare Struktur, den so genannten Zugriffsplan, konvertiert wird. Während dieses Prozesses werden Zugriffspfade zu den Daten ausgewählt, und es erfolgt eine Berechtigungsprüfung.

**BLOB.** Siehe *Großes Binärobjekt*.

# **C**

**Client (Client).** Ein Programm oder ein Benutzer, der mit einem Datenbankserver kommuniziert und auf ihn zugreift. Clients werden über Mobil Devices Administration Centerdefiniert.

## **D**

**Datenbankserver (Database Server).** Funktionseinheit, die Datenbankservices für Datenbanken bereitstellt.

**Datenbankverwaltungssystem (Database Management System, DBMS).** Ein Computerprogramm zur Datenverwaltung, das die Services zur zentralen Steuerung, die Datenunabhängigkeit und die komplexen physischen Strukturen bereitstellt und dadurch effizienten Zugriff, Datenintegrität, Wiederherstellung, Steuerung des gemeinsamen Zugriffs, Datenschutz und Sicherheit ermöglicht.

**Datenfilter (Data Filter).** Siehe *Filter*.

**Datensynchronisation (Data Synchronization).** Siehe *Synchronisation von mobilen Daten*.

**DBCS.** Siehe *Doppelbytezeichensatz*.

**DB2 DataPropagator.** Ein Replikationsprodukt, das eine automatisierte Methode zum Replizieren von Daten aus Quellen in Ziele bereitstellt. Bei der mobilen Datensynchronisation dienen sowohl die Spiegeldatenbank als auch die ferne Datenbank als Quelle und Ziel. DataPropagator repliziert die von Clients vorgenommenen Änderungen aus der fernen Datenbank in die Spiegeldatenbank und umgekehrt.

**DB2-Steuerzentrale (DB2 Control Center).** Siehe *Steuerzentrale*.

**DHCP.** Siehe *Dynamic Host Configuration Protocol*.

**Doppelbytezeichensatz (Double-Byte Character Set, DBCS).** Ein Zeichensatz, bei dem jedes Zeichen durch zwei Byte dargestellt wird.

**DPROP.** Siehe *DB2 DataPropagator*.

**Dynamic Host Configuration Protocol (DHCP).** Ein Internet-Protokoll zur automatischen Konfiguration von Computern, die TCP/IP verwenden.

### **F**

**Ferne Datenbank (Remote Database).** Eine Datenbank, die sich physisch auf einem anderen als dem verwendeten Computer befindet. Gegensatz zu *Lokale Datenbank*. Bei dem Gerät am fernen Standort kann es sich um ein stationäre oder ein mobiles Gerät handeln.

**Festnetzunabhängiges LAN (Wireless LAN).** In festnetzunabhängigen Umgebungen können mobile Benutzer über eine Funkverbindung auf das LAN (Local Area Network) zugreifen. Beim festnetzunabhängigen

LAN-Zugriff kommen verschiedene Technologien wie Funkverbindung, Mikrowellentechnik und Infrarotübertragung zum Einsatz.

**Filter (Filter).** Ein Gerät oder ein Programm, das Daten, Signale usw. anhand spezifischer Kriterien trennt.

# **G**

**Großes Binärobjekt (Binary Large Object, BLOB).** Bytefolge, deren Größe bis maximal 2 GB betragen kann. Dieser Bytefolge ist keine Codepage und kein Zeichensatz zugeordnet. Image-, Audio- und Videoobjekte werden in BLOBs gespeichert.

**Großes Objekt (Large Object, LOB).** Bytefolge, deren Länge bis maximal 2 GB betragen kann. Es kann sich hierbei um einen der folgenden drei Datentypen handeln: BLOB (binär), CLOB (Einzelbytezeichen oder gemischt) oder DBCLOB (Doppelbytezeichen).

**Gruppe (Group).** Clients, die aufgrund ähnlicher Anforderungen an die mobile Datensynchronisation zusammengefasst wurden. Für jede Gruppe werden die Synchronisationsmerkmale separat definiert (z. B. auf welche Anwendungen die Benutzer in der Gruppe zugreifen müssen, um ihre Arbeit ausführen zu können, oder auf welche Untermengen der Unternehmensdaten sie zugreifen müssen).

## **I**

**IBM Sync.** Der Name des Symbols, das die Clientkomponente der DB2 Everyplace Sync Server-Software darstellt.

# **K**

**Konflikterkennung (Conflict Detection).** Der Prozess, bei dem eine Zeile, die nicht auf dem neuesten Stand ist, in einer Zieltabelle erkannt wird, die von einer Benutzeranwendung aktualisiert wurde. Wenn ein Konflikt erkannt wird, wird die Transaktion, durch die der Konflikt verursacht wurde, zurückgewiesen.

### **L**

**LOB.** Siehe *Großes Objekt*.

**Lokale Datenbank (Local Database).** Eine Datenbank, die sich physisch auf dem verwendeten Computer befindet. Gegensatz zu *Ferne Datenbank*.

# **M**

**Masterdatenbank (Master Database).** Siehe *Quellendatenbank*.

**MDAC.** Siehe *Mobile Devices Administration Center*.

**Mittlersystem (Mid-Tier System).** Die Maschine, auf der DB2 Everyplace Sync Server installiert ist. Bei einer Synchronisationskonfiguration mit nur zwei Ebenen bezeichnen Mittler- und Quellensystem dieselbe Maschine.

**Mobil (Mobile).** Bezogen auf Datenverarbeitung, die von einem Benutzer, der häufig zwischen verschiedenen Standorten wechselt und verschiedene Typen von Netzwerkverbindungen (z. B. Wählverbindung, LAN oder festnetzunabhängig) verwendet, auf einem tragbaren Computer oder einem Taschencomputer ausgeführt wird.

**Mobile Devices Administration Center (MDAC).**

Eine grafische Schnittstelle, mit der Sie Synchronisationsobjekte und ihre Beziehungen zueinander erstellen, editieren und anzeigen können. Über Mobile Devices Administration Center können Sie auch den Synchronisationsstatus einzelner Clients sowie Fehlernachrichten anzeigen.

# **O**

#### **Objekt (Object).**

- 1. Alle Objekte, die mit SQL erstellt oder bearbeitet werden können, wie beispielsweise Tabellen, Sichten, Indizes oder Pakete.
- 2. In der objektorientierten Gestaltung oder Programmierung eine Abstraktion, die aus Daten und Operationen besteht, die den Daten zugeordnet sind.

**ODBC.** Siehe *Open Database Connectivity* .

**Open Database Connectivity (ODBC).** Eine Anwendungsprogrammierschnittstelle (API - Application Programming Interface), die den Zugriff auf Datenbankverwaltungssysteme durch aufrufbares SQL ermöglicht, das keinen SQL-Vorprozessor erfordert. Die ODBC-Architektur ermöglicht Benutzern das Hinzufügen von Modulen, so genannten Datenbanktreibern, die die Anwendung zur Laufzeit mit einem Datenbankverwaltungssystem ihrer Wahl verbinden. Anwendungen müssen nicht direkt mit den Modulen aller unterstützten Datenbankverwaltungssysteme verbunden werden.

## **P**

**PDA.** Siehe *Personal Digital Assistant*.

**Persistent (Persistent).** Bezogen auf Daten, die über Sitzungsgrenzen hinaus verwaltet werden, normalerweise in nicht flüchtigem Speicher wie einem Datenbanksystem oder Verzeichnis.

**Personal Digital Assistant (PDA).** Ein Taschencomputer, der für persönliche Organisationstasks (wie z. B. die Verwaltung eines Kalenders oder für Notizen) verwendet wird und Telefon-, Fax- und Netzwerkfunktionen enthält.

**Pervasive Computing (PVC).** Die Verwendung einer Datenverarbeitungsinfrastruktur, die spezialisierte Endgeräte enthält, mit denen Benutzer auf eine Vielzahl von Netzwerkservices (einschließlich Services, die normalerweise über das Internet angeboten werden) zugreifen können. Zu diesen Endgeräten gehören Fernseher, Autos, Telefone, Kühlschränke und Mikrowellenöfen. Pervasive Computing bietet einfachen Zugriff auf wichtige Informationen sowie die Möglichkeit, auf diese Informationen zu reagieren.

**Primärschlüssel (Primary Key).** Ein eindeutiger Schlüssel, der ein Teil der Tabellendefinition ist. Ein Primärschlüssel ist der Standardprimärschlüssel für die Definition einer referenziellen Integritätsbedingung. Bei DB2 Everyplace Sync Server Version 7 muss jede Replikationsquelle genau einen Primärschlüssel haben.

**Protokoll (Log).** Ein Objekt in Mobile Devices Administration Center, das Nachrichten zu Synchronisationsfehlern und die zugehörigen Beschreibungen enthält.

**PVC.** Siehe *Pervasive Computing*.

## **Q**

**QBE.** Siehe *Query-by-Example*.

**Quellendatenbank (Source Database).** Eine Datenbank, die sich auf einem Quellenserver befindet und Daten enthält, die auf ein Zielsystem kopiert werden sollen.

**Quellenserver (Source Server).** Die Datenbankadresse der Replikationsquelle.

**Quellentabelle (Source Table).** Eine Tabelle, die die Daten enthält, die in eine Zieltabelle kopiert werden sollen. Die Quellentabelle muss eine Replikationsquellentabelle sein. Gegensatz zu *Zieltabelle*.

**Query-by-Example.** Eine Anwendung, die es einem Benutzer ermöglicht, die in einer DB2 Everyplace-Tabelle gespeicherten Daten dynamisch anzuzeigen und zu modifizieren.

# **R**

**RAS.** Siehe *Remote Access Service*.

**Remote Access Service (RAS).** Ein Windows-Programm, das Verbindungen zwischen zwei Systemen verwaltet.

**Replikation (Replication).** Der Prozess, bei dem Änderungen, die im Datenbankprotokoll oder im Journal auf einem Quellenserver gespeichert sind, auf einen Zielserver angewendet werden.

**Replikationsquelle (Replication Source).** Eine Datenbanktabelle, die als Quelle für die Replikation definiert ist. Nachdem Sie eine Datenbanktabelle als Replikationsquelle definiert haben, kann die Tabelle Kopieranforderungen annehmen.

# **S**

**Schlüssel (Key).** Eine Spalte oder eine geordnete Reihe von Spalten, die in der Beschreibung einer Tabelle, eines Indexes oder einer referenziellen Integritätsbedingung angegeben werden.

**Spiegeldatenbank (Mirror Database).** Eine Datenbank, die Sync Server intern verwendet, um die Daten zu speichern, die zur Synchronisation und Replikation erforderlich sind.

**SQL.** Siehe *Structured Query Language*.

**Steuerzentrale (Control Center).** Eine grafische Schnittstelle, die Datenbankobjekte (z. B. Datenbanken und Tabellen) sowie ihre Beziehung zueinander anzeigt. Über die Steuerzentrale können Sie die Funktionen ausführen, die vom DBA-Dienstprogramm, von Visual Explain und Performance Monitor-Tools bereitgestellt werden.

**Structured Query Language (SQL).** Eine Programmiersprache, die verwendet wird, um Daten in einer relationalen Datenbank zu definieren und zu bearbeiten.

**Subskriptionsgruppe (Subscription Set).** Ein Objekt von Mobile Devices Administration Center, das Replikationssubskriptionen enthält. Um den Benutzern, die in einer Gruppe zusammengefasst sind, Zugriff auf die in Replikationssubskriptionen definierten Daten und Dateien zu geben, erstellen Sie eine Subskriptionsgruppe und ordnen ihr Subskriptionen zu. Anschließend ordnen Sie die Subskriptionsgruppe der gewünschten Gruppe zu. Das Subskriptionsgruppenobjekt ersetzt das Anwendungsobjekt.

**Subskription (Subscription).** Eine Spezifikation, die angibt, wie die Informationen in einer Quellendatenbank in eine Zieldatenbank repliziert werden sollen. Mit einer Subskription können Sie definieren, welche Untermengen der Daten und Dateien aus der Quellendatenbank kopiert werden können. Sie können zwei Arten von Subskriptionen erstellen: Dateisubskriptionen für Dateien, die auf dem Quellenserver gespeichert sind, und Tabellensubskriptionen für Tabellen in der Quellendatenbank.

**Synchronisationsobjekt (Synchronization Object).** Ein Verwaltungselement in Mobile Devices Administration Center, das Informationen zu den Aspekten des Synchronisationsprozesses in Ihrem Unternehmen enthält. Es gibt fünf Arten von Synchronisationsobjekten: Gruppe, Client, Subskriptionsgruppe, Subskription und Protokoll.

**Synchronisationssitzung (Synchronization Session).** Eine Transaktion, in der mobile Benutzer oder *Clients* Änderungen übergeben, die sie an lokalen Kopien der Quellendaten vorgenommen haben, und Änderungen empfangen, die seit ihrer letzten Synchronisation an den Quellendaten (die sich auf einem fernen Server befinden) vorgenommen wurden.

**Synchronisation (Synchronization).** Siehe *Synchronisation von mobilen Daten*.

**Synchronisation von mobilen Daten (Mobile Data Synchronization).** Ein in zwei Schritte unterteilter Prozess, bei dem mobile Benutzer oder *Clients* Änderungen übergeben, die sie an lokalen Kopien der Quellendaten vorgenommen haben, und Änderungen empfangen, die seit der letzten Synchronisation an den Quellendaten (in einer fernen Datenbank) vorgenommen wurden.

# **T**

**Taschencomputer (Handheld Device).** Ein Computer, der auf der Hand gehalten und bedient werden kann. Zu den Taschencomputern zählen Palmtops und PDAs (Personal Digital Assistants).

**Temporäre Tabelle (Temporary Table).** Eine Tabelle, die während der Verarbeitung einer SQL-Anweisung erstellt worden ist, um Zwischenergebnisse aufzubewahren.

# **U**

**Unternehmensdatenbank (Enterprise Database).** Siehe *Quellendatenbank*.

**Unternehmensserver (Enterprise Server).** Siehe *Quellenserver*.

## **V**

**Verknüpfung (Join).** Eine relationale Operation, die das Abrufen von Daten aus einer oder mehreren Tabellen auf der Grundlage übereinstimmender Spaltenwerte ermöglicht.

## **Z**

**Zieldatenbank (Target Database).** Eine DB2 Everyplace-Datenbank, die sich auf einem mobilen Gerät befindet, auf das Daten aus einer Quellendatenbank kopiert werden.

**Zieltabelle (Target Database).** Eine Tabelle, in die Daten aus einer Quellentabelle kopiert werden. Zieltabellen sind beispielsweise die Spiegeltabellen auf dem Mittlerserver und die DB2 Everyplace-Tabellen auf dem mobilen Gerät.

**Zugriffsrecht (Privilege).** Das Recht, auf ein bestimmtes Datenbankobjekt in einer bestimmten Weise zuzugreifen. Diese Rechte werden von Benutzern mit der Berechtigung SYSADM (Systemadministrator) oder DBADM (Datenbankadministrator) oder von den Erstellern der Objekte gesteuert. Zu den Zugriffsrechten gehören Rechte wie z. B. das Erstellen, Löschen und Auswählen von Daten in Tabellen.

## **Index**

## **A**

Abfragen mit dem [Befehlszeilen](#page-111-0)[prozessor](#page-111-0) 102 Anwendung ″Mobile Pflege″ [ausführen](#page-117-0) 108 [Tabellen](#page-119-0) 110 [Übersicht](#page-116-0) 107 Anwendungen [Beispiel](#page-116-0) 107 [Befehlszeilenprozessor](#page-108-0) 99 [Mobile](#page-119-0) Pflege 110 [Anwendungen,](#page-98-0) Beispiel 89 Anwendungsserverklone [Einrichten](#page-78-0) für das Erstellen 69 [erstellen](#page-79-0) 70

# **B**

Befehle [Befehlszeilenprozessor](#page-108-0) 99 [Befehlszeilenprozessor](#page-108-0) 99 Beispielanwendungen [Befehlszeilenprozessor](#page-108-0) 99 [Einrichten](#page-60-0) von 51 [Mobile](#page-116-0) Pflege 107 [ausführen](#page-117-0) 108 [Tabellen](#page-119-0) 110 [Übersicht](#page-116-0) 107 [Beispielanwendungen,](#page-98-0) Beschreibung und [Speicherpositionen](#page-98-0) 89 Beispieldatenbanken [Einrichten](#page-60-0) von 51

# **D**

Daten [importieren](#page-111-0) und exportieren 102 DB2 Everyplace [Installationsvoraussetzungen](#page-19-0) 10 DB2 [Everyplace-Beispielanwendungen,](#page-82-0) [testen](#page-82-0) 73 DB2 [Everyplace](#page-111-0) CLP 102 [Befehle](#page-108-0) 99 Daten [importieren](#page-111-0) und exportieren [102](#page-111-0) DB2 Everyplace Express [Installationsvoraussetzungen](#page-20-0) 11 DB2 [Everyplace](#page-53-0) Update Tool 44 [Fehlernachrichten](#page-57-0) 48 DB2 UDB [Replikation](#page-60-0) aktivieren mit 51

# **E**

Einrichten von DB2 Everyplace auf einem mobilen Gerät [manuell](#page-40-0) 31 [Übersicht](#page-38-0) 29 unter [Verwendung](#page-38-0) des Tools ″Auf mobilem Gerät [installieren](#page-38-0)″ 29

Einrichten von DB2 Everyplace auf einem Server [Schritte](#page-24-0) 15, [20](#page-29-0) [Übersicht](#page-24-0) 15 Einrichten von DB2 Everyplace Express auf einem Server [Schritte](#page-33-0) 24, [27](#page-36-0) Embedded Linux, Dateien [installieren](#page-47-0) [auf](#page-47-0) 38

# **F**

Fehlernachrichten DB2 [Everyplace](#page-57-0) Update Tool 48

# **H**

[Hardwarevoraussetzungen](#page-13-0) 4

### **I**

IBM Sync [Einstellungen](#page-104-0) (Menü) 95, [96](#page-105-0) [Subskriptionsgruppen](#page-104-0) (Menü) 95 IBM Sync, Anwendung [konfigurieren](#page-103-0) 94 [Menüoptionen](#page-103-0) 94 [Synchronisieren](#page-106-0) von Daten 97 [Übersicht](#page-102-0) 93 Installation, [Hardwarevorausset](#page-19-0)[zungen](#page-19-0) 10, [11](#page-20-0) Installation, [Konfigurations-](#page-20-0) und Ein[richtungsvoraussetzungen](#page-20-0) 11 Installation, [Softwarevorausset](#page-19-0)[zungen](#page-19-0) 10, [11](#page-20-0) Installation, unterstützte [Betriebssyste](#page-19-0)[me](#page-19-0) 10, [11](#page-20-0) Installieren von DB2 Everyplace auf einem mobilen Gerät [manuell](#page-40-0) 31 [Übersicht](#page-38-0) 29 unter [Verwendung](#page-38-0) des Tools ″Auf mobilem Gerät [installieren](#page-38-0)″ 29 Installieren von DB2 Everyplace auf einem Server [Schritte](#page-24-0) 15, [20](#page-29-0) [Übersicht](#page-24-0) 15 Installieren von DB2 Everyplace Express auf einem Server [Schritte](#page-33-0) 24, [27](#page-36-0) ISync [Konfigurieren](#page-93-0) auf einem Symbian OS-Gerät [\(Version](#page-93-0) 6.0) 84

## **K**

[Klone](#page-76-0) 67

#### **L**

Linux [Hardwarevoraussetzungen](#page-20-0) 11 [Installieren](#page-29-0) von DB2 Everyplace 2[0,](#page-36-0) [27](#page-36-0)

### **M**

m-Router Connect [Konfigurieren](#page-92-0) auf einem Gerät 83 [Konfigurieren](#page-91-0) auf einer Worksta[tion](#page-91-0) 82 Migration auf Version 8.1.4 [Schritte](#page-18-0) 9 Mobile [Application](#page-82-0) Builder, herunter[laden](#page-82-0) 73 Mobiles Gerät [Installieren](#page-38-0) von DB2 Everyplace 29

## **P**

Palm OS Installieren von DB2 [Everyplace-](#page-40-0)[Beispielanwendungen](#page-40-0) 31 Installieren von DB2 [Everyplace-Bibli](#page-40-0)[otheken](#page-40-0) 31 Installieren von DB2 [Everyplace-](#page-88-0)[Synchronisationsdateien](#page-88-0) 79 Palm OS-Emulator Einrichten für [Synchronisation](#page-87-0) 78 [Synchronisation](#page-86-0) einrichten, Über[sicht](#page-86-0) 77 [Synchronisieren](#page-89-0) und Überprüfen von [Daten](#page-89-0) 80 Palm OS-Gerät Einrichten für [Synchronisation](#page-87-0) 78 [Synchronisation](#page-86-0) einrichten, Über[sicht](#page-86-0) 77 [Synchronisieren](#page-89-0) und Überprüfen von [Daten](#page-89-0) 80 PIM [Voraussetzungen](#page-19-0) 10

## **Q**

QNX Neutrino, Dateien [installieren](#page-47-0) [auf](#page-47-0) 38 Quellendatenbank [zuordnen](#page-59-0) 50

### **R**

[Replikation,](#page-60-0) aktivieren 51

### **S**

[Servergruppen](#page-76-0) 67

Servlet [testen](#page-61-0) 52 SQL-Anweisungen unter Verwendung des [Befehlszeilen](#page-111-0)prozessor [ausführen](#page-111-0) 102 [SQL-Anweisungen](#page-111-0) ausführen 102 Symbian OS, Dateien [installieren](#page-44-0) auf 35 Symbian OS-Gerät (Version 6.0) Einrichten und Konfigurieren für Synchronisation [Konfigurieren](#page-93-0) von ISync auf dem [Gerät](#page-93-0) 84 [Konfigurieren](#page-92-0) von m-Router Connect auf dem [Gerät](#page-92-0) 83 [Konfigurieren](#page-91-0) von m-Router Connect auf einer [Workstation](#page-91-0) 82 [Synchronisieren](#page-94-0) von Daten 85 [Übersicht](#page-91-0) 82 [Symbian](#page-45-0) OS Version 7, Dateien installie[ren](#page-45-0) 36 Sync Client Software [aktualisieren](#page-53-0) 44 Sync Server für die [Verwendung](#page-62-0) mit WebSphere [Application](#page-62-0) Server konfigurie[ren](#page-62-0) 53 [Servlet](#page-61-0) testen 52 Synchronisation Palm OS, [einrichten](#page-86-0) 77 [Synchronisieren](#page-106-0) von Daten mit IBM [Sync](#page-106-0) 97

## **T**

Tool ″Auf [mobilem](#page-38-0) Gerät installie[ren](#page-38-0)″ 29

# **U**

Umgebung mit mehreren Servern [konfigurieren](#page-76-0) 67 Tasks nach [Konfigurationsab](#page-81-0)[schluss](#page-81-0) 72 [Überlegungen](#page-77-0) und Tipps für die Pla[nung](#page-77-0) 68 UNIX [Beispieldatenbanken](#page-60-0) und -anwendungen [einrichten](#page-60-0) 51 [Hardwarevoraussetzungen](#page-19-0) 10 Testen des Sync [Server-Servlets](#page-61-0) 52

# **W**

WebSphere Application Server Sync Server [konfigurieren](#page-62-0) 53 Win32, Dateien [installieren](#page-52-0) auf 43 WinCE, Dateien [installieren](#page-42-0) auf 33 Windows [Beispieldatenbanken](#page-60-0) und -anwendungen [einrichten](#page-60-0) 51 [Hardwarevoraussetzungen](#page-19-0) 10, [11](#page-20-0) [Installieren](#page-24-0) von DB2 Everyplace 1[5,](#page-33-0) [24](#page-33-0) [Installieren](#page-38-0) von DB2 Everyplace auf [mobilen](#page-38-0) Geräten 29 Testen des Sync [Server-Servlets](#page-61-0) 52

## **Kontaktaufnahme mit IBM**

Wenn Sie weitere Informationen benötigen oder eines der DB2 Everyplace-Produkte bestellen möchten, setzen Sie sich mit einem IBM Ansprechpartner in einer lokalen Geschäftsstelle oder einem IBM Softwarevertriebspartner in Verbindung.

Telefonische Unterstützung erhalten Sie über folgende Nummern:

- Unter 0180 3/313 233 erreichen Sie Hallo IBM, wo Sie Antworten zu allgemeinen Fragen erhalten.
- v Unter 0190/772 243 erreichen Sie die DB2 Helpline, wo Sie Antworten zu DB2 spezifischen Problemen erhalten.

### **Produktinformationen**

Telefonische Unterstützung erhalten Sie über folgende Nummern:

- v Unter 0180 3/313 233 erreichen Sie Hallo IBM, wo Sie Antworten zu allgemeinen Fragen erhalten.
- Unter 0180/55 090 können Sie Handbücher telefonisch bestellen.

#### **http://www.ibm.com/software/data/db2/everyplace/**

Auf den DB2 Everyplace-World Wide Web-Seiten erhalten Sie aktuelle DB2 Everyplace-Informationen wie Neuigkeiten, Produktbeschreibungen, Schulungspläne und vieles mehr.

#### **http://www.ibm.com/software/data/db2/everyplace/library.html**

Mit DB2 Everyplace Technical Library können Sie auf häufig gestellte Fragen, Berichtigungen, Handbücher und aktuelle technische DB2 Everyplace-Informationen zugreifen.

**Anmerkung:** Diese Informationen stehen möglicherweise nur auf Englisch zur Verfügung.

#### **http://www.ibm.com/software/data/**

Auf den DB2-World Wide Web-Seiten erhalten Sie aktuelle DB2-Informationen wie Neuigkeiten, Produktbeschreibungen, Schulungspläne und vieles mehr.

#### **http://www.ibm.com/software/data/db2/library/**

Mit DB2 Technical Library können Sie auf häufig gestellte Fragen, Berichtigungen, Handbücher und aktuelle technische DB2-Informationen zugreifen.

**Anmerkung:** Diese Informationen stehen möglicherweise nur auf Englisch zur Verfügung.

#### **http://www.elink.ibmlink.ibm.com/pbl/pbl/**

Auf der Website für die Bestellung internationaler Veröffentlichungen (International Publications) finden Sie Informationen zum Bestellverfahren.

#### **http://www.ibm.com/education/certify/**

Das ″Professional Certification Program″ auf der IBM Website stellt Zertifizierungstestinformationen für eine Reihe von IBM Produkten, u. a. auch DB2, zur Verfügung.

#### **ftp.software.ibm.com**

Melden Sie sich *anonym* an. Im Verzeichnis /ps/products/db2 finden Sie Demoversionen, Berichtigungen, Informationen und Tools zu DB2 und vielen zugehörigen Produkten.

#### **comp.databases.ibm-db2, bit.listserv.db2-l**

Über diese Internet-Newsgroups können DB2-Benutzer Ihre Erfahrungen mit den DB2-Produkten austauschen.

#### **Für Compuserve: GO IBMDB2**

Geben Sie diesen Befehl ein, um auf IBM DB2 Family-Foren zuzugreifen. Alle DB2-Produkte werden über diese Foren unterstützt.

In Anhang A des Handbuchs *IBM Software Support Handbook* finden Sie Informationen dazu, wie Sie sich mit IBM in Verbindung setzen können. Rufen Sie die folgende Website auf, um auf diese Dokument zuzugreifen:

http://www.ibm.com/support/. Wählen Sie anschließend die Verbindung zum IBM Software Support Handbook am unteren Rand der Seite aus.

**Anmerkung:** In einigen Ländern sollten IBM Vertragshändler die innerhalb ihrer Händlerstruktur vorgesehene Unterstützung anfordern, nicht die IBM Unterstützungsfunktion.

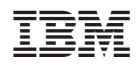

Programmnummer: 5724–D04

SC12-3099-02

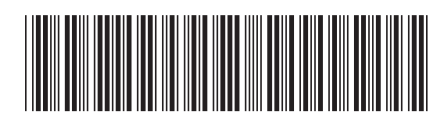